# **Federating AZURE with Workspace ONE Access and Microsoft 365**

# **Introduction**

### **A** Disclaimer:

FACT : Microsoft Azure Portal is updated every 36 hours. Please do not expect perfection in this guide as you will not get perfection

- As you might know its becoming increasingly difficult to create Microsoft 365 Developer trial Accounts. As Livefire Instructors we have consumed all our good will on the Microsoft side and we are unable to create any new Microsoft 365 Developer Accounts. For the time being we are able to use existing trial accounts
- If you are unsure regarding what to do or your next step or anything related to the Azure console and how it relates to the existing guide. Please ASK, we are happy to help
- Your understanding related to these challenges will be greatly appreciated

#### There are now two groups types that will attempt this lab:

- 1. Attendees that have managed to register and subscribe to the Developer Microsoft 365 environment OR
- 2. Attendees that are using a trial account that has been used before
- 1. **Attendees that have managed to register and subscribe to the Developer Microsoft 365 environment** 
	- On your **Controlcenter server**
	- Open a new Chrome Browser session and go to the following URL:
		- **https://developer.microsoft.com/en-us/microsoft-365/dev-program** 
			- Login with your developer account
				- select **Join Now**
			- This should take you to the **Microsoft 365 Developer Program,** 
				- select **Go to subscription**
				- Login with your **CloudAdmin** credentials

#### **Combinator Figure 3** The above steps assume you have your own developer account

#### 2. **Attendees that are using a trial account that has been used before**

- On your **Controlcenter server** 
	- Open a new Chrome Browser session and go to the following URL:
		- **https://portal.office.com**
		- Login with your assigned Cloud Admin Credentials

Part 1: Preparing the Microsoft 365 environment to use a dedicated domain name

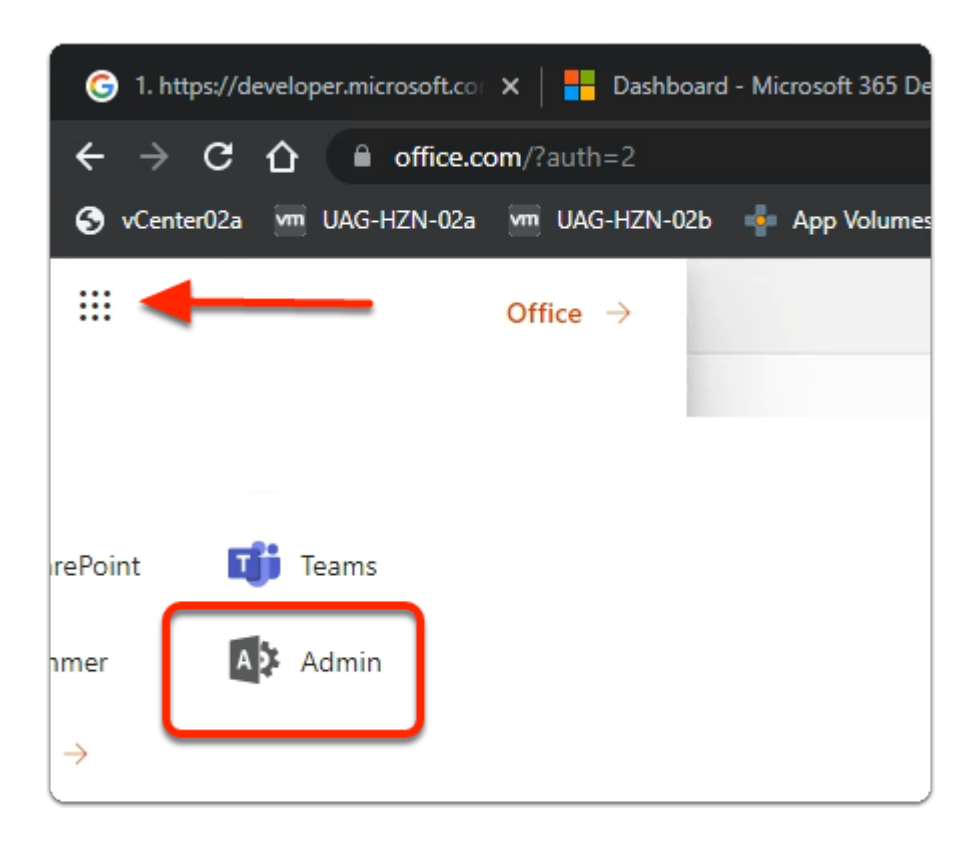

- 1. In the top left-hand corner off Microsoft 365
	- Select the Select the **9 dotted square**
	- Once the **Apps** pop out expands
		- Select **Admin**

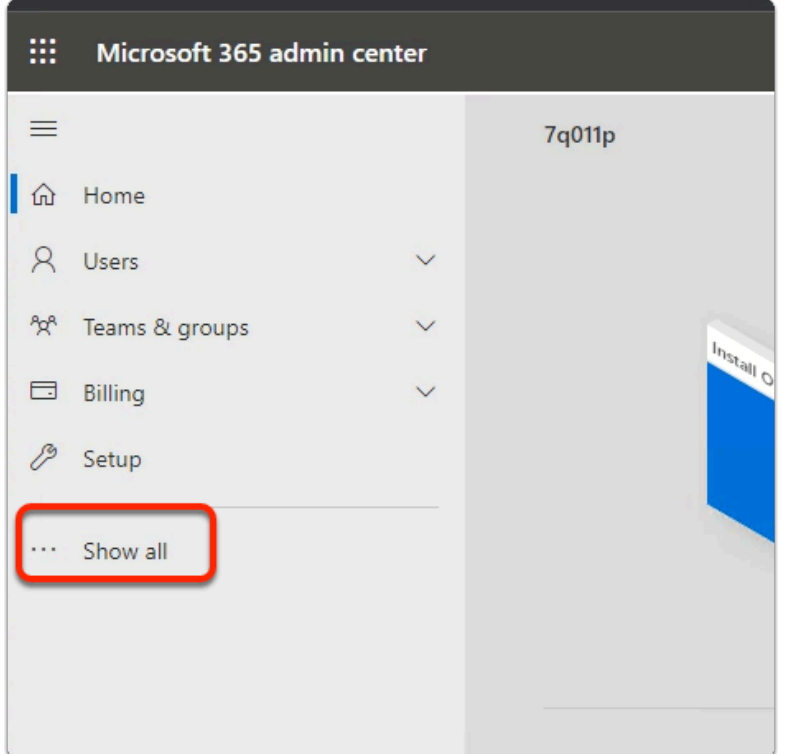

- 2. In the **Microsoft 365 admin center** window
	- Select **Show all**

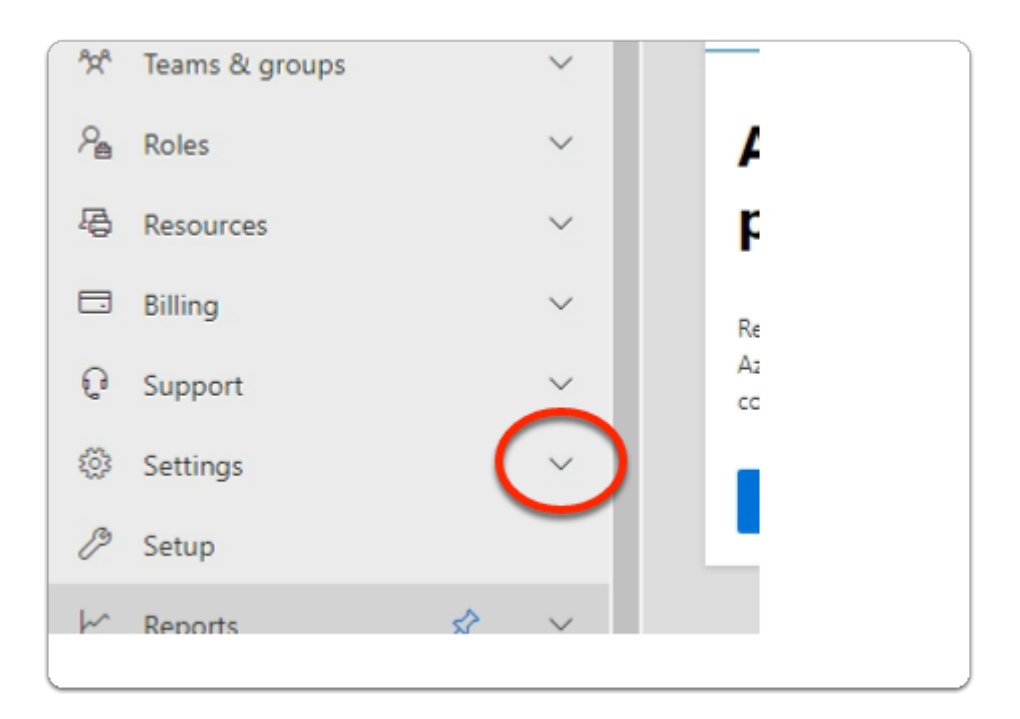

- 3. In the **Microsoft 365 admin center** window
	- Under **Support** 
		- expand **Settings**

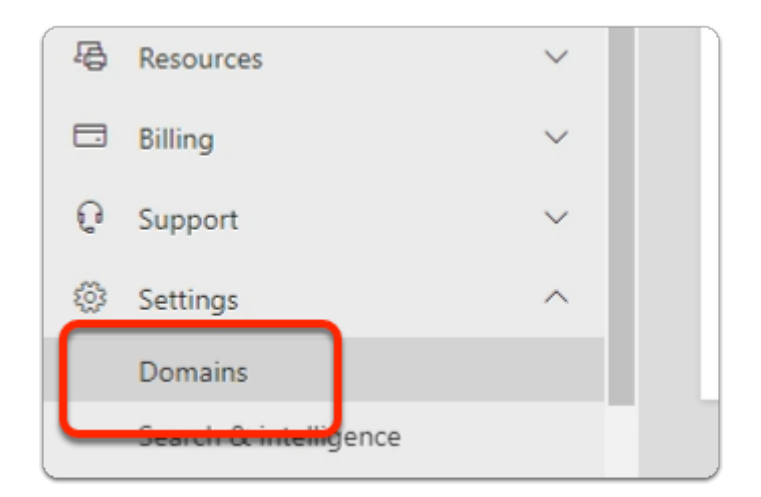

- 4. In the **Microsoft 365 admin center** window
	- Under **Settings** 
		- select **Domains**

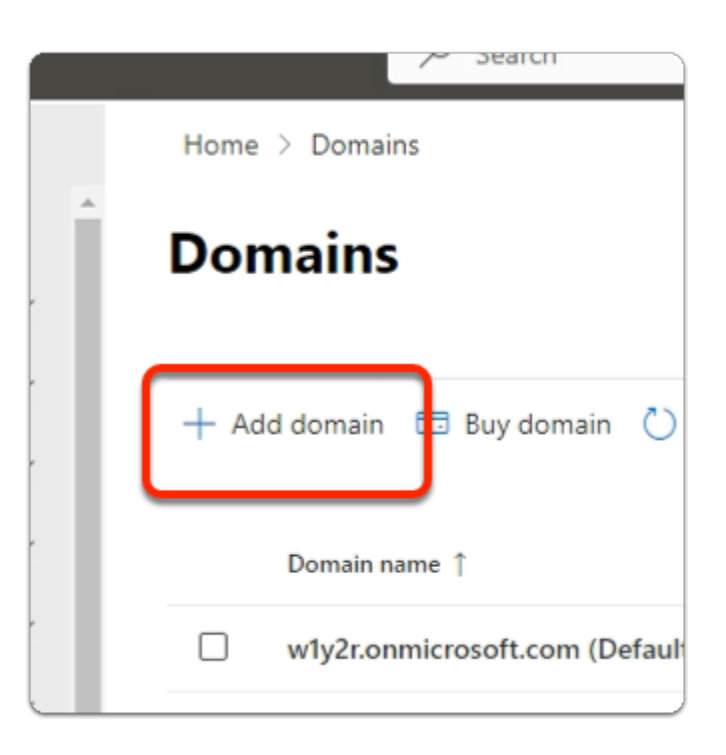

- 5. In the **Domains** area
	- Select **+ Add domain**

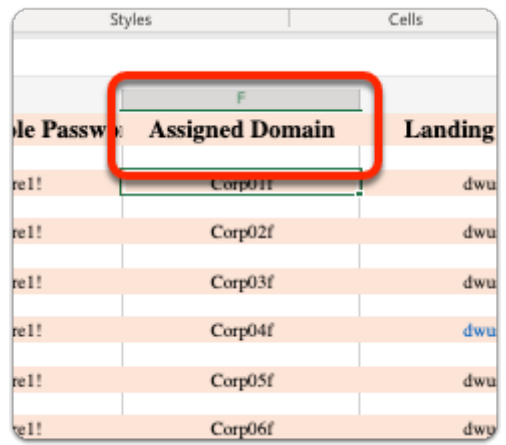

- NOTE: Before moving onto the next section, ensure that you are **100% clear**  what **YOUR** registered Domain will be.
	- In the course lab we will use a Domain naming convention based on the location we are delivering at.
	- We will use the convention corp**XXX**.euc-livefire.com
	- Where **XXX** is your Assigned Domain, which you will find in Microsoft Teams in the Attendee Accounts sections
	- On the **Microsoft 365 admin center** ensure the **Connect a domain you already own** radio button is selected and below *type your registered Domain name*

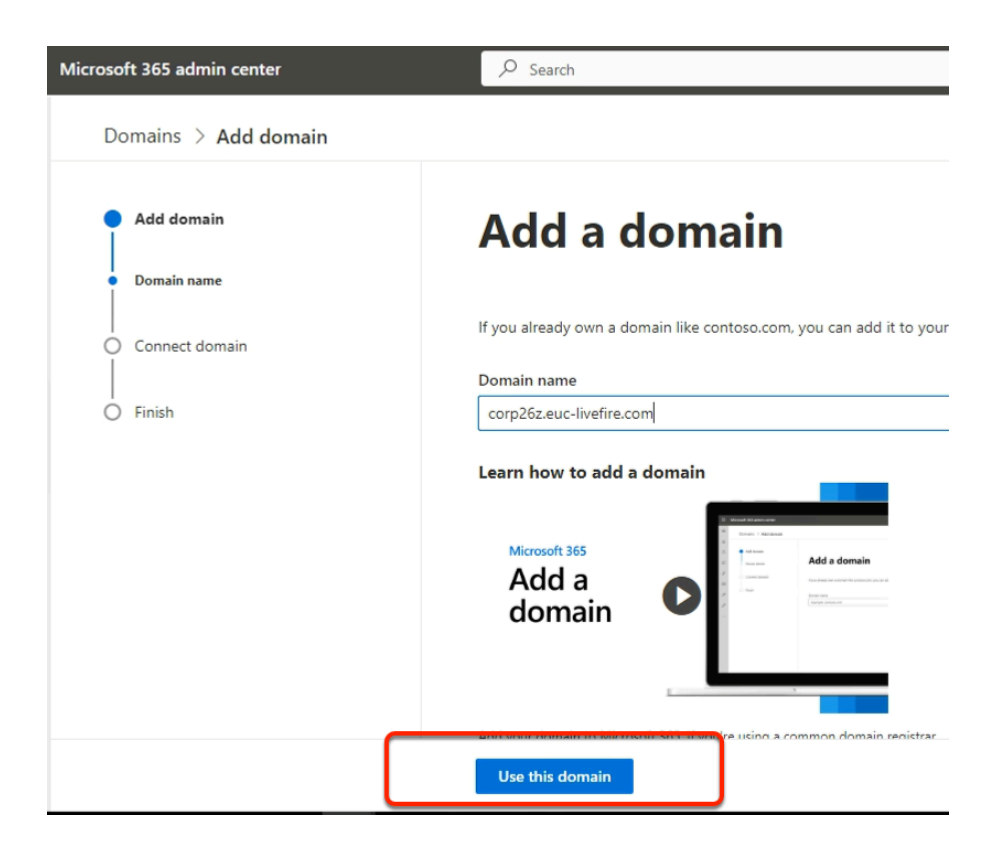

- 6. In the **Microsoft 365 admin center** window
	- In the **Add domain** area
		- Under **Yes, add this domain now** 
			- enter **corpXXX.euc-livefire.com** 
				- Where **XXX** is your assigned Domain identifier
		- At the **bottom of the page** 
			- Select **Use this domain**

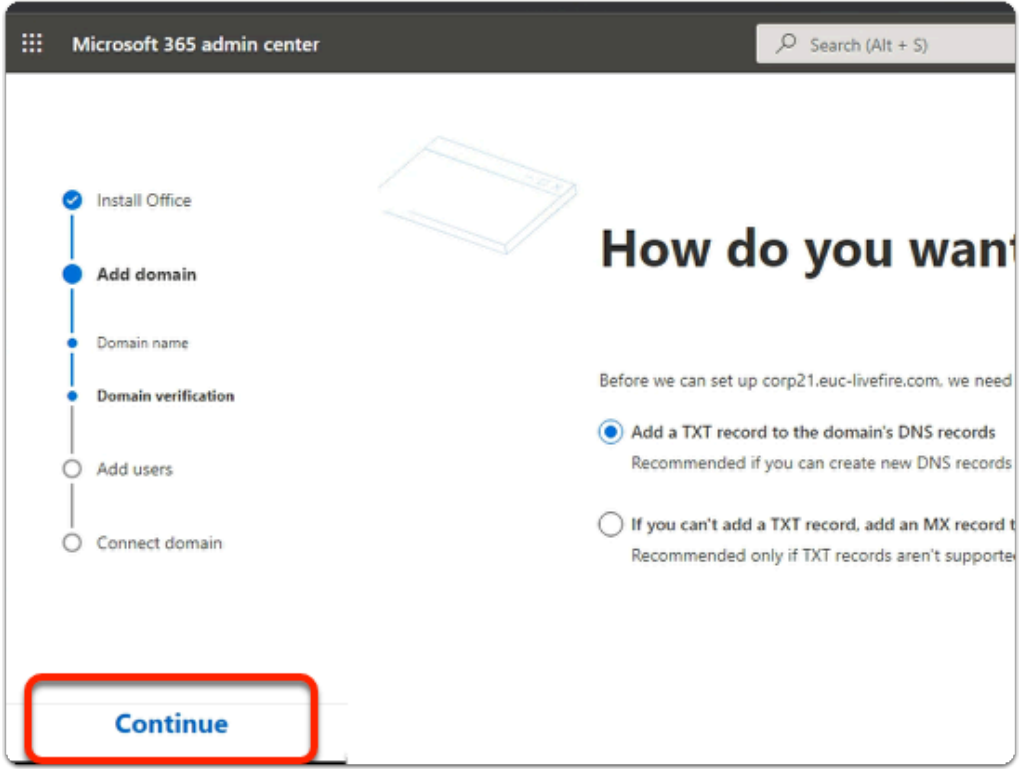

- 7. In the **Microsoft 365 admin center** window
	- In the **How do you want to verify your domain?** 
		- Ensure the **radio button** next to **Add a TXT record to the domain's DNS records is enabled (default)**
	- Select **Continue**

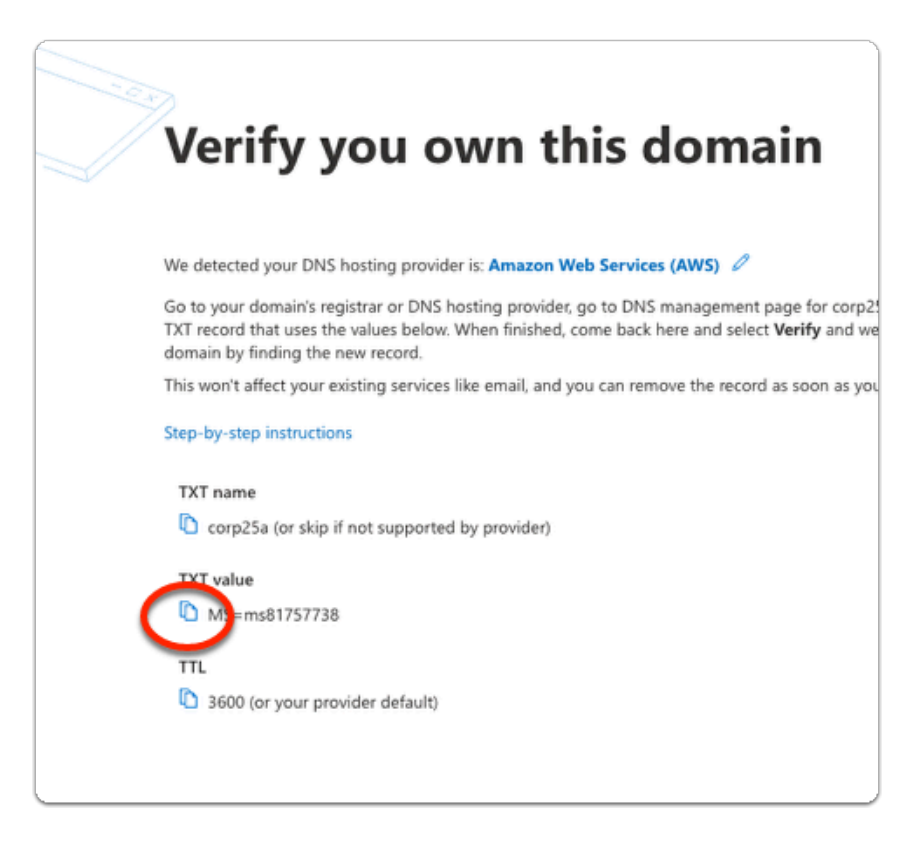

#### 8. In the **Microsoft 365 admin center** window

- In the **How do you want to verify your domain?** 
	- **Below TXT value** 
		- Copy the **MS= ms ......** 
			- In the following steps, we will have this value entered into your assigned Zone database in AWS Route 53 using vRealize automation

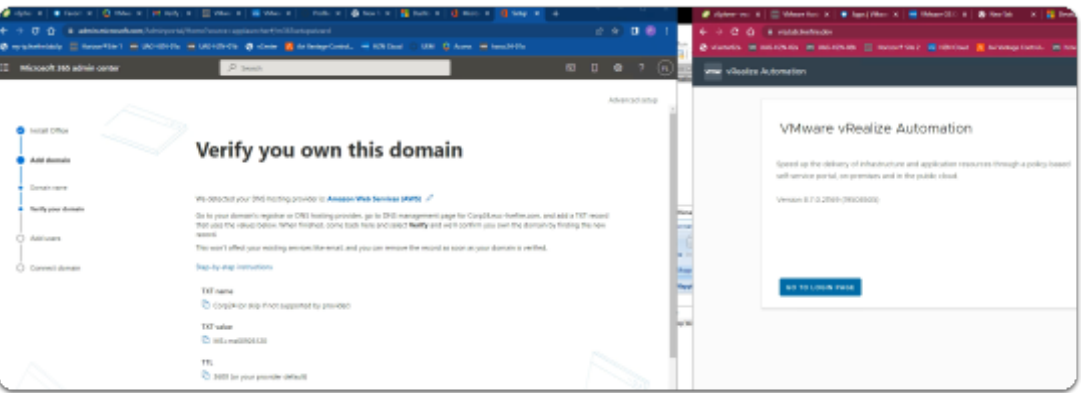

Do step 9: VRA automation on a separate browser profile.

If you were doing your Azure registration on the Site 1 profile then might be helpful to do the VRA on the Site 2 Profile and have both profiles open side by side.

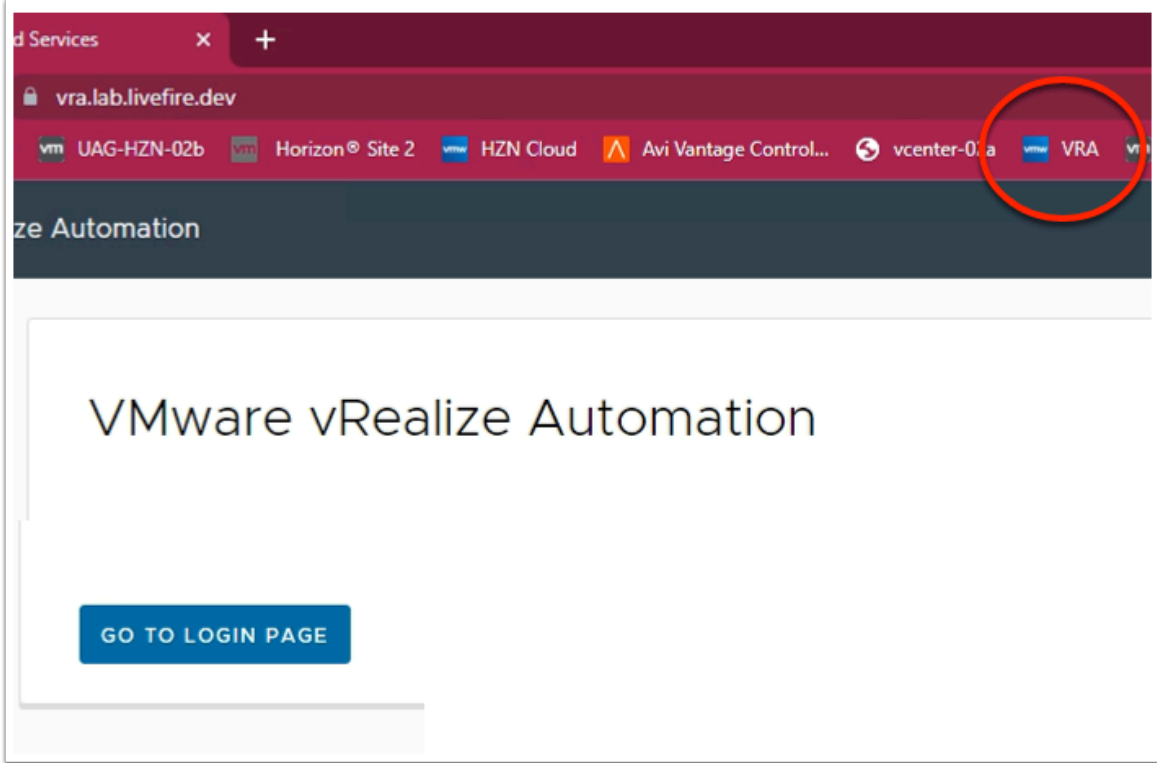

- 9. On your **Controlcenter desktop**,
	- On your **Site 2 browser** 
		- Open a **new Tab**
	- In the **Address** bar
		- enter **https://vra.lab.livefire.dev/**
		- Select **GO TO LOGIN PAGE**

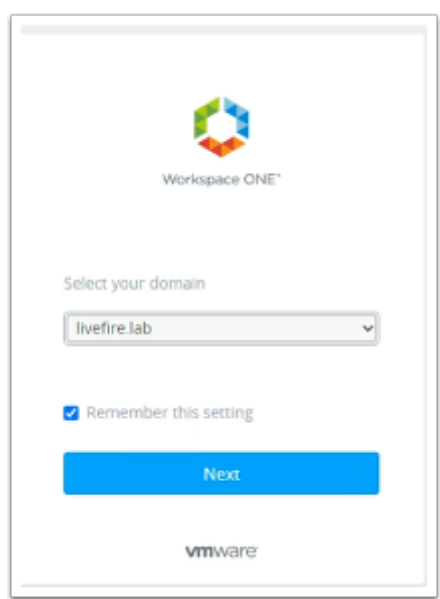

10. In the Workspace ONE Login

- Under **Select your domain** 
	- Ensure **livefire.lab** selected
- select **Next**

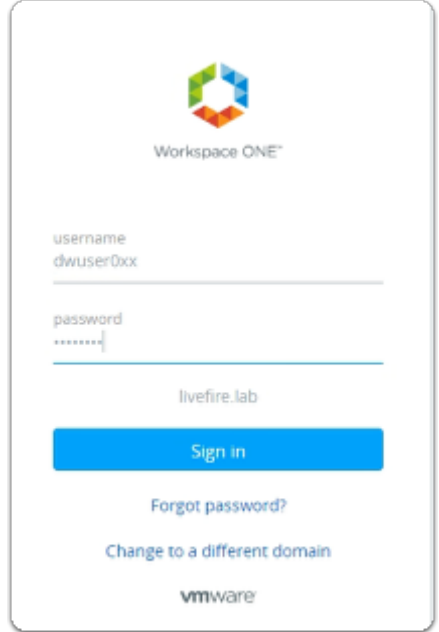

- 11. In the Workspace ONE login
	- Under **username** 
		- Enter your assigned **dwuser0XX** account
			- **XX** will be your *assigned Student Login ID*
	- Under **password** 
		- Enter your **assigned password**
	- Select **Sign in**

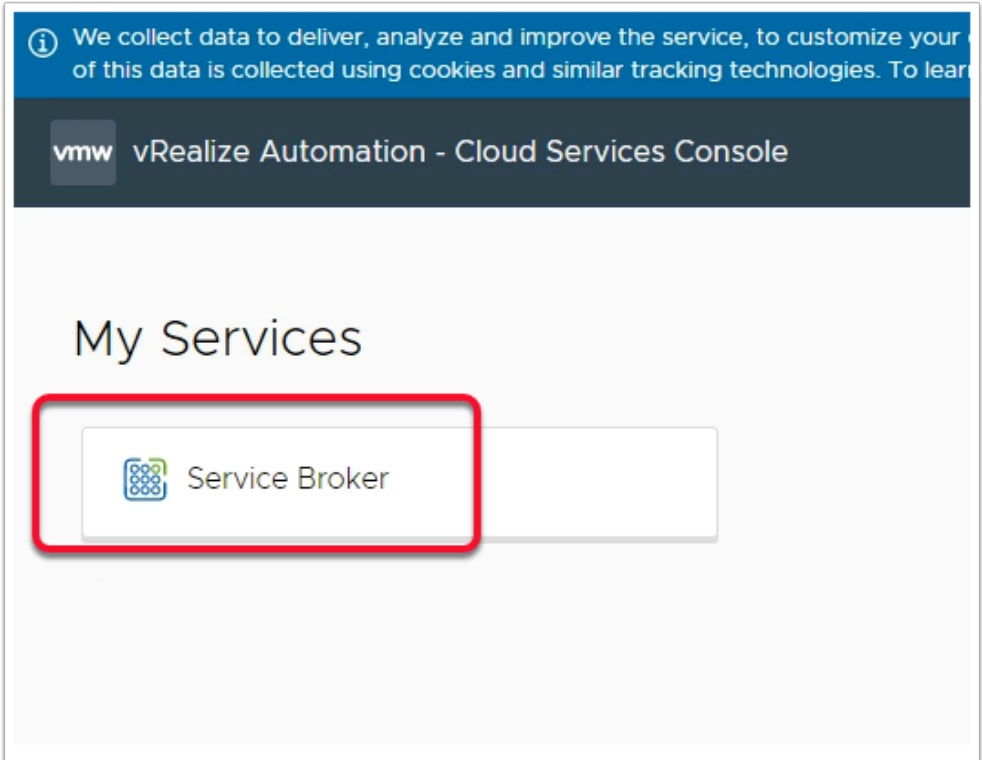

#### 12. In the **vRealize Automation - Cloud Services Console**

- Under **My Services** 
	- Select **Service Broker**

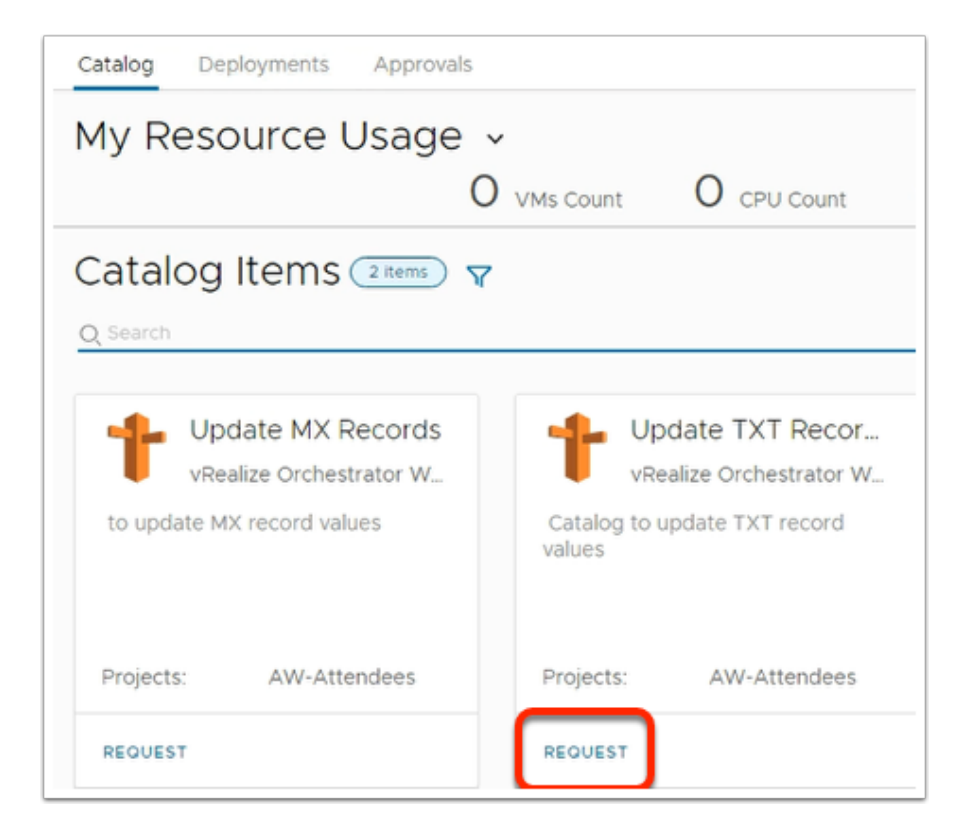

#### 13. In the **My Resource Usage** window

• Under **update TXT Records** 

• Select **REQUEST** 

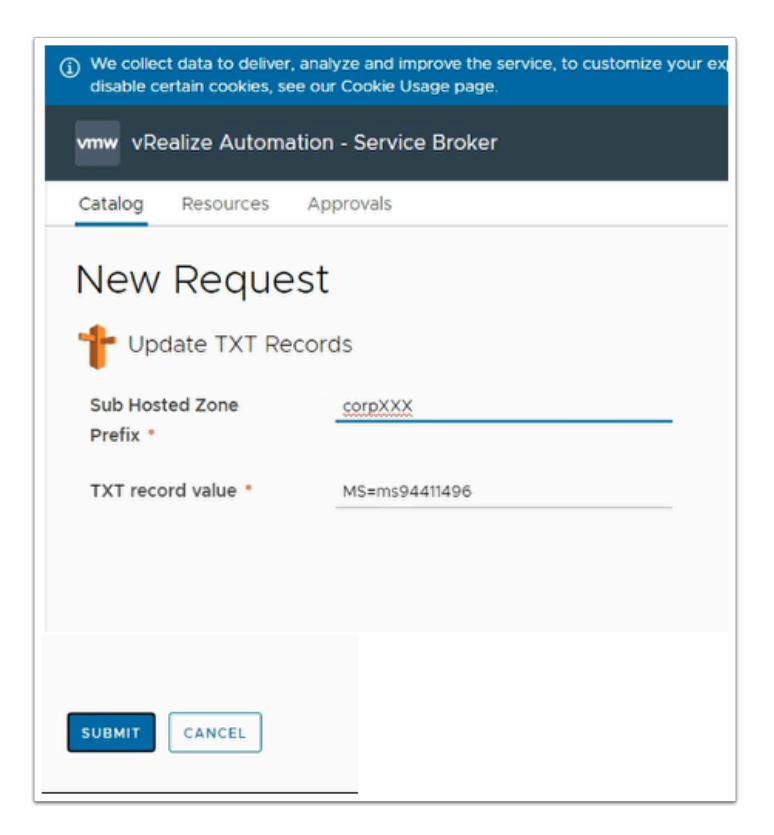

- 14. In the **New Request** page
	- Update the following next to:
		- **Sub Hosted Zone Prefix\*** enter *your domain* 
			- *enter CorpXXX, XXX represents your assigned domain*
		- TXT record value\* Paste **your TXT value (from step 7)**
	- Select **SUBMIT**

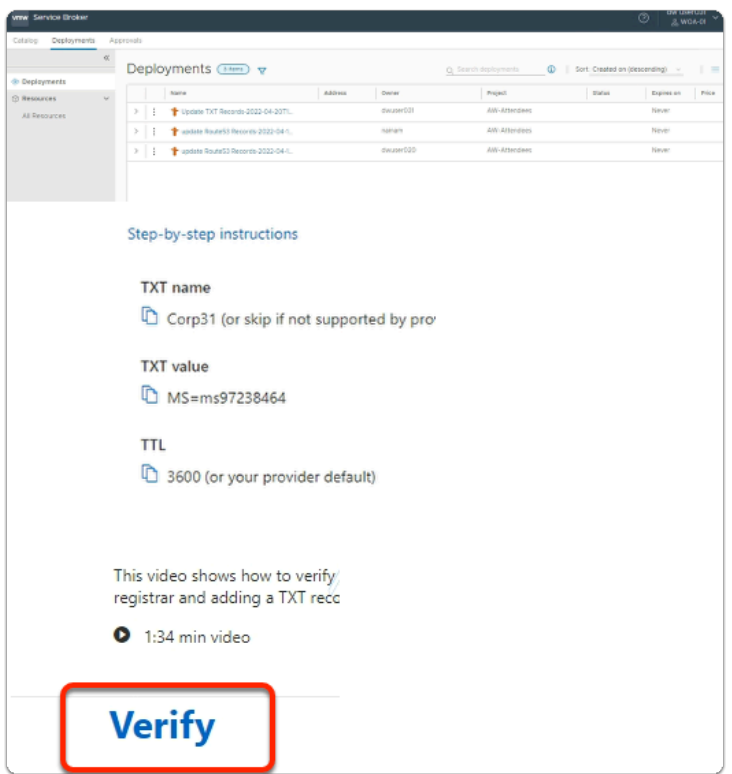

- 15. On your **Microsoft 365 admin** center page
	- When the **vrealize automation i**s complete
	- Select **Verify**

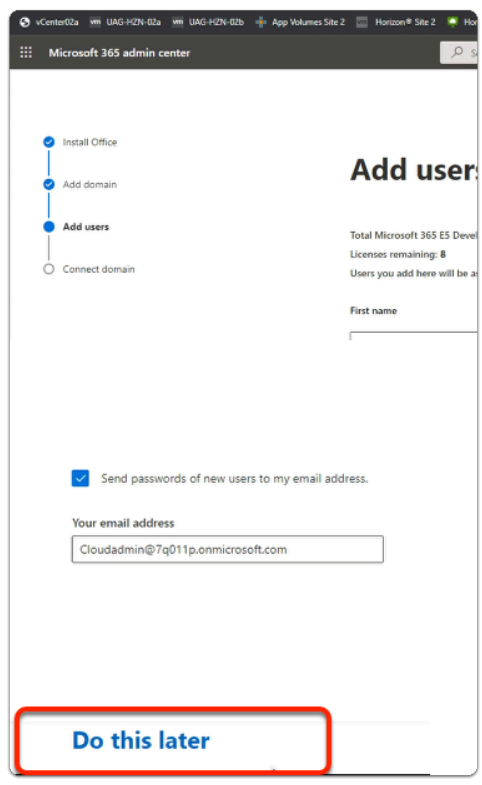

- 16. In the **Microsoft 365 admin center** window
	- In the **Add users and assign licenses** page
- At the bottom of the page
	- Select **Do this later**

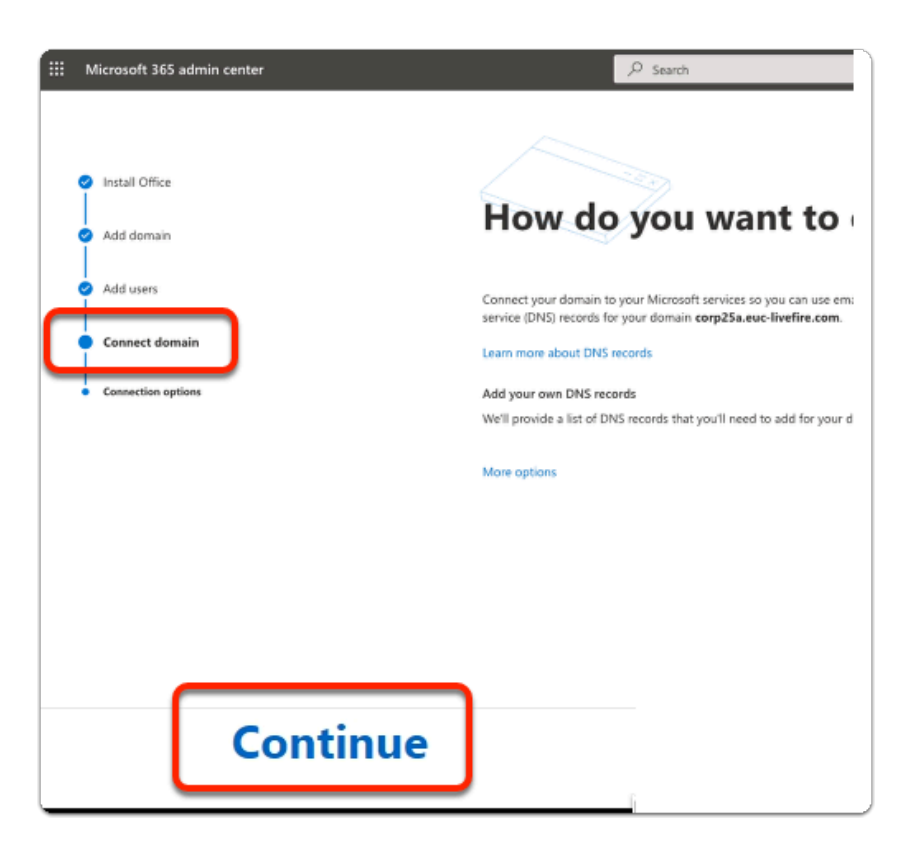

#### 17. In the **Microsoft 365 admin center** window

- In the **Connect domain** section
	- At the bottom of the page
		- Select **Continue**

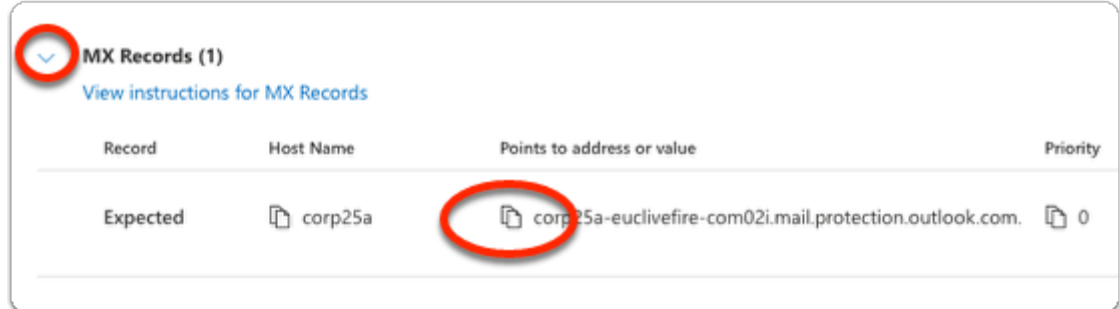

- 18. In the **Microsoft 365 admin center** window
	- In the **Connect domain > ADD DNS records** section
		- Next to **MX records (1)** 
			- Expand the **dropdown**
			- Under **Points to address or value** and in line with **Expected** 
				- **Copy** the output

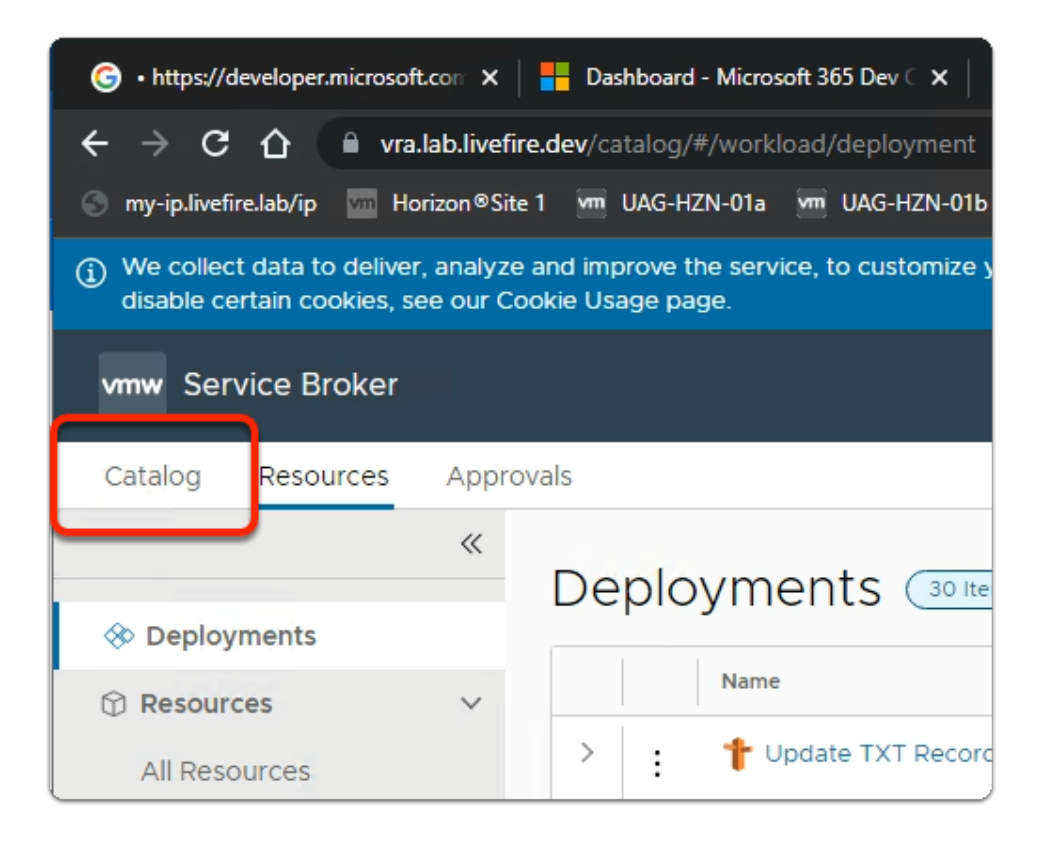

- 19. Switch back to your **Service Broker** session
	- Select the **Catalog** tab

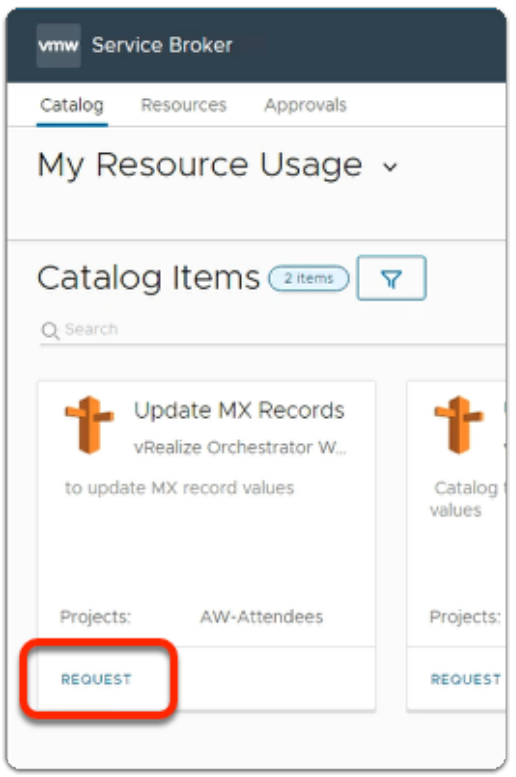

#### 20. In the **Catalog** area

- Under **Update MX Records** 
	- select **REQUEST**

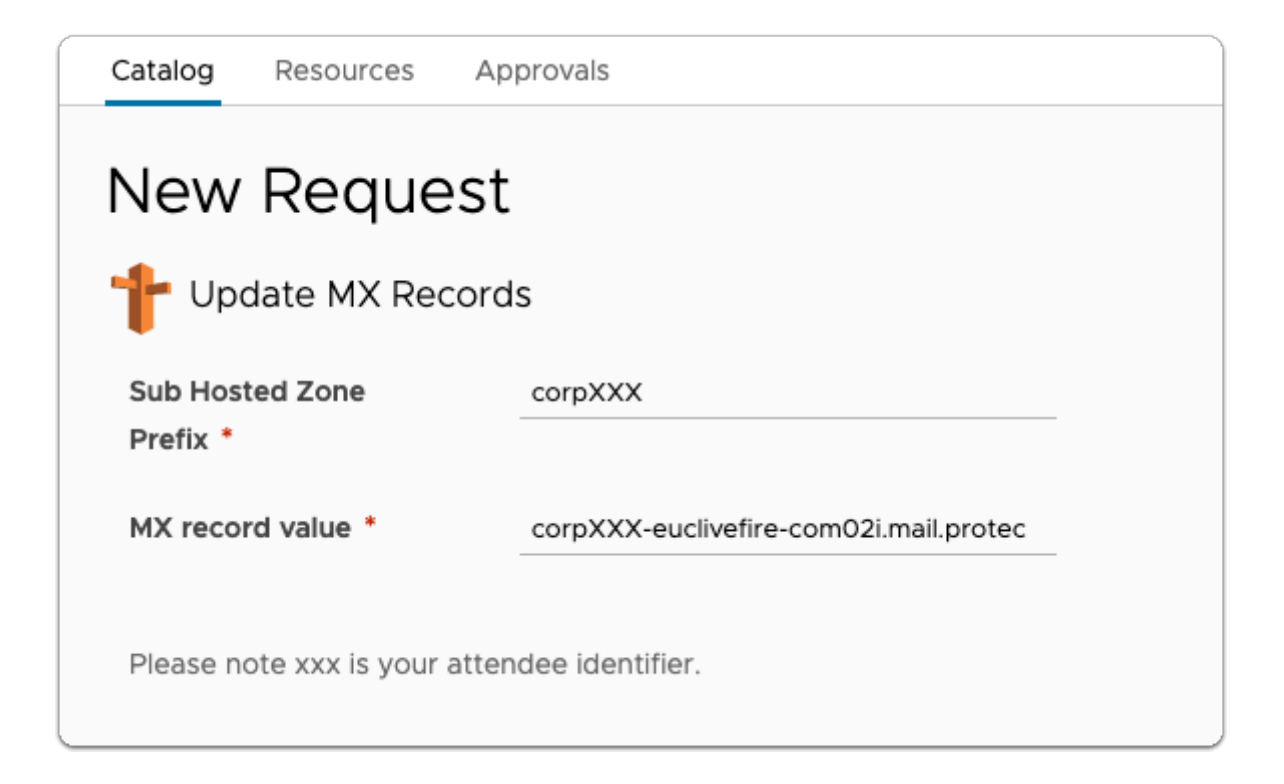

#### 21. In the **Service Broker**

- **New Request** 
	- **Update MX Records** page
	- Next to:
		- **Sub Hosted Zone Prefix\*** enter **corpXXX** 
			- Where XXX is your assigned Domain identifier
		- **MX record value\*** paste **your MX record**
- Select **SUBMIT**

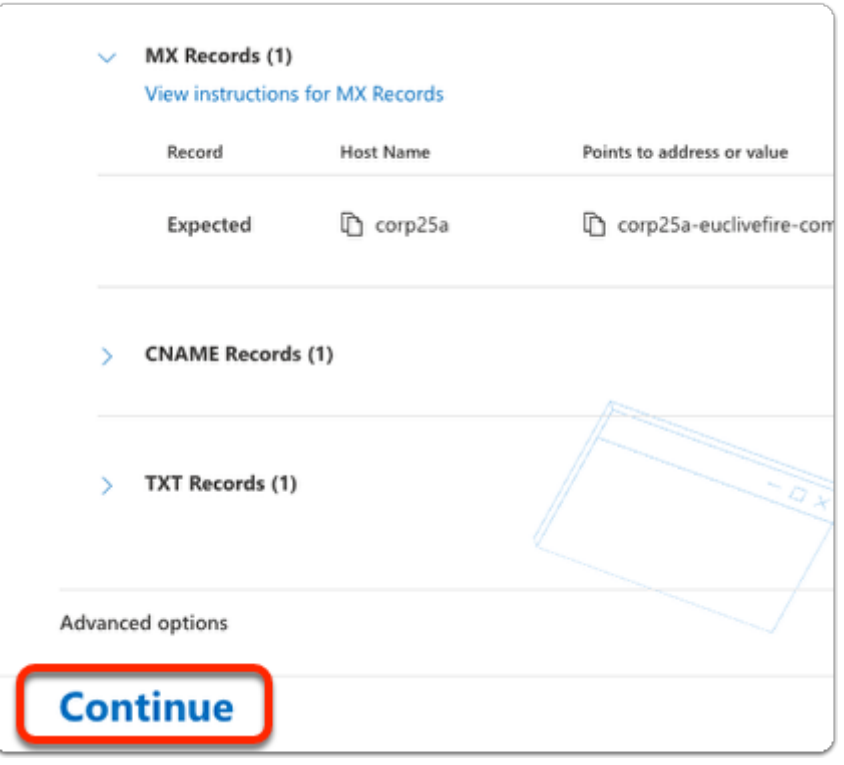

- 22. On the **Connect domain** page
	- At the bottom
		- Select **Continue**

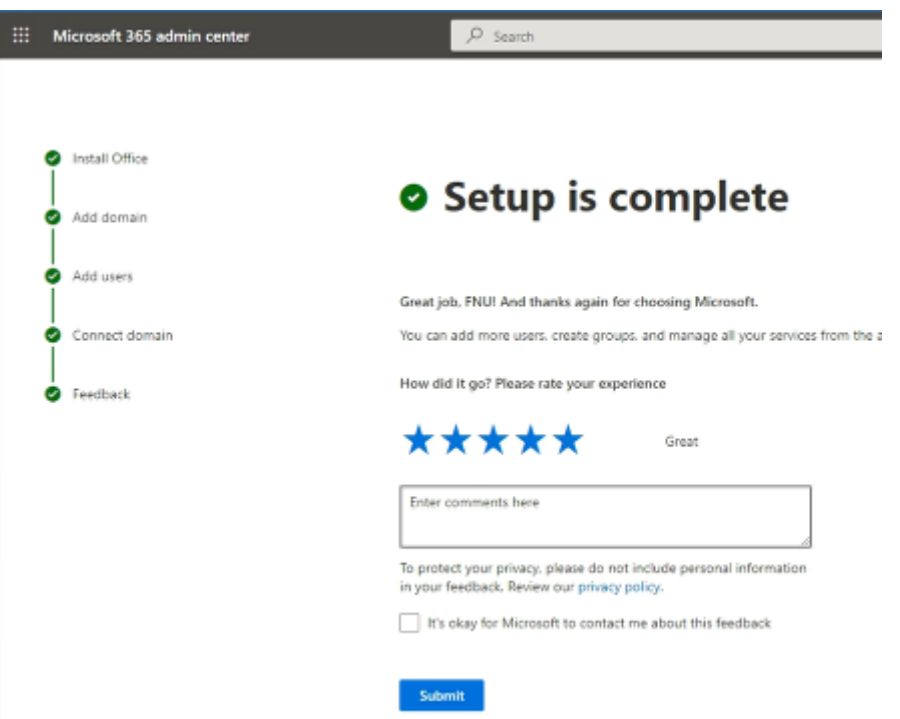

- 23. In the **Microsoft 365 admin center** window
	- In the **Setup is Complete** page
		- Offer a 5 star rating

• Select **Submit** 

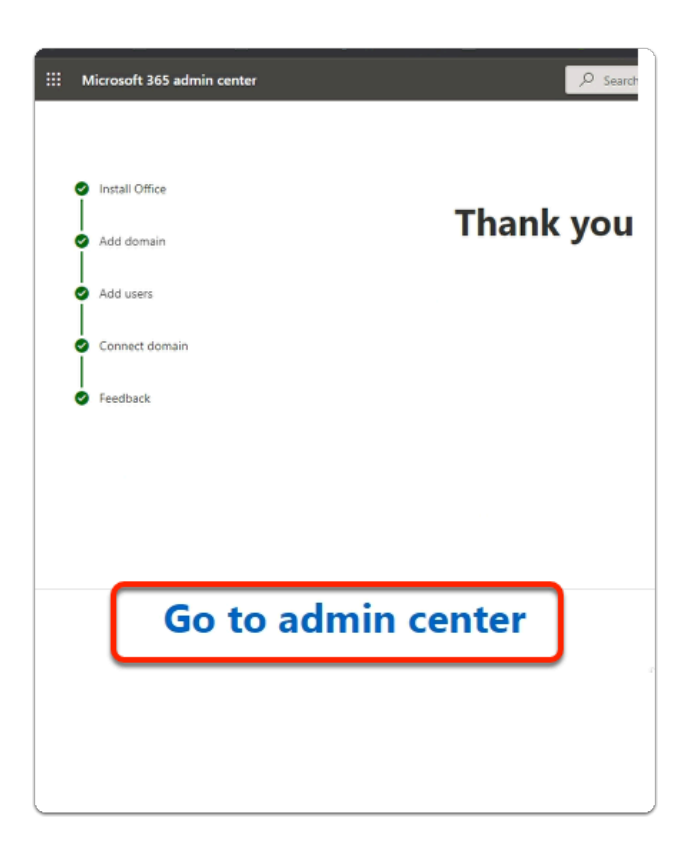

- 24. In the **Microsoft 365 admin center** window
	- In the **Thank you for your feedback** page
		- At the bottom of the page
			- Select **Go to admin center**

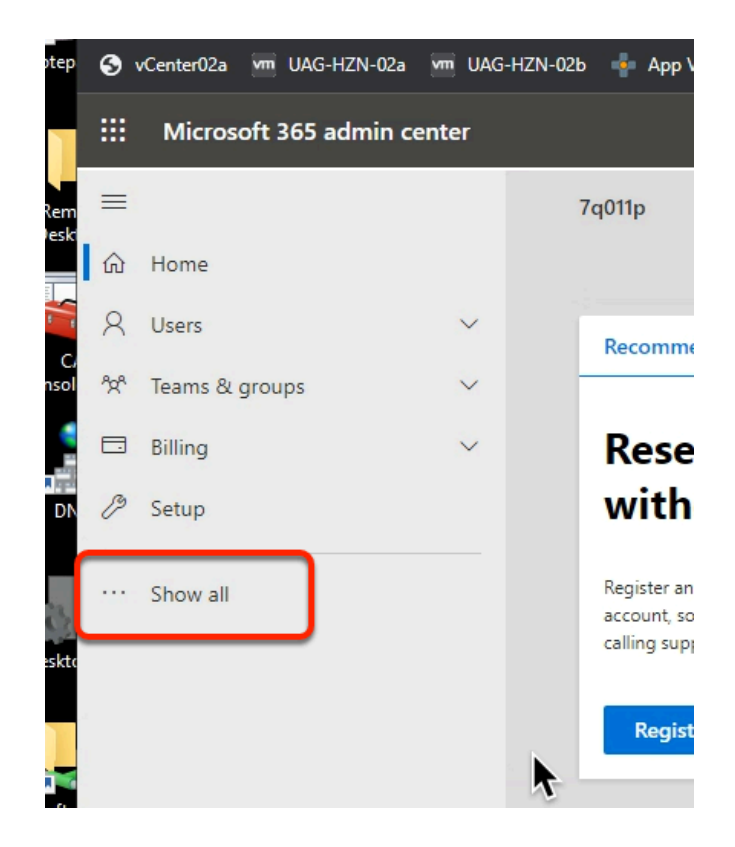

- 25. In the **Microsoft 365 admin center** window
	- In the left-hand pane **Inventory** 
		- Select **... Show all**

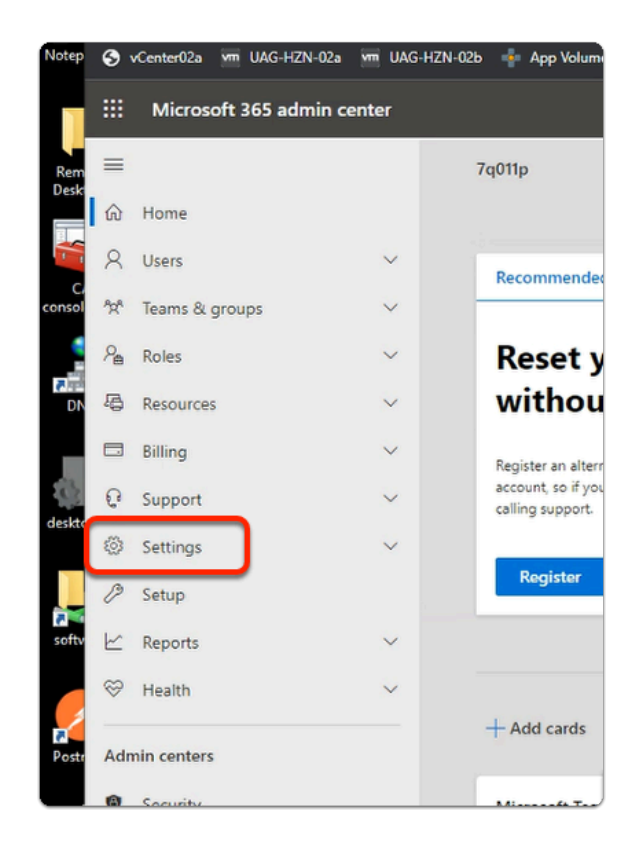

- 26. In the **Microsoft 365 admin center** window
	- In the left-hand pane **Inventory** 
		- Expand **Settings**

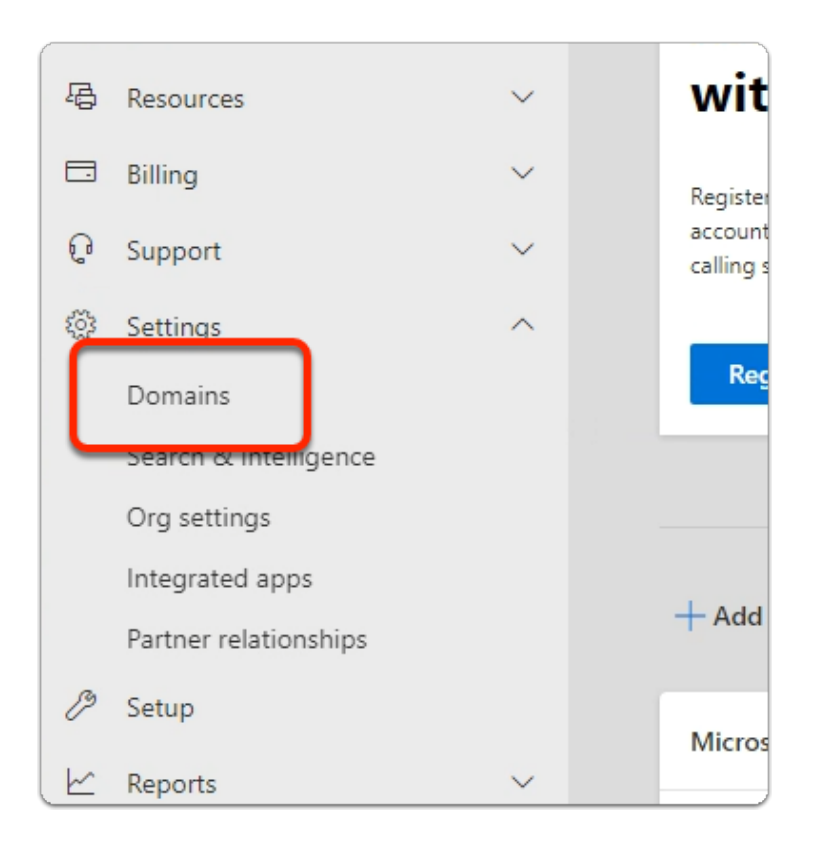

#### 22. In the **Microsoft 365 admin center** window

- In the left-hand pane **Inventory** 
	- Under **Settings** 
		- Select **Domains**

 If you are using an existing account, its very likely you wont have to change your default domain. Validate and if necessary do the change

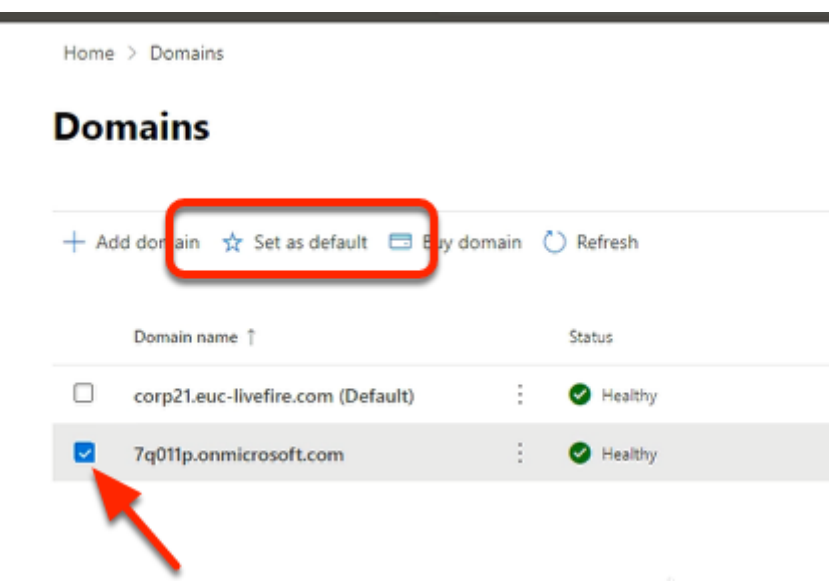

#### 22. In the **Domains** area

- Under **Domain name** 
	- Next to your unique **\*.onmicrosoft.com** domain
		- select the **checkbox**
	- Under **Domains** , in the *Task area* 
		- Select **Set as default**

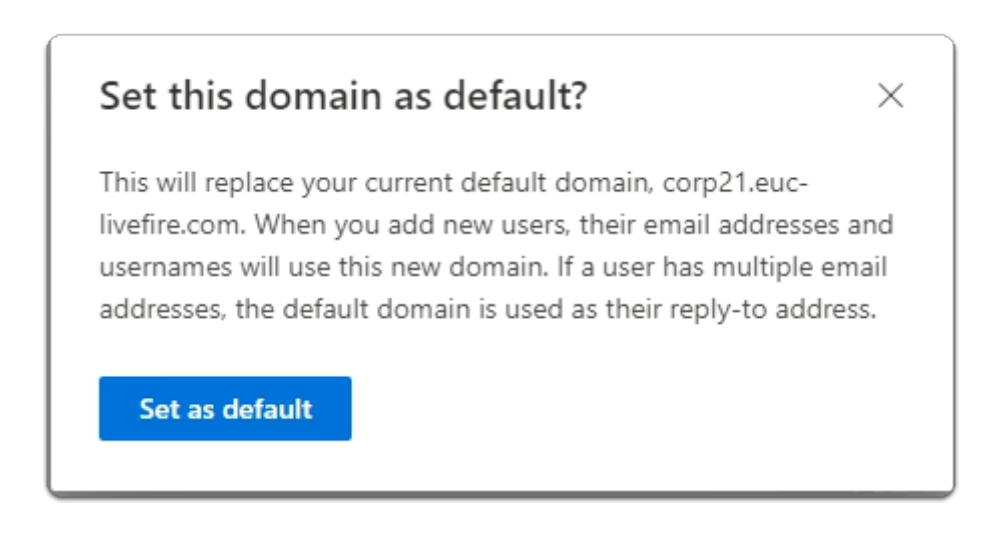

#### 23. In the **Set this domain as default?** window

• Select **Set as default** 

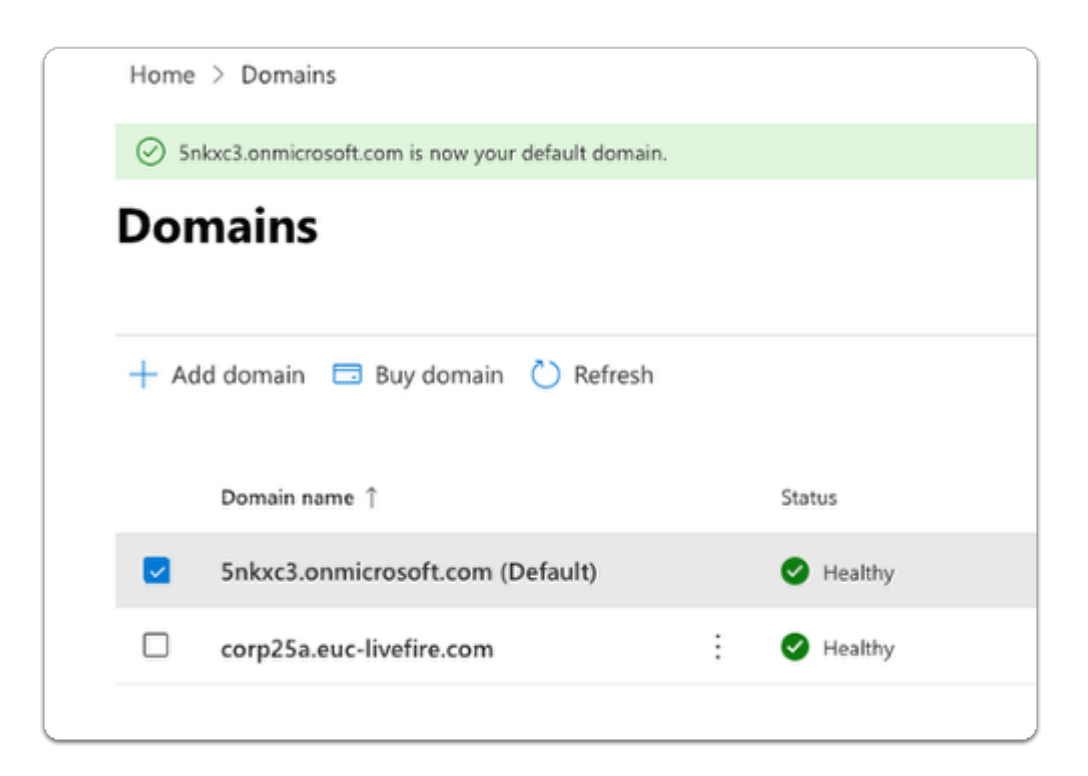

#### 24. In the **Domains** page

• Validate your default configuration

Part 2: Setting the authentication status of Azure from Managed to Federated.

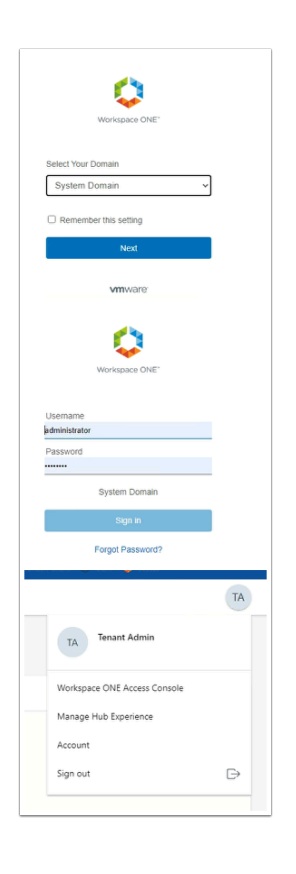

- 1. On your ControlCenter server
	- **Open** a new browser tab
	- Enter your Workspace ONE Access **tenant url**
	- Log in with your Sysadmin credentials
		- To the right of the **Intelligent Hub Console** console
			- Select and right-click **TA**
			- Select **Workspace ONE Access Console**

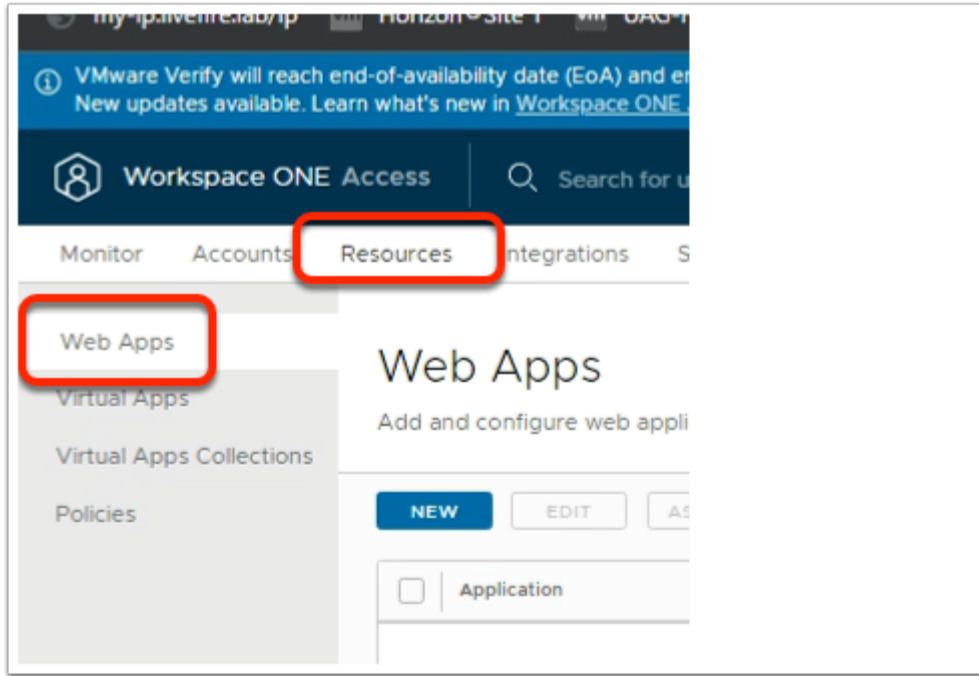

- 2. In the Workspace ONE Access Console
	- Select **Resources** 
		- In the left menu
			- Select **Web Apps**

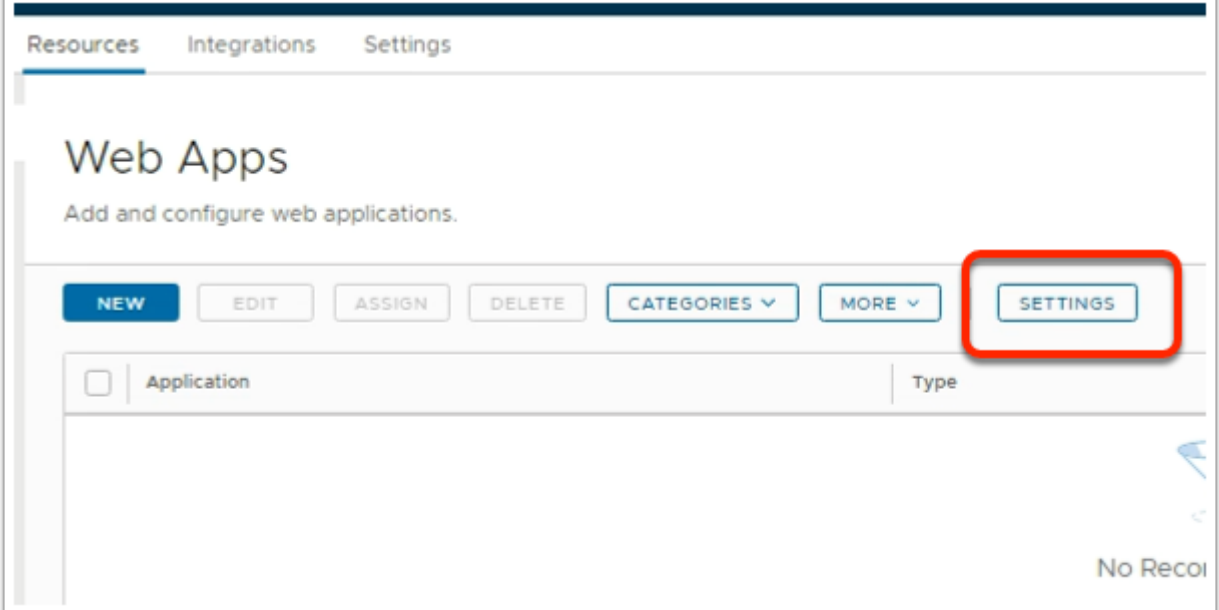

- 3. In the Workspace ONE Access console
	- In the right-hand side of the **Web Apps** area
		- Select **SETTINGS**

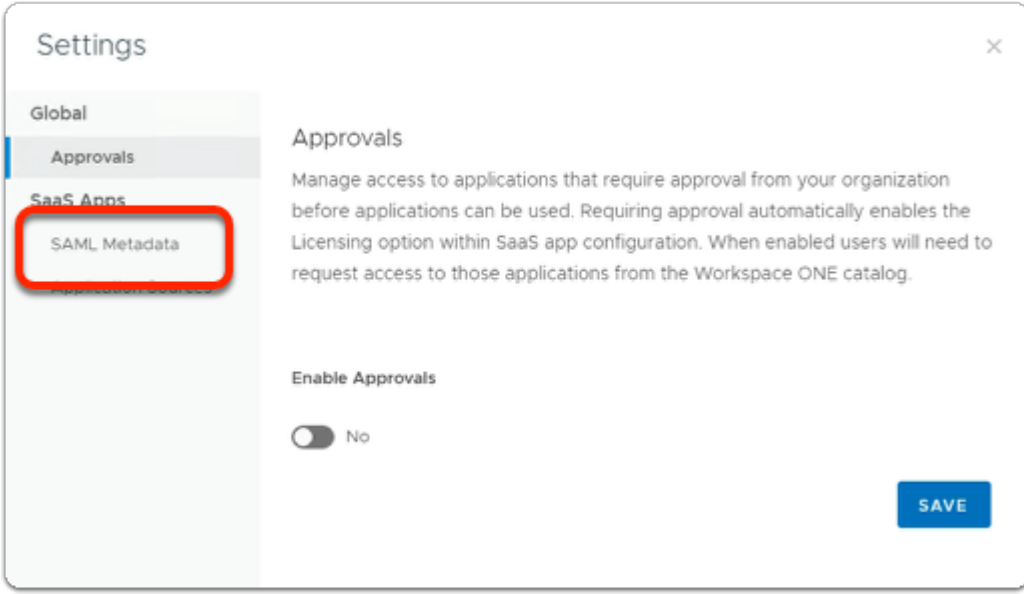

#### 4. In the **Settings** window

• Select **SAML Metadata** 

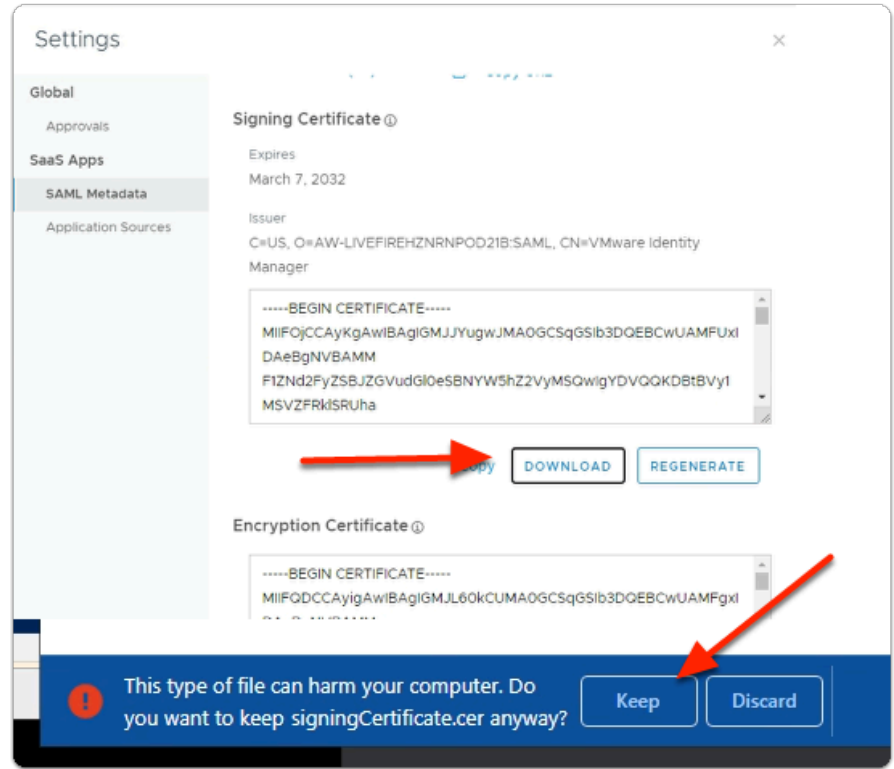

#### 5. In the **SAML Metadata** area

- In the right-pane, **scroll down** until you find **Signing Certificate**
- Below **Signing Certificate** 
	- Select **DOWNLOAD**
	- In the bottom left-corner of your browser
		- When prompted to keep a potentially harmful file
			- Select **Keep**

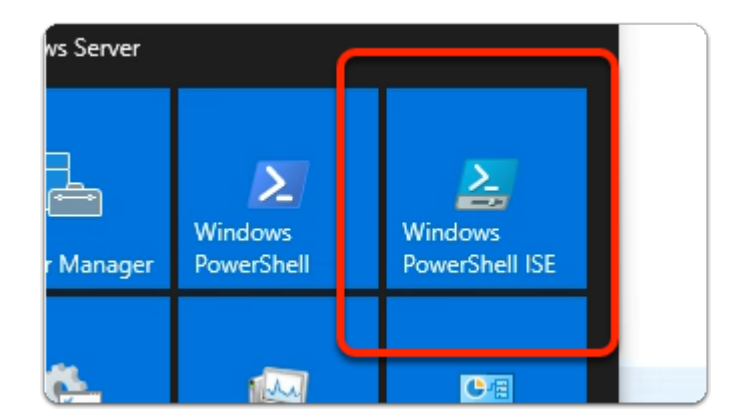

- 6. On your **ControlCenter** server
	- On the **Desktop** 
		- Select the **START** button
			- From the **Start Menu** 
				- select the **Windows Powershell ISE** Shortcut

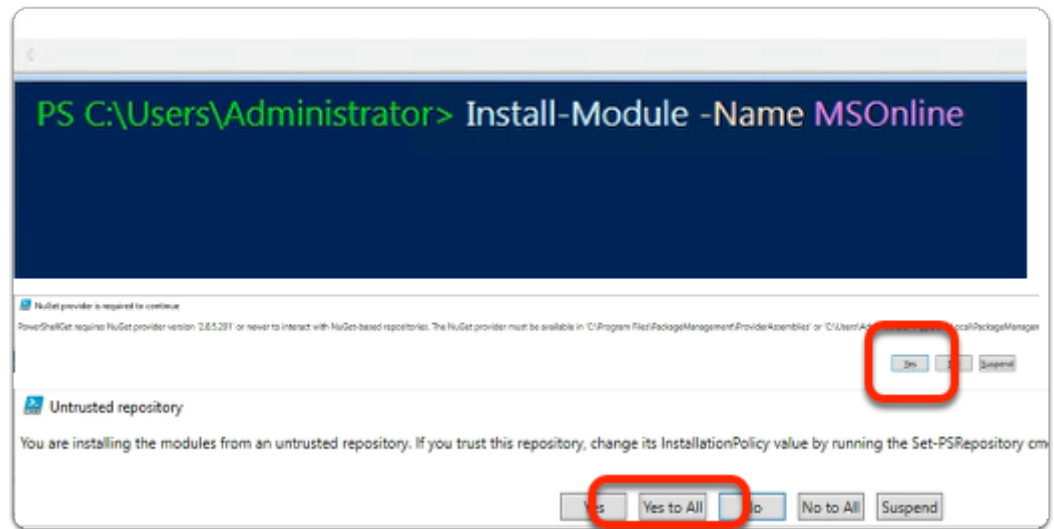

- 7. In the **Azure Powershell ISE module Enter the following:-** 
	- Install-Module -Name MSOnline
		- with your keyboard
			- select **ENTER**
		- When prompted; with the :-
			- " **NUGET provider is required to continue "** window
				- select **Yes**
		- When prompted; with the :
			- **"Untrusted repository"** window
				- select **Yes to All**

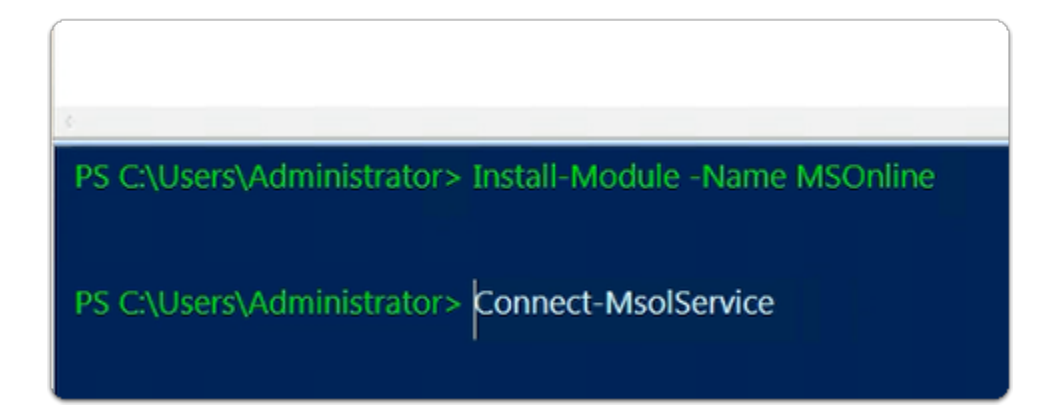

- 8. In the **Azure Powershell ISE module** 
	- Enter the following:-
		- Connect-MsolService
			- with your keyboard
				- select **ENTER**

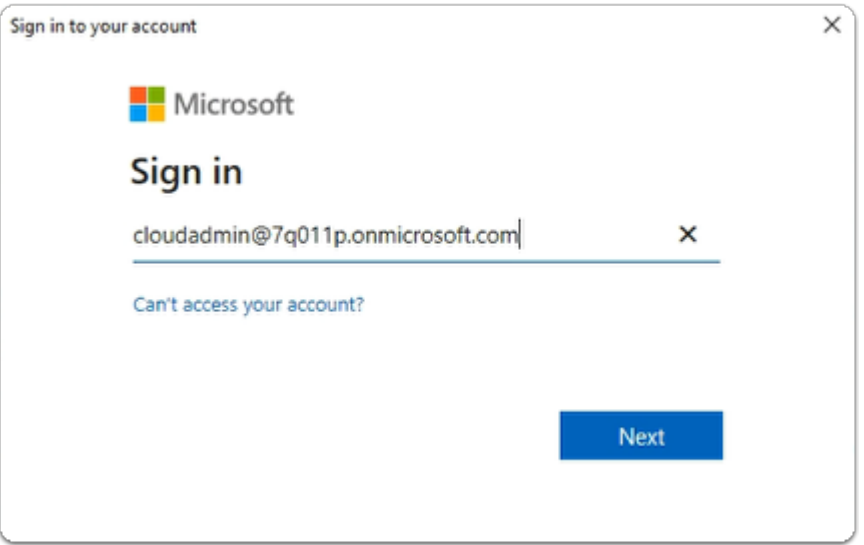

- 9. In the **Sign-in** to your account window
	- Under Sign in
		- enter your **Cloud Admin account**
	- Select **Next**

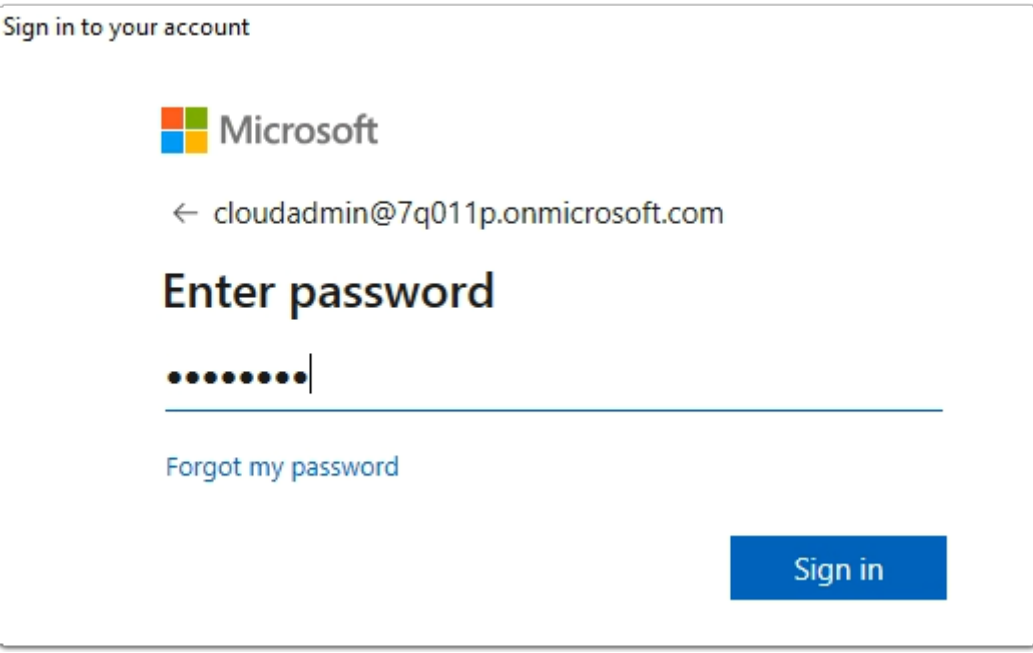

- 10. In the **Sign in to your account** window
	- Under **Enter password** 
		- *Enter your Cloud Admin Password*
	- Select **Sign in**

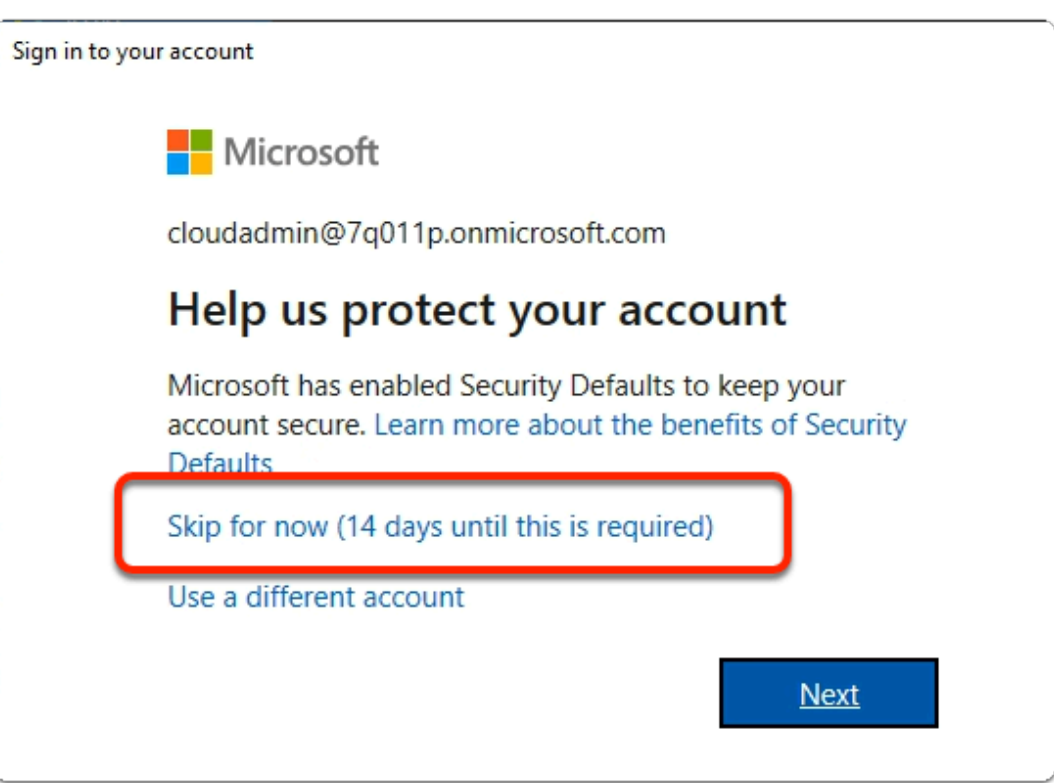

- 11. In the **Sign in to your account** window
	- Select **Skip for now (14 days until this is required)**

 If you are using your own account you will get this, If you are using an assigned account ignore this

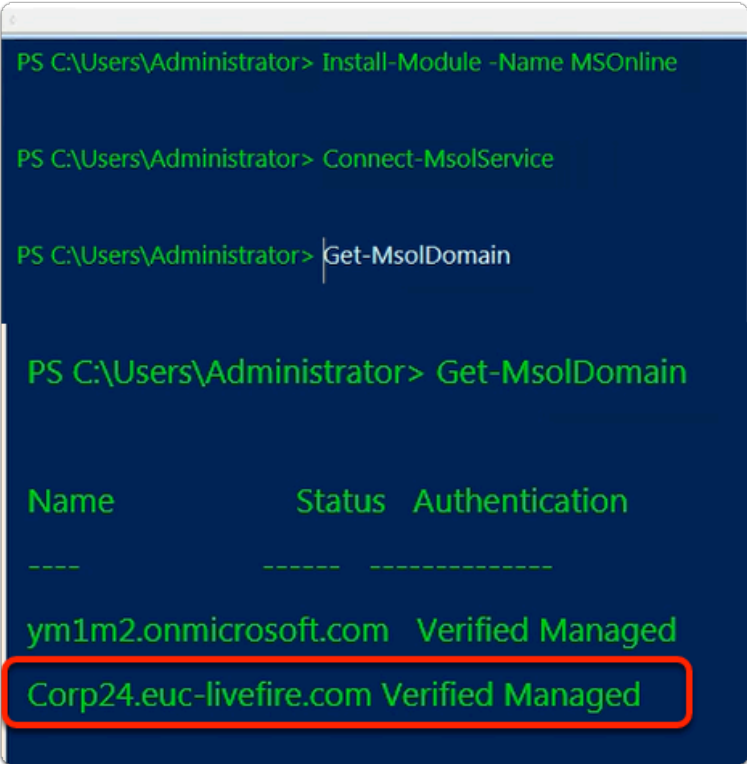

- 12. In the **Azure Powershell ISE module** 
	- Enter the following:-
		- **Get-MsolDomain** 
			- with your keyboard
				- select **ENTER**

• Note that both your Domains are Authentication status are *Managed* 

- When we are done
	- our aim is to change the status of your custom domain to *Federated*
- We will now proceed step-by-step to achieve this goal

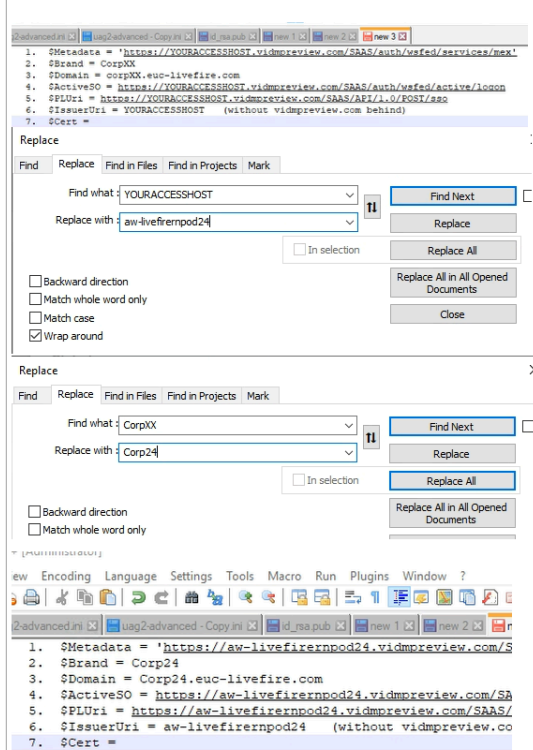

Disable Clickable Link Settings in Notepad++

Select **Settings** > **Preferences** >

Select **Cloud & Link** 

Under **Clickable Link Settings** 

Next **Enable** 

**Uncheck** the **checkbox** 

- 13. On your ControlCenter server
	- **Copy** and **Paste** the below commands into **Notepad++** 
		- Where you have **YOURACCESSHOST** 
			- Replace with your **Workspace ONE Access Tenant Identifier**
		- Where you have **CorpXXX** 
			- Replace with your a**ssigned Domain Identifier**
		- \$Cert = We will look at this later
			- 1. \$Metadata = 'https://YOURACCESSHOST.vidmpreview.com/SAAS/auth/ wsfed/services/mex'
			- 2.  $$Brand = 'corpxXX'$
			- $3.$   $$Domain = 'corpxXX.euc-livefire.com'$
- 4. \$ActiveSO = 'https://YOURACCESSHOST.vidmpreview.com/SAAS/auth/ wsfed/active/logon'
- 5. \$PLUri = 'https://YOURACCESSHOST.vidmpreview.com/SAAS/API/1.0/ POST/sso'
- 6. \$IssuerUri = 'YOURACCESSHOST' (without vidmpreview.com behind)
- 7.  $\text{SCert} =$

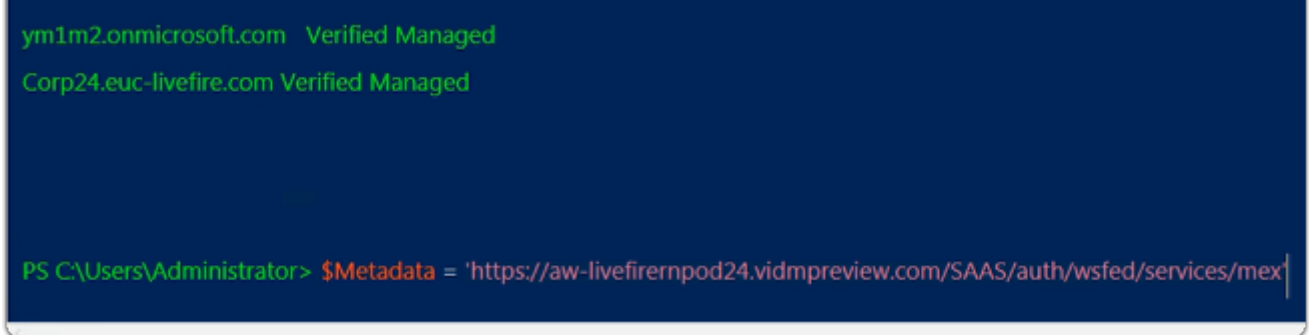

#### 14. On your **ControlCenter server**

- Switch back to your **Azure Powershell ISE module** 
	- Copy your first variable from **Notepad++** 
		- **Paste** into **Powershell** 
			- 1. **\$Metadata = 'https://YOUR VERSION.vidmpreview.com/SAAS/auth/wsfed/ services/mex'** 
				- With your Keyboard
					- select **Enter`**

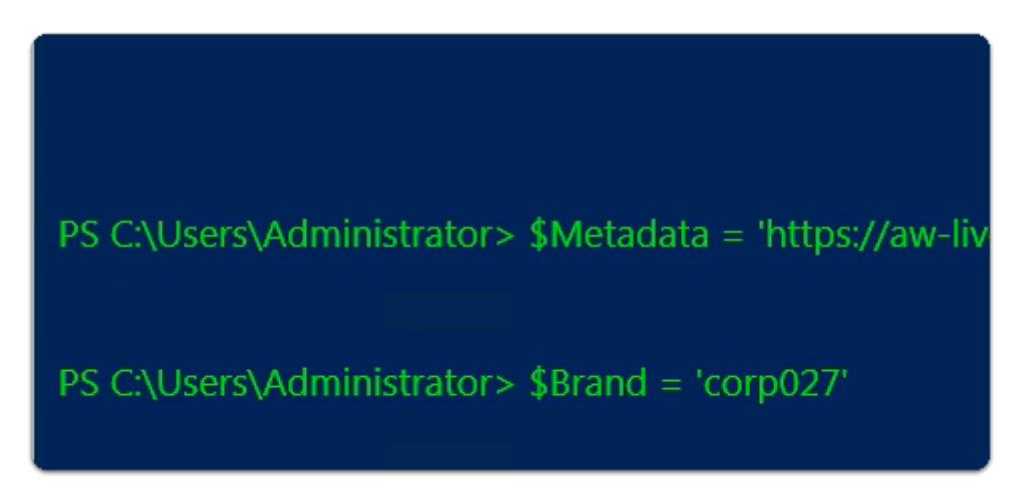

#### 15. On your **ControlCenter server**

- Copy your second variable from **Notepad++** 
	- **Paste** into **Powershell** 
		- 2. **\$Brand = 'corpXXX'** 
			- Where **XXX** is your assigned Domain Identifier

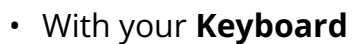

• select **Enter** 

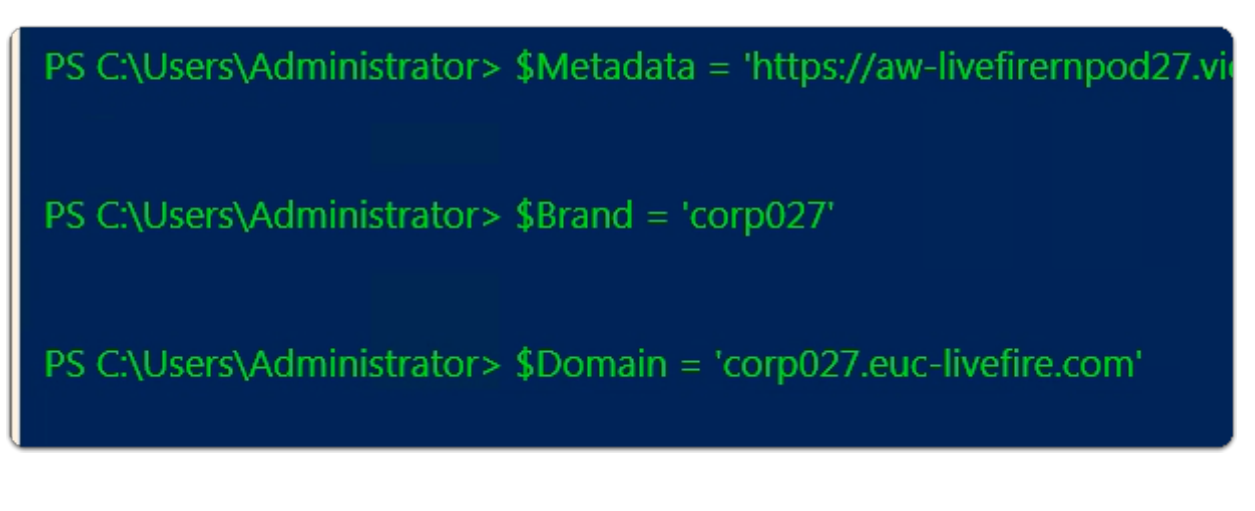

#### 16. On your **ControlCenter server**

- Copy your **third** variable from **Notepad++** 
	- **Paste** into **Powershell** 
		- 3. **\$Domain = 'corpXXX.euc-livefire.com**'
			- Where **XXX** is your assigned **domain identifier** 
				- With your **Keyboard** 
					- select **Enter**

PS C:\Users\Administrator> \$Brand = 'corp027'

PS C:\Users\Administrator> \$Domain = 'corp027.euc-livefire.com'

PS C:\Users\Administrator> \$ActiveSO = 'https://aw-livefirernpod27.vidmpreview.com/SAAS/auth/wsfed/active/logon'

#### 17. On your **ControlCenter server**

- Copy your **Fourth** variable from **Notepad++** 
	- **Paste** into **Powershell** 
		- 4. **\$ActiveSO = 'https://YOUR VERSION.vidmpreview.com/SAAS/auth/wsfed/ active/logon'** 
			- With your **Keyboard** 
				- select **Enter**

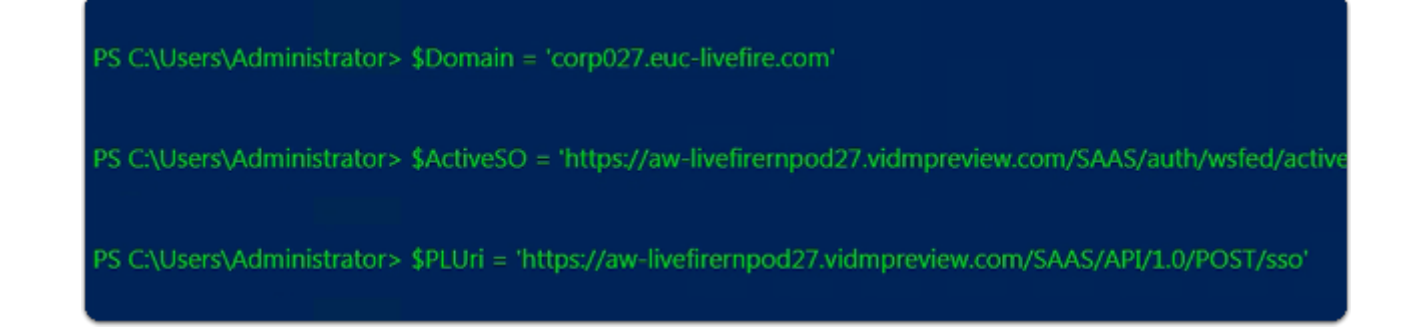

#### 18. On your **ControlCenter server**

• Copy your **Fifth v**ariable from **Notepad++** 

- **Paste** into **Powershell** 
	- 5. **\$PLUri = 'https://YOUR VERSION.vidmpreview.com/SAAS/API/1.0/POST/sso'** 
		- With your **Keyboard** 
			- select **Enter**

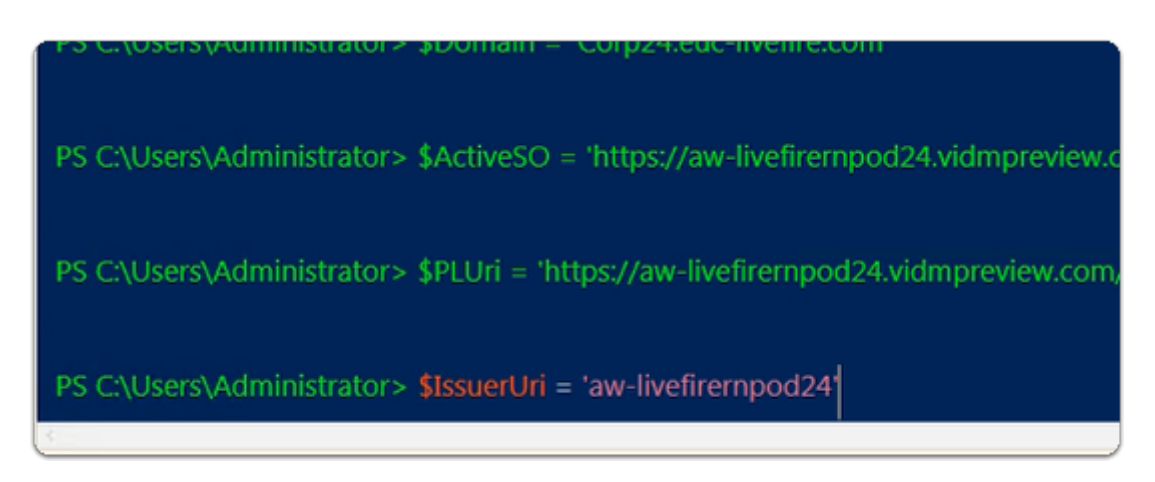

#### 19. On your **ControlCenter server**

- Copy your **sixth** variable from **Notepad++** 
	- **Paste** into **Powershell** 
		- 6. **\$IssuerUri = 'YOUR VERSION'** 
			- With your **Keyboard** 
				- select **Enter`**

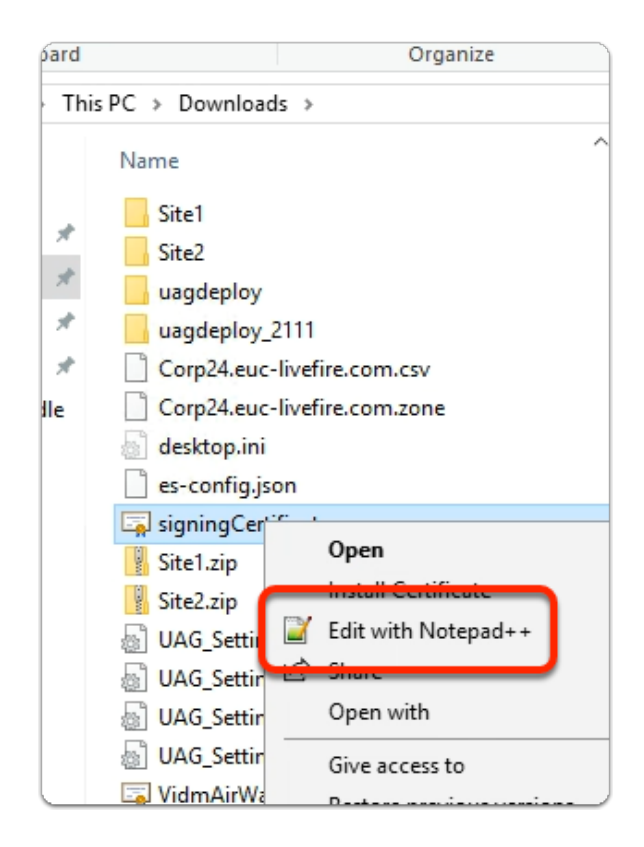

- 20. On your ControlCenter server
	- Open your **DOWNLOADS** folder
		- Select the **signingCertificate.cer** 
			- right-click and select **Edit with Notepad++**

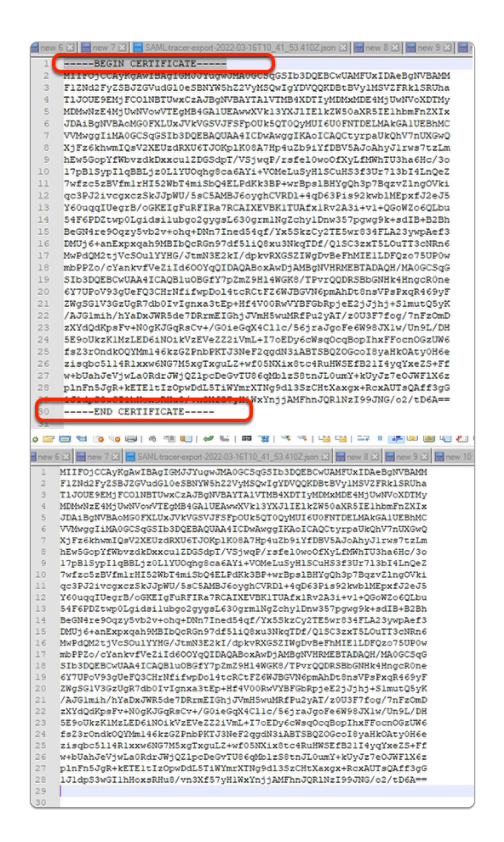

#### 21. In **Notepad++**

- Remove the
	- **-----BEGIN CERTIFICATE-----** 
		- and
	- **-----END CERTIFICATE-----**
- lines from the certificate.

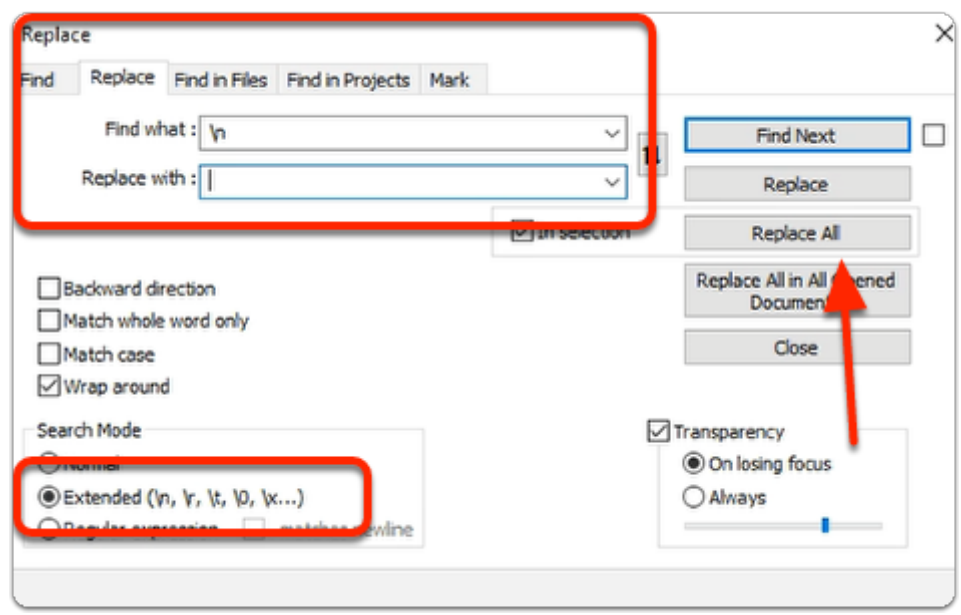

#### 22. In **Notepad++**

- We will now remove all carriage returns the document
	- **Select ALL** of the certificate portion of the file
	- $\cdot$  Select  $\text{ctrl} + \text{F}$ 
		- In the **Find** window
			- Select the **Replace** tab
				- Next to **Find what:** 
					- **clear all entries (if necessary)**
					- enter **\n**
				- Next to **Replace with:** 
					- **leave blank**
		- At the bottom of the **Replace** window.
			- In the **Search Mode** area
				- Next to **Extended**.
					- select the **radio button**
		- Select **Replace All**.

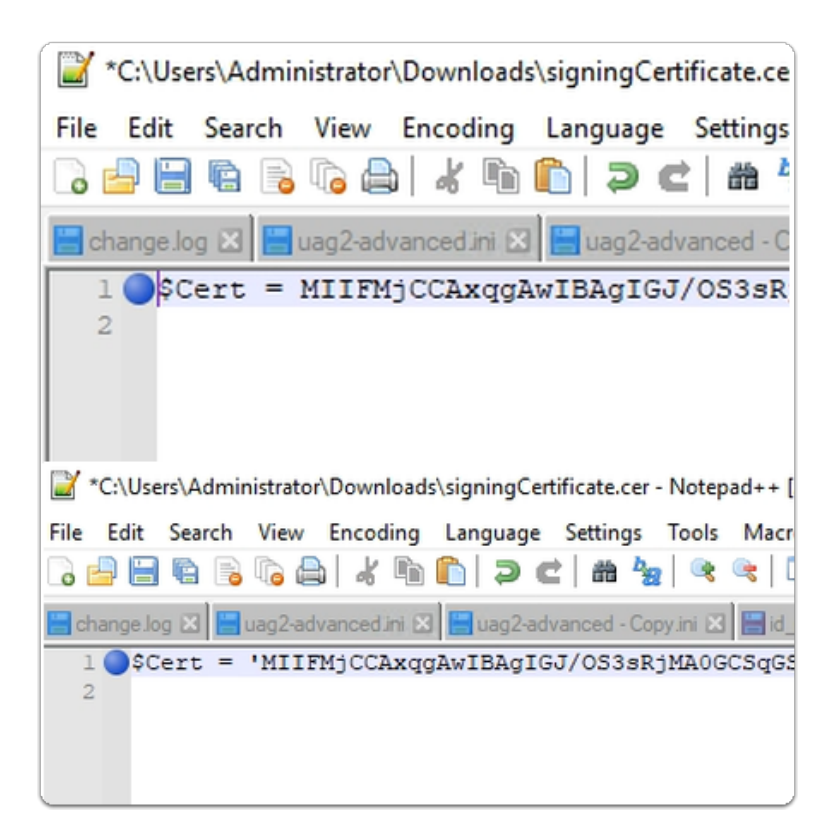

#### 23. In **Notepad++**

- Switch back to your sample scripts
	- **Copy** the following:  $\sec^{-1} x =$ 
		- Switch back to the **tab** with your **Signing Certificate** 
			- On your ControlCenter server In **Notepad++** 
				- In front of your **certificate with no carriage returns** 
					- $\cdot$  Insert and **Paste**  $\text{SCent.}$  =
					- Insert a **single Quotation** at the **beginning** and **end** of your certificate
				- In **Notepad++** 
					- $\cdot$  **Select All (Ctrl + A )** and **copy** (Ctrl + C)

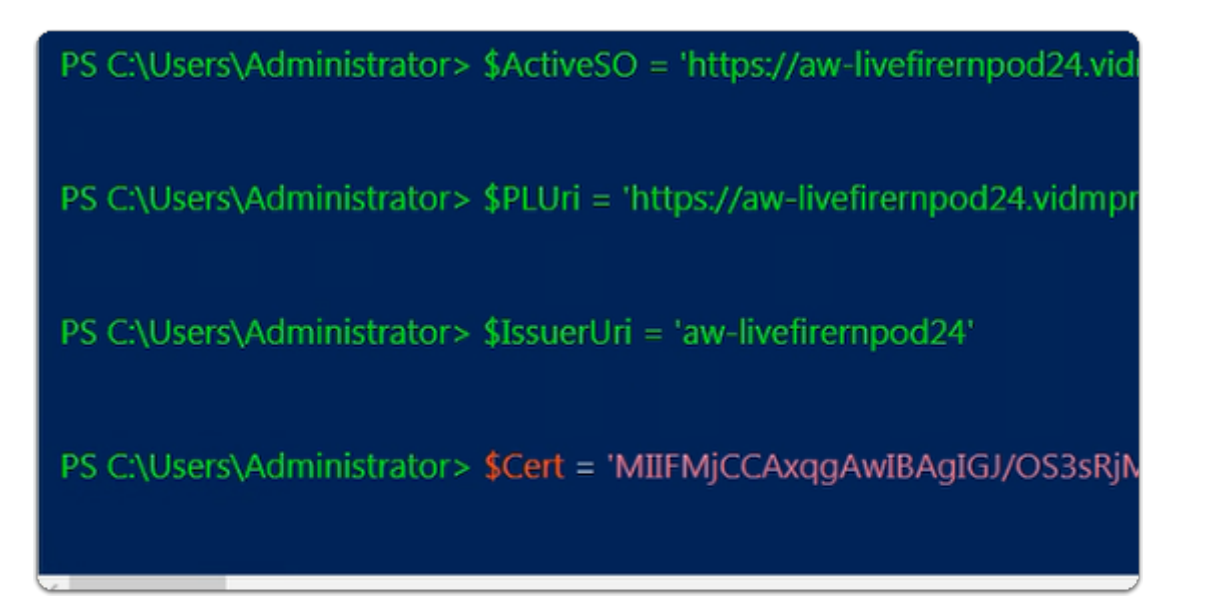

#### 24. On your **ControlCenter server**

- **Switch back your Powershell** 
	- **Paste** into **Powershell** 
		- $\cdot$   $\vert$  \$Cert = **XX' signing cert** 
			- Where **XX** is your cert string version
	- With your **Keyboard** 
		- select **Enter`**

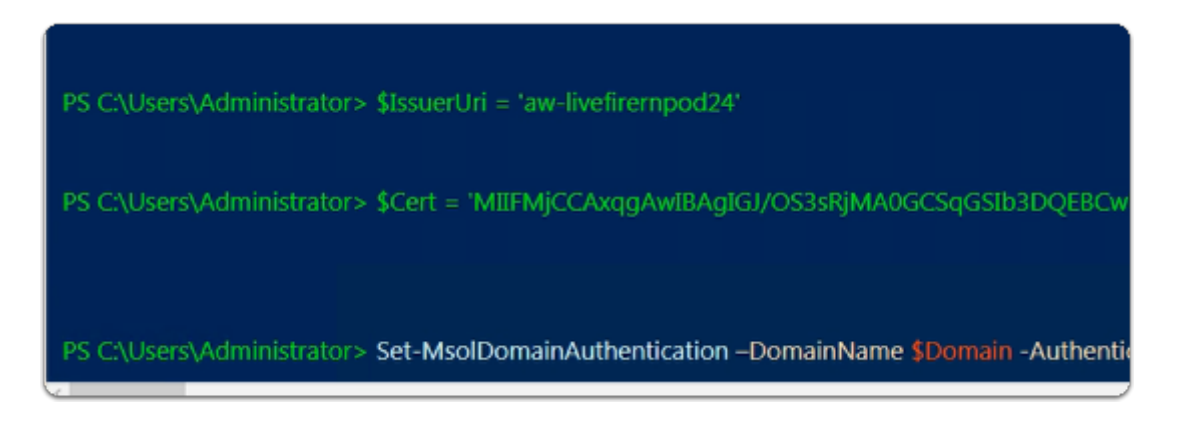

#### 25. In the **Azure Powershell ISE module** window

#### • Using the below code

Set-MsolDomainAuthentication –DomainName \$Domain -Authentication Federated -FederationBrandName \$brand -PassiveLogOnUri \$PLUri -SigningCertificate \$Cert -IssuerUri \$IssuerUri -ActiveLogOnUri \$ActiveSO -LogOffUri \$PLUri -MetadataExchangeUri \$metadata

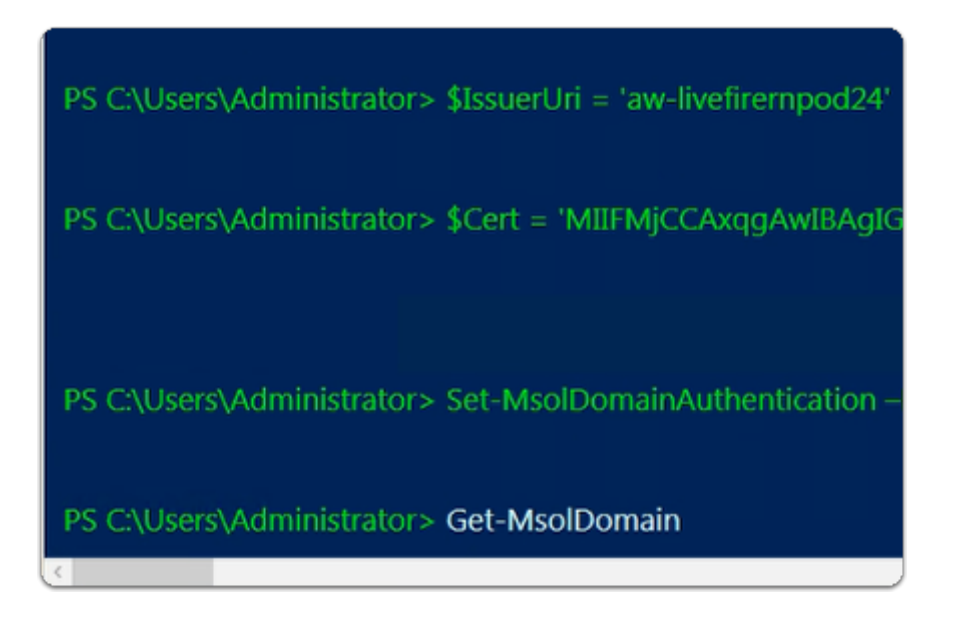

#### 26. In the **Azure Powershell ISE module**

- Enter the following:-
	- **Get-MsolDomain**

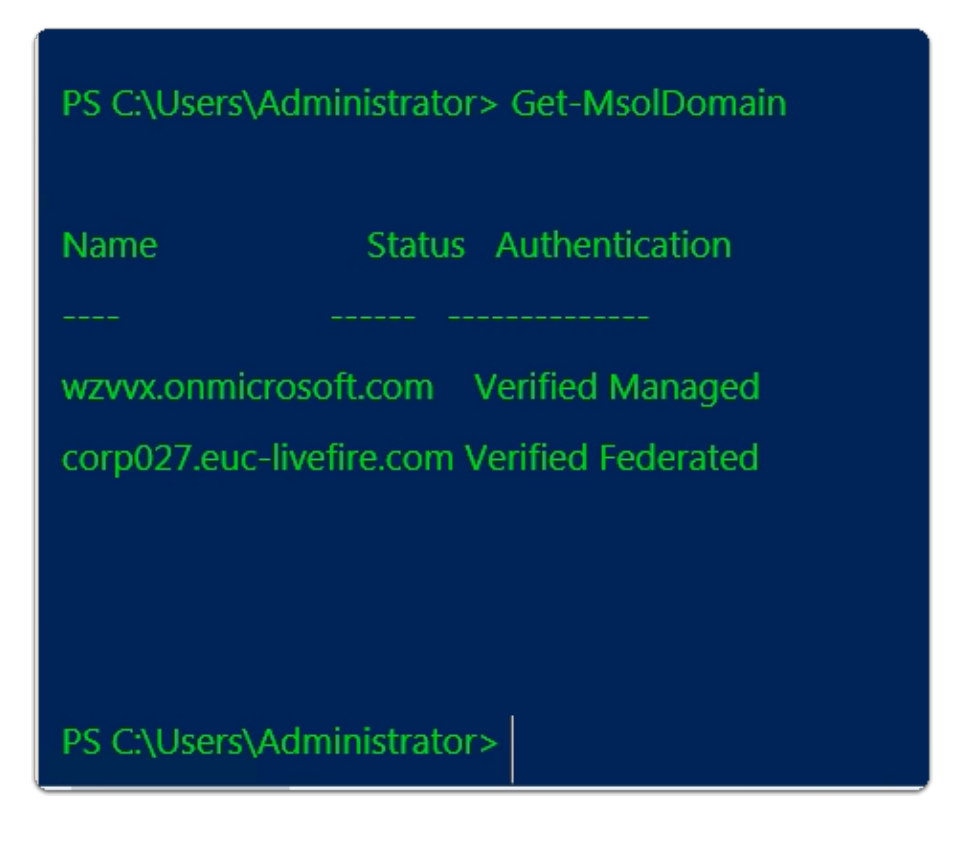

#### 27. In the **Azure Powershell ISE module**

• Notice that your **Custom Domain** now **Verified** as **Federated** 

Part 3: Setting up Workspace ONE Access for Azure Federation

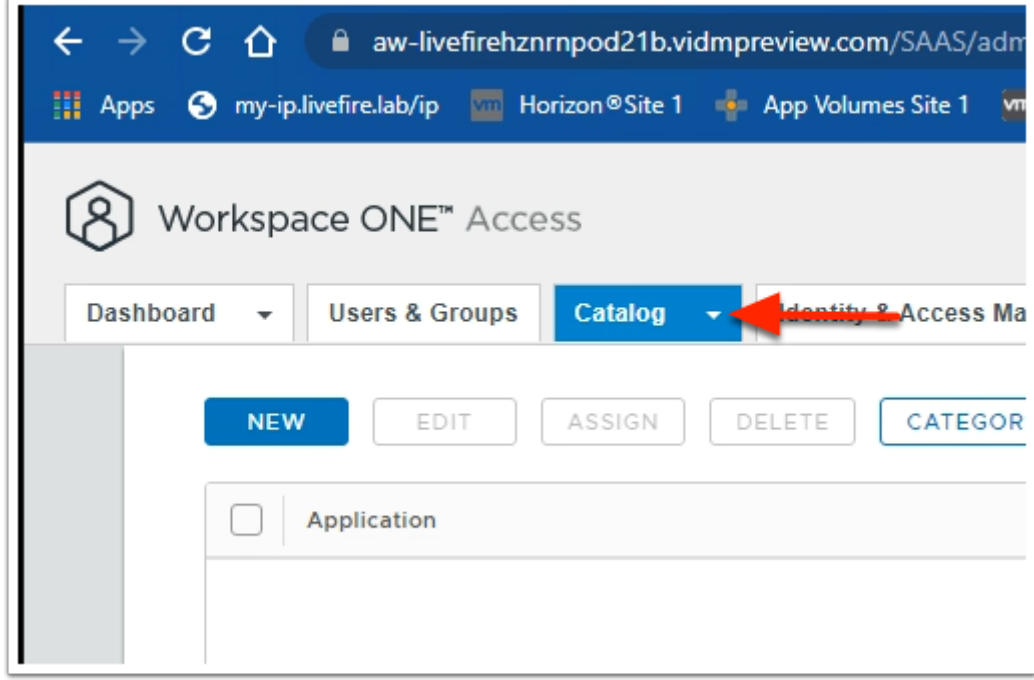

- 1. In your Workspace ONE Access SAAS Admin Console
	- Under **Resources** > **Web Apps**
- In the **Web Apps** area
	- select **NEW**

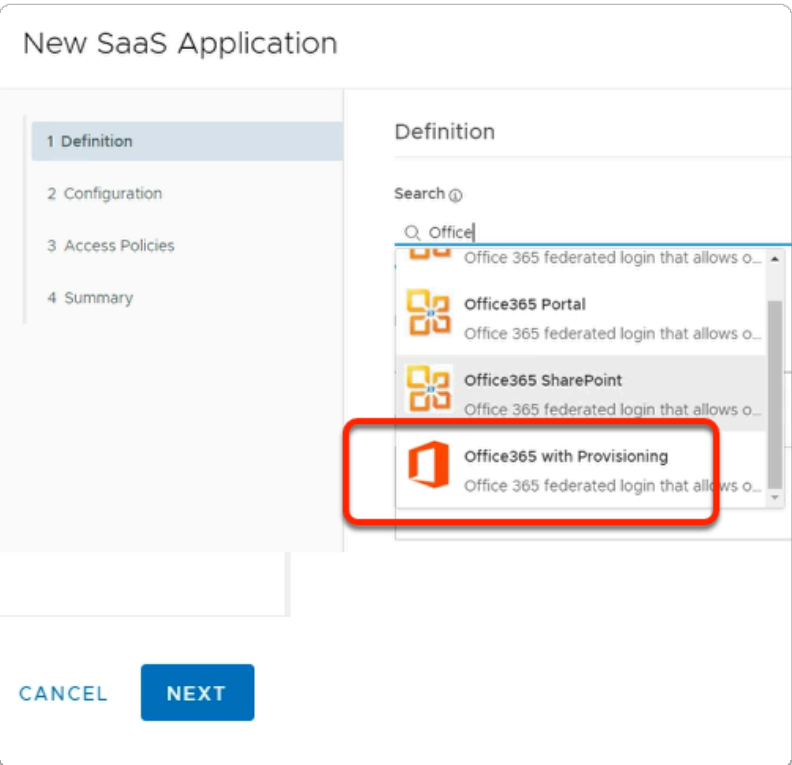

- 2. In the **New SaaS Application** window
	- 1. **In the Definition** area
		- Under **Search** 
			- Enter **Office**
		- From the **dropdown**  • Select **Office365 with Provisioning**
		- In the bottom right corner
			- Select **NEXT**

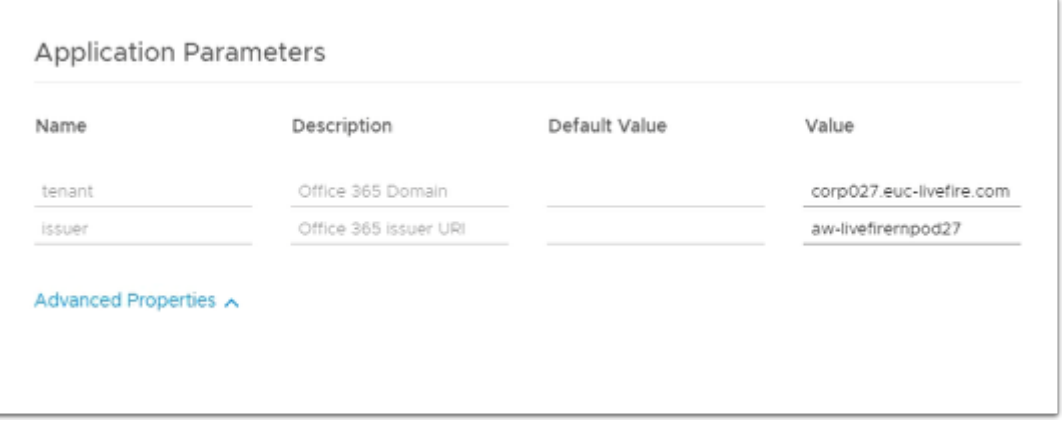

 Go back to Notepad++ and copy the value for \$IssuerUri = '**aw-livefirernpod26**' {without the quotes}

- 3. In the **New SaaS Application** window
	- 2. **Configuration** area
		- **Scroll down** until you find **Application Parameters** 
			- Under **Name** , you have two parameters
				- *tenant*
				- *issuer* 
					- In line with **tenant**, under **Value** 
						- enter your **Azure domain FQDN**.
							- e.g. Corp**XXX**.euc-livefire.com
								- where **XXX** is your **assigned domain identifier**
					- In line with **issuer**, under **Value** 
						- enter your **Workspace ONE Access name** without vidmpreview.com
							- e.g. If your tenant name is **aw-livefirernpod31.vidmpreview.com** 
								- then your you will enter **aw-livefirernpod31**
					- Expand **Advanced Properties**

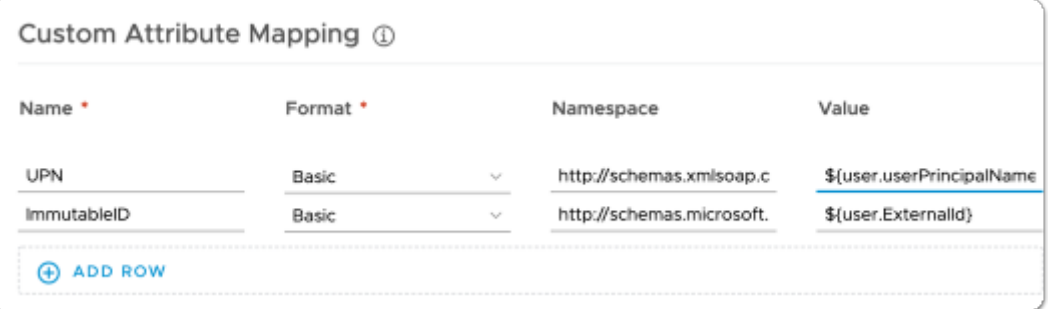

- 4. In the **New SaaS Application** window
	- In the **Configuration** area
		- **Scroll down** to **Custom Attribute Mapping** 
			- Under **Name** 
				- In the with **UPN** row
					- Under the **Value** column
						- validate that the configuration is:-
							- **\${user.userPrincipalName}**
				- In the **ImmutableID** row
					- Under the **Value** column
						- Replace **\${user.objectGUID}** 
							- with **\${user.ExternalId}**
		- Select **NEXT**

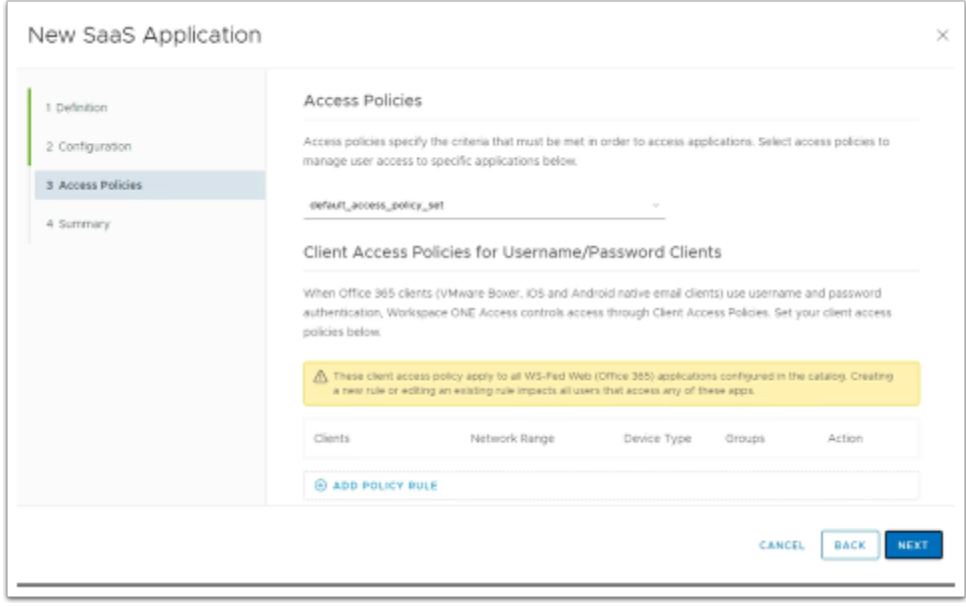

- 5. In the **New Saas Application** window,
	- In the **Access Policies** section
		- Select **NEXT**

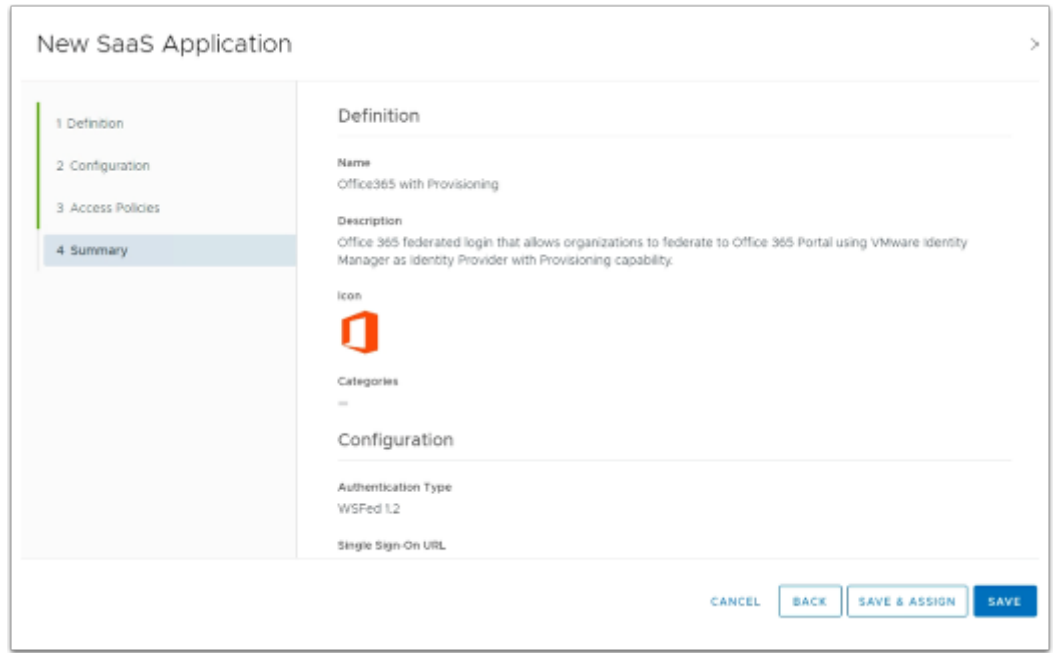

- 6. In the **New Saas Application** window,
	- In the **Summary** section
		- Select **SAVE & ASSIGN**

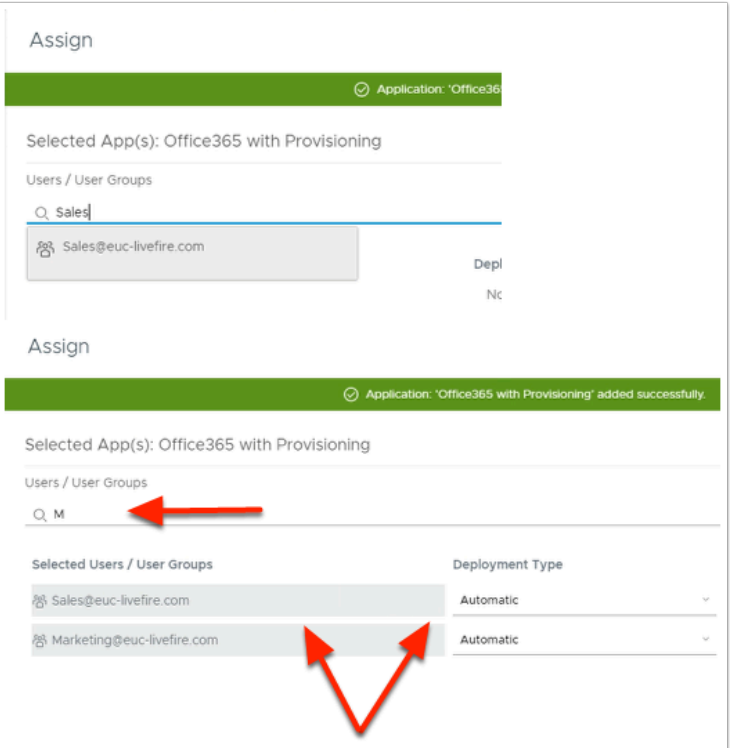

#### 7. In the **Assign** window

- Under **Users / Groups** 
	- Enter **Sales** 
		- Select **Sales@euc-livefire.com**
	- Enter **Mark** 
		- Select **Marketing@euc-livefire.com**
- Under **Deployment** type
	- From the **dropdowns** 
		- Ensure both **Sales** and **Marketing** are set to
			- **Automatic**
- In the bottom right corner
	- select **SAVE**

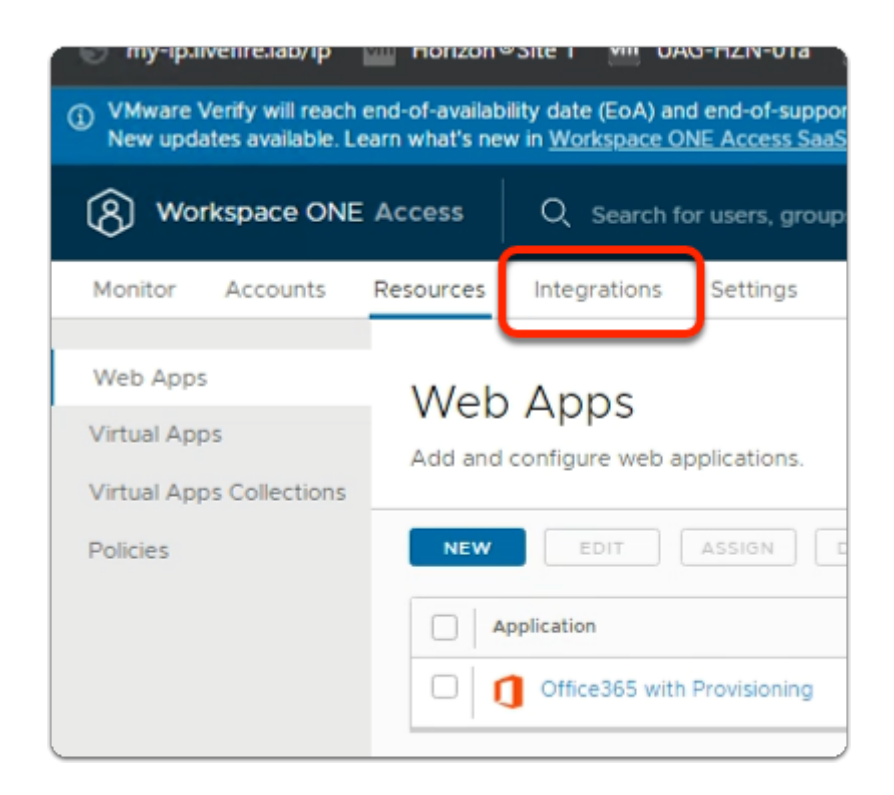

- 8. In your **Workspace ONE Access** Console
	- select the **Integrations** tab
		- You will notice it takes you to the **Directories** area by default

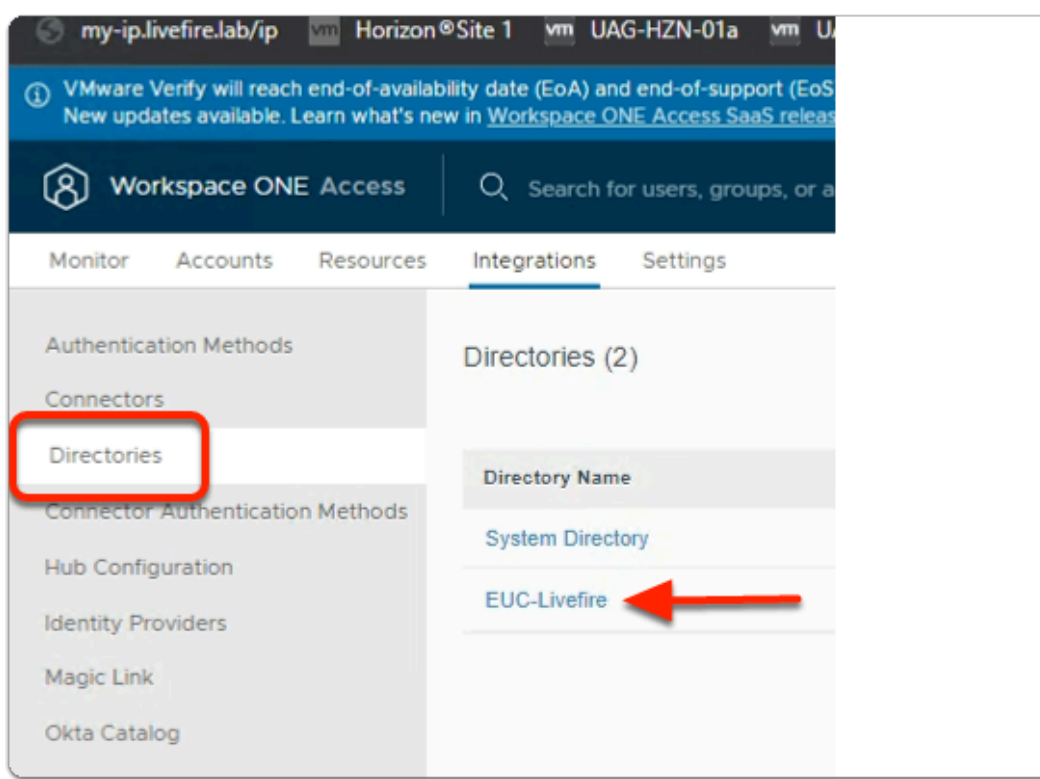

- 9. Under **Directories** 
	- Under **Integrations** 
		- select **Directories**

• select **EUC-Livefire** 

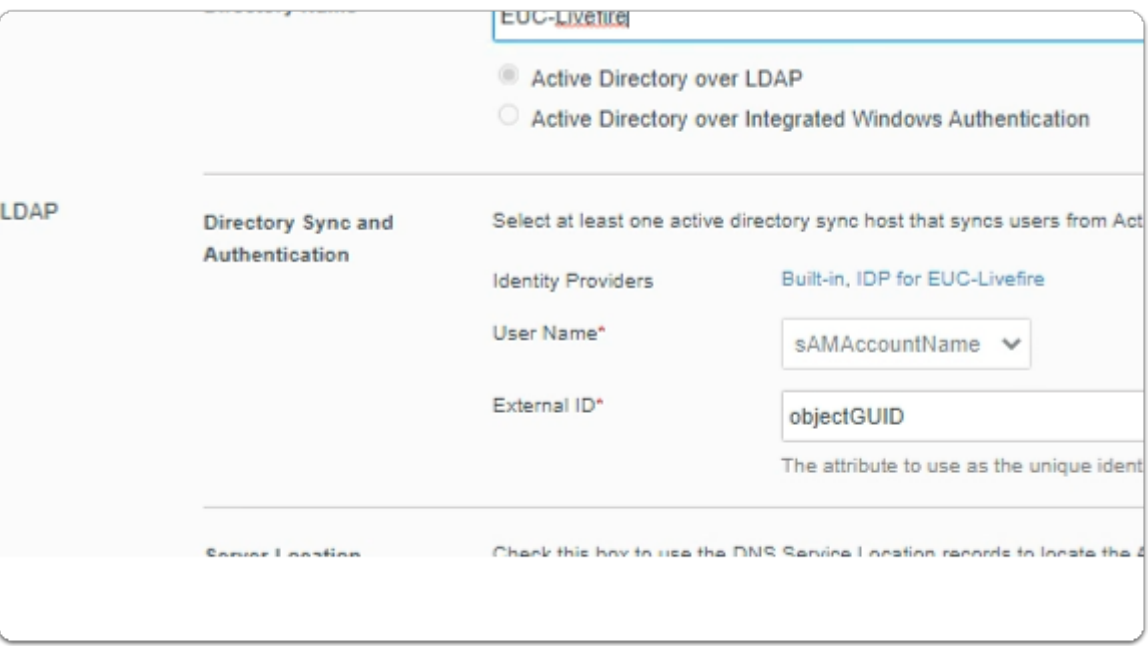

- 10. In the **euc-livefire.com** Directory
	- In the **Directory Sync and Authentication** area
		- next to **External ID\*** 
			- validate that **objectGUID** is the value

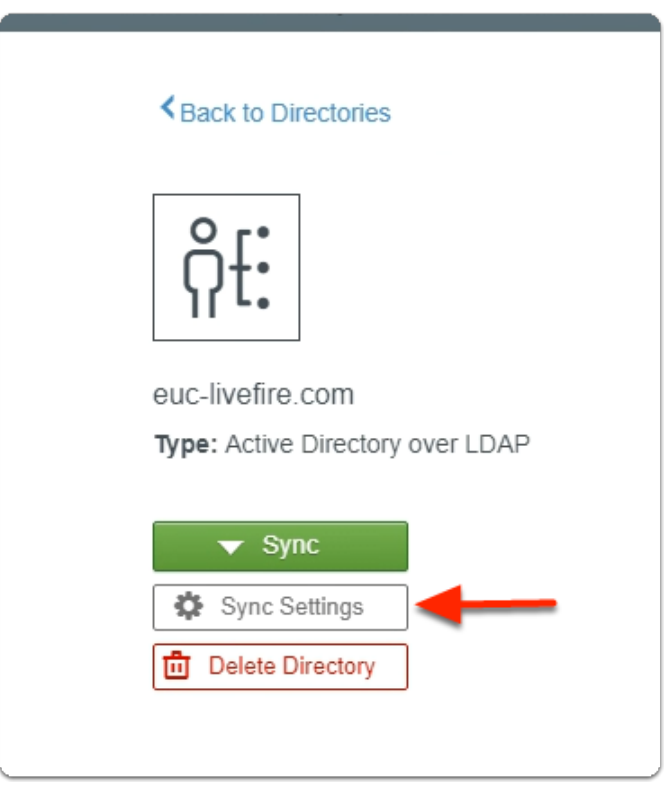

- 11. In the **euc-livefire Directory** 
	- Under **Sync** 
		- Select **Sync Settings**

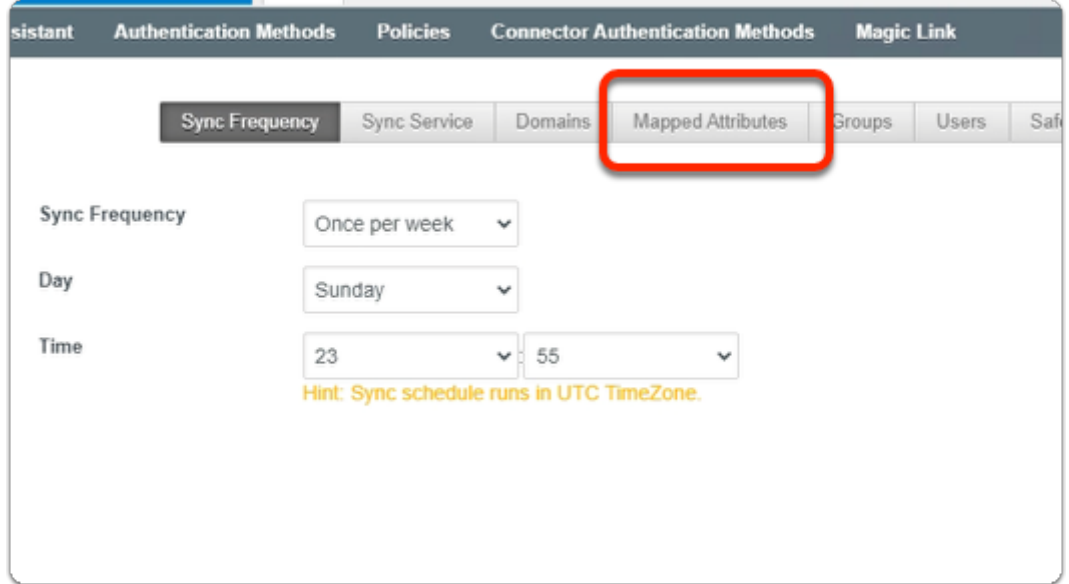

#### 12. In the **Sync settings** window

• Select **Mapped Attributes** 

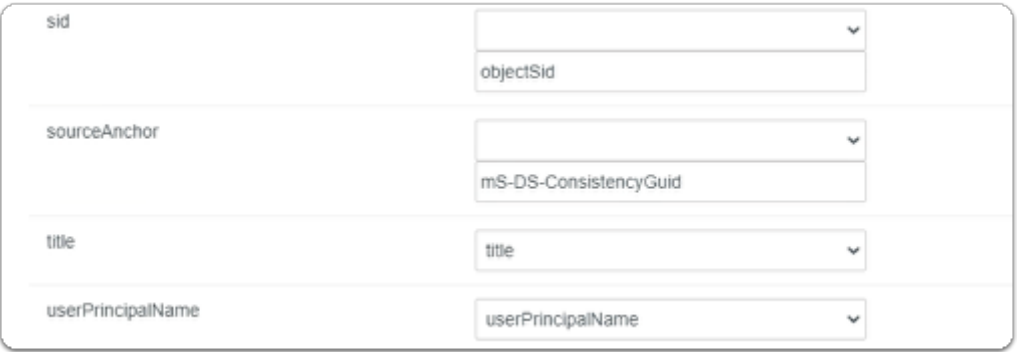

#### 13. In the **Mapped Attributes** window

- **Scroll down** until you find **sourceAnchor**
- To the right of **sourceAnchor** 
	- Edit the existing value **objectGUID** 
		- From the **dropdown** 
			- select **Enter Custom Input**
		- In the **Enter Custom Input** area
			- enter **mS-DS-ConsistencyGuid**
- At the bottom of the **Mapped Attributes** area
	- select **Save**
	- select **Close**

# Part 4. Configuring domain trust

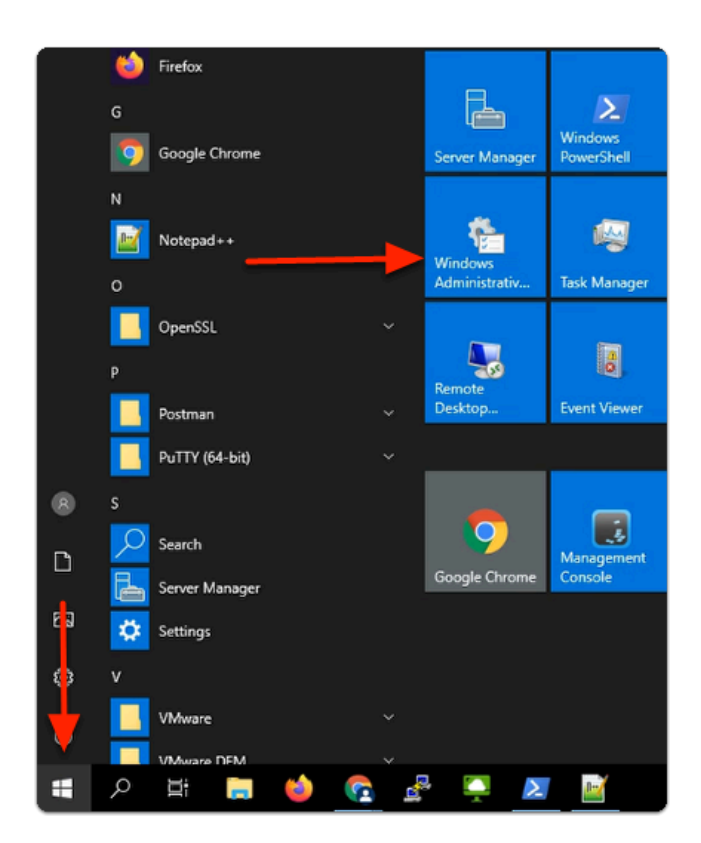

- 1. On your ControlCenter server
	- In the bottom left corner
		- Select the **Start** button
	- In the **Start Menu** 
		- Select **Windows Administrative Tools**

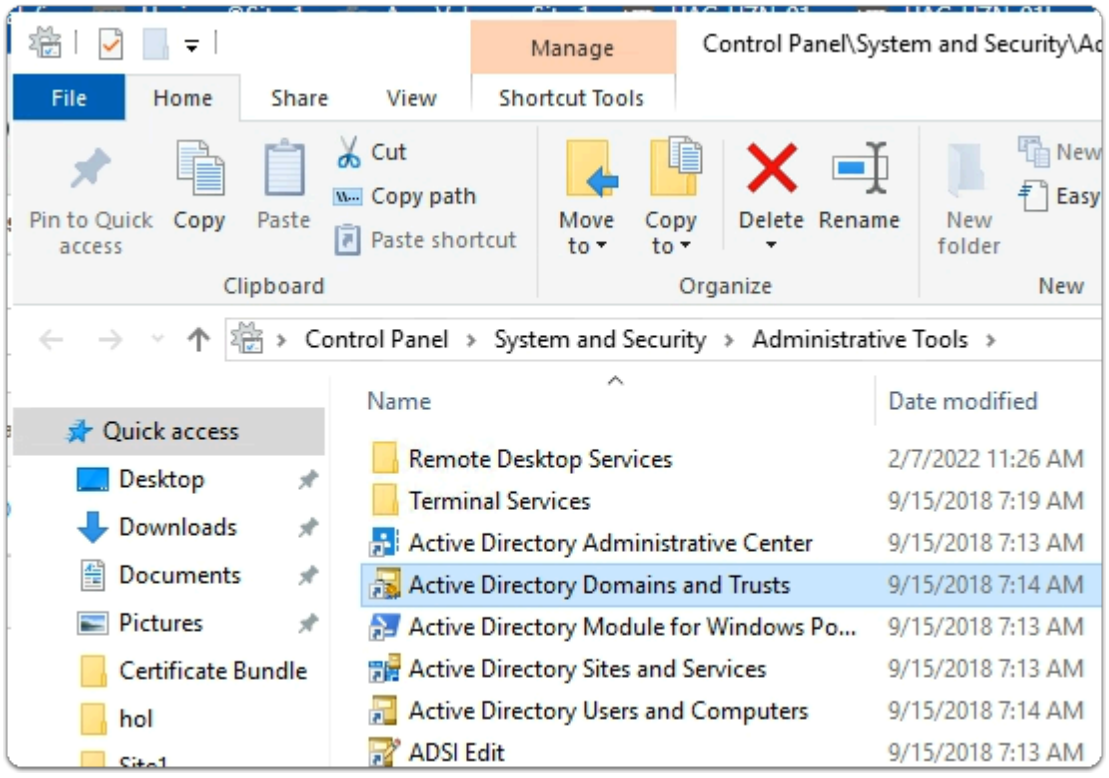

#### 2. In the **Administration Tools** menu

• Select the **Active Directory Domains and Trusts** shortcut

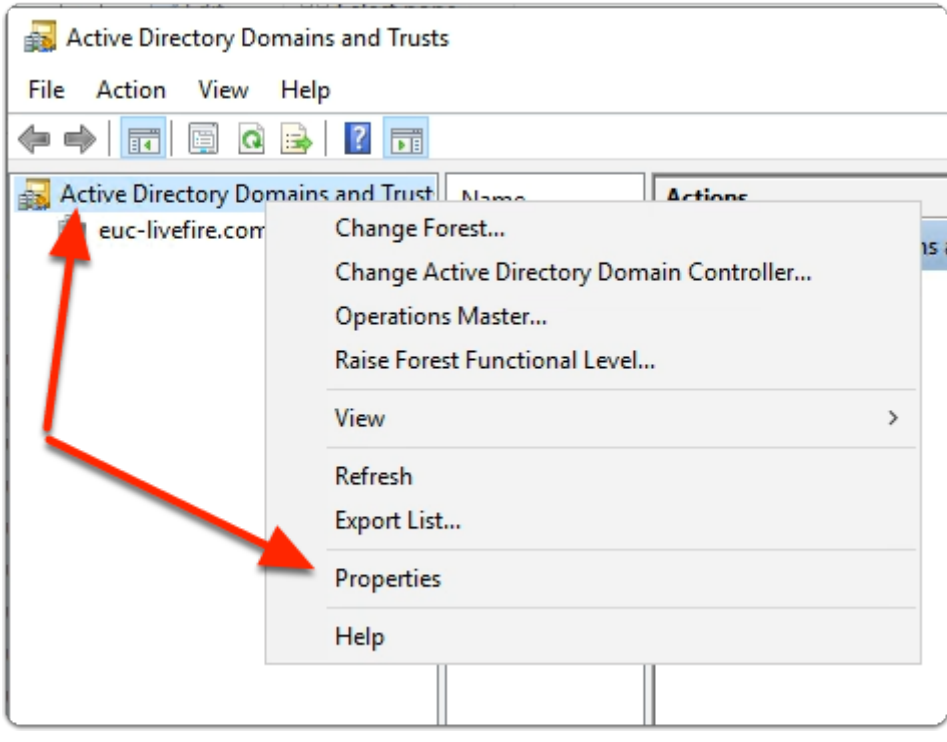

#### 3. In **Active Directory Domains and Trusts**

- In the Inventory
	- Select and right click
		- **Active Directory Domains and Trusts**

#### • Select **Properties**

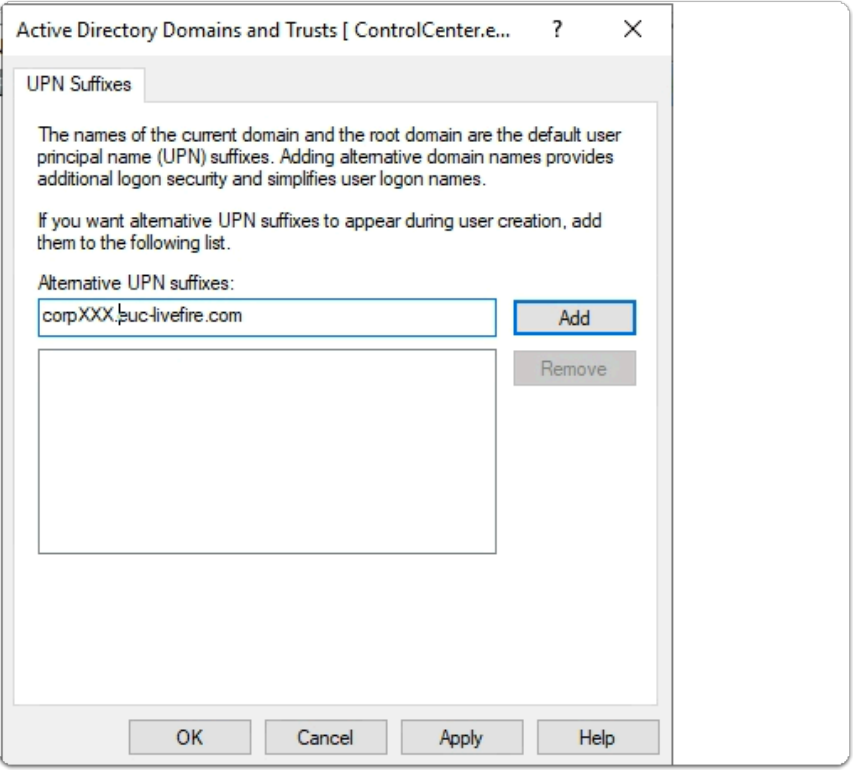

- 4. In the Active Directory Domains and Trusts window
	- Under **Alternative UPN Suffixes** 
		- Enter the FQDN of your Azure Domain
			- e.g. **CorpXXX.euc-livefire.com** 
				- where **XXX** is your assigned **Domain Identifier**
		- Select **Add**

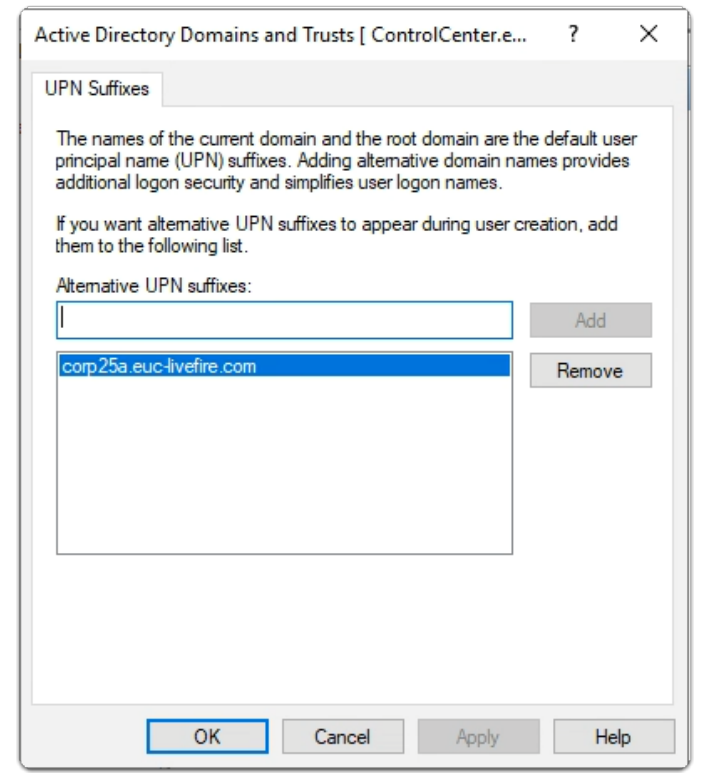

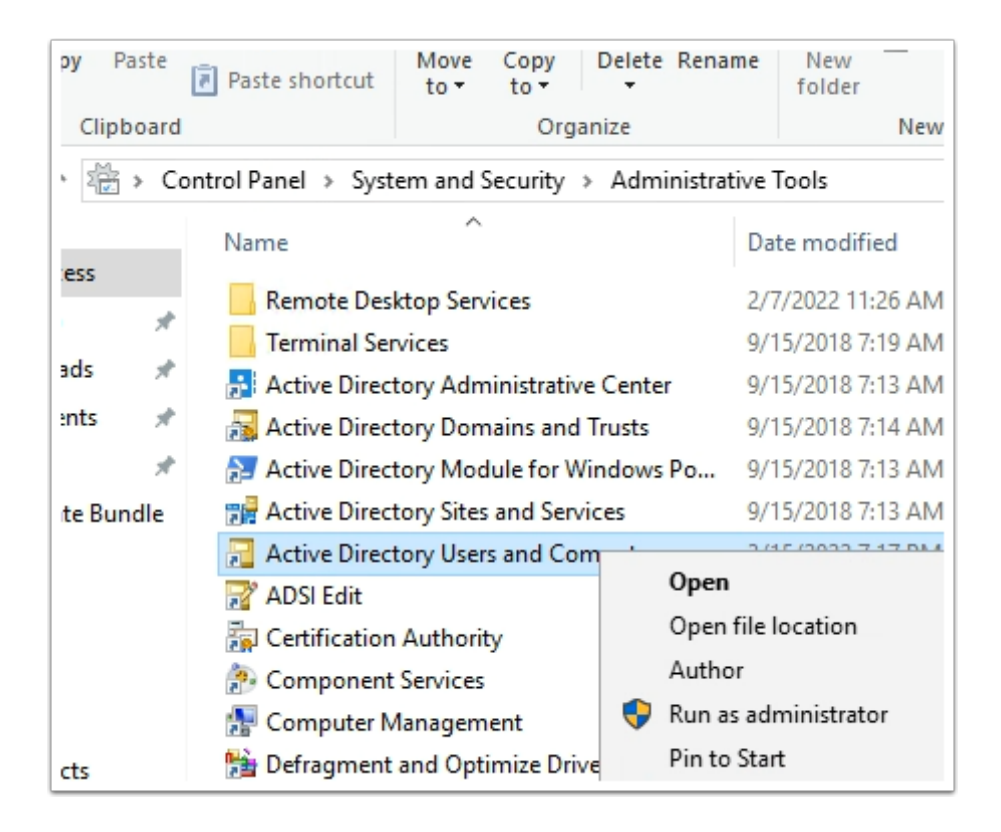

- 5. In the **Administrative tools** folder
	- Select **Active Directory Users and Computers** shortcut
		- Select **open**

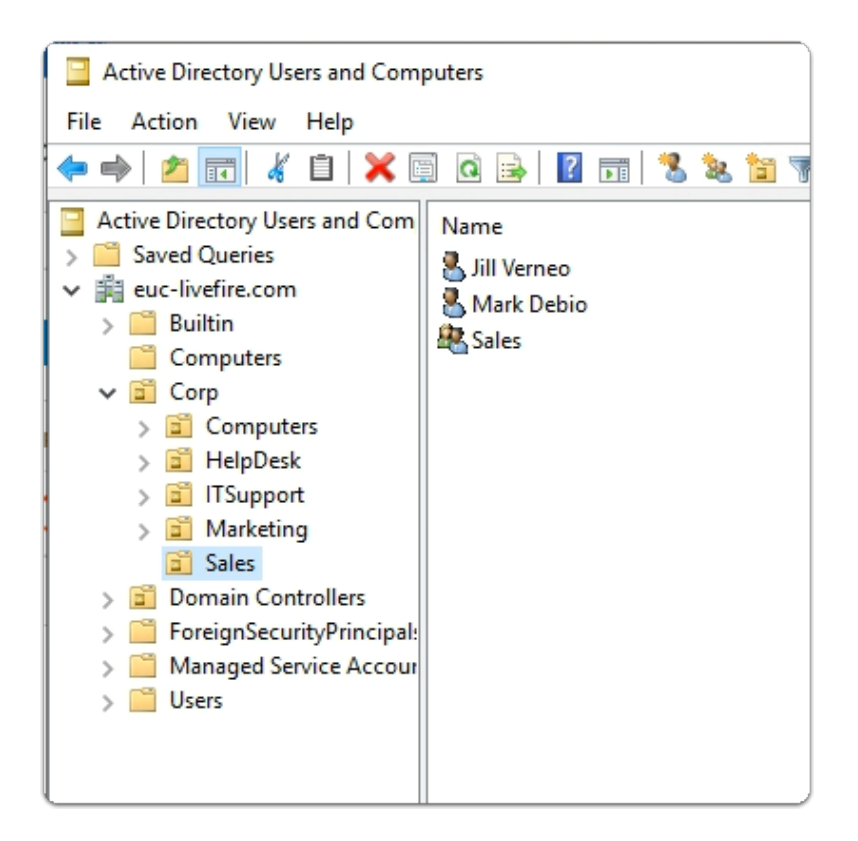

#### 6. In the **Active Directory Users and Computers** Console

- **Expand** the **euc-livefire.com** hierarchy
	- **Select Corp OU** and expand
		- Select **Sales**

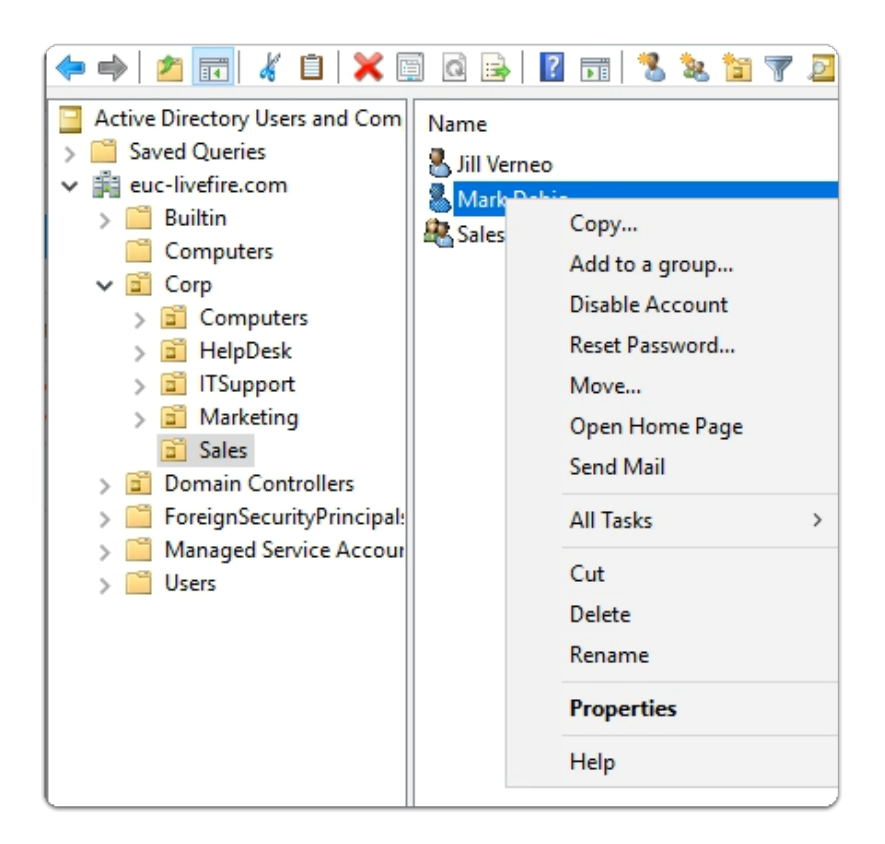

#### 7. In the **Active Directory Users and Computers** Console

- Select the **Mark Debio** user object
	- Select **Properties**

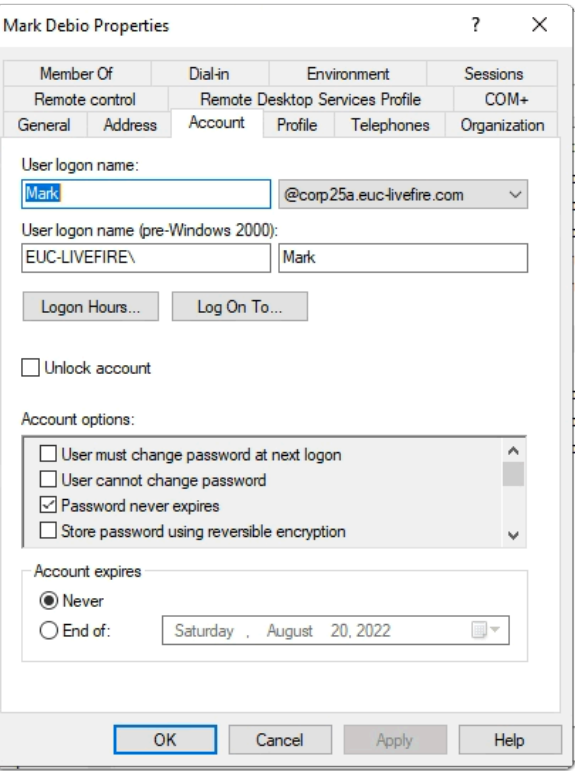

#### 8. In the **Mark Debio** properties

- To the right and In line with **Mark** 
	- From the **Dropdown** 
		- Select your **Alternate suffix** eg. CorpXXX.euc-livefire.com
			- where **XXX** is your assigned **Domain ID**
- To close **Mark Debio Properties** 
	- Select **OK**

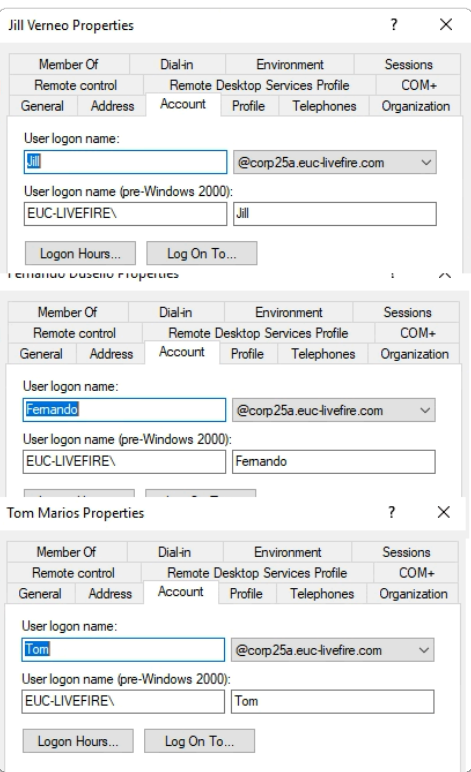

#### 9. In the **Active Directory Users and Computers** Console

- Repeat the above mention steps for at least these accounts :
	- In the **Sales** OU :- **Jill Vernio**
	- In the **Marketing** OU: **Fernando Dusello**
	- In the **Marketing** OU: **Tom Marios**
	- In **IT Support** OU:  **Kim Markez**

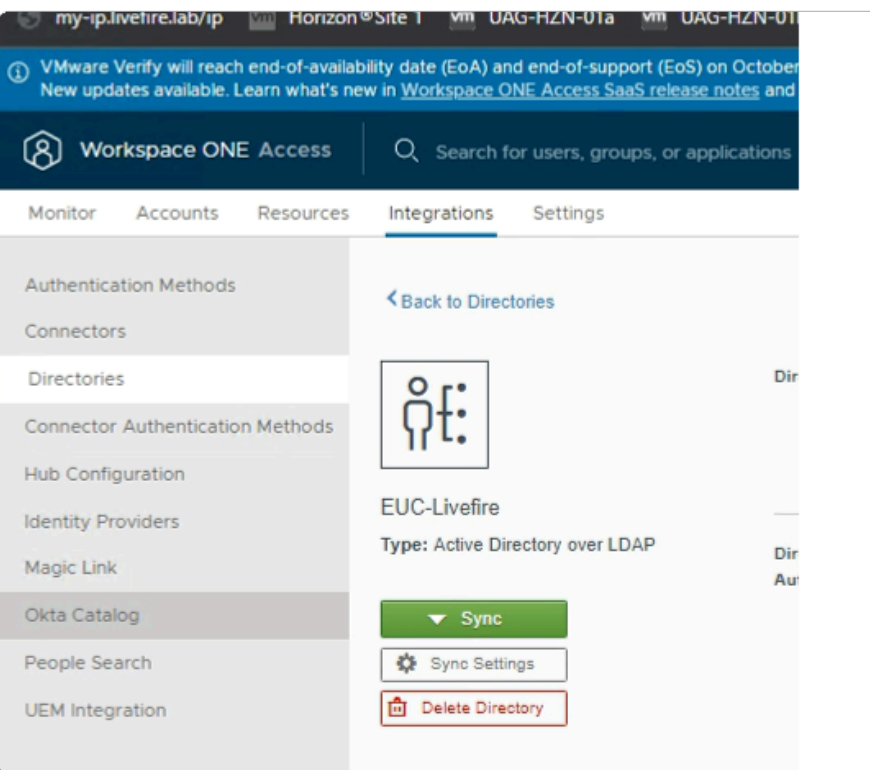

- 10. On your ControlCenter server
	- Switch to your **Chrome** Browser
	- Select your **Workspace ONE Access** session
	- In the **Integrations > Directories area > EUC-Livefire area**

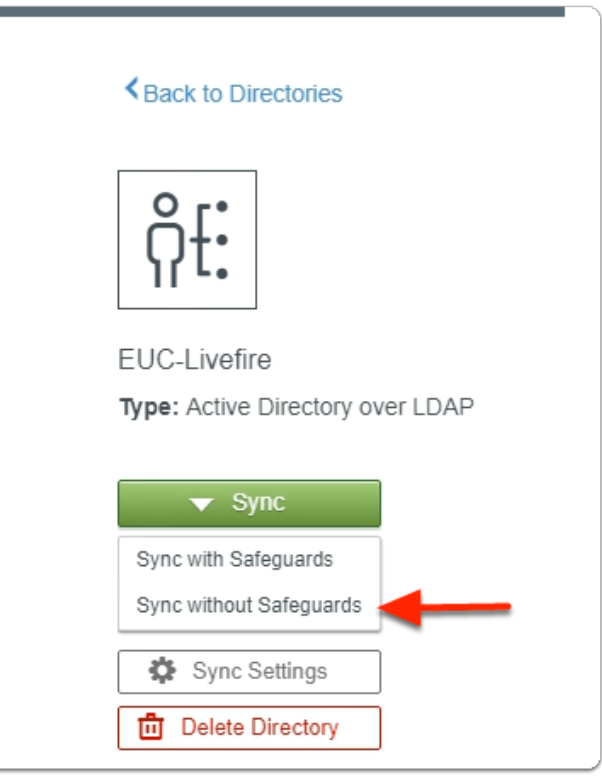

11. In the **EUC-LIvefire** Directory

- Next to **Sync** 
	- Select **the Dropdown** 
		- Select **Sync without Safeguards**

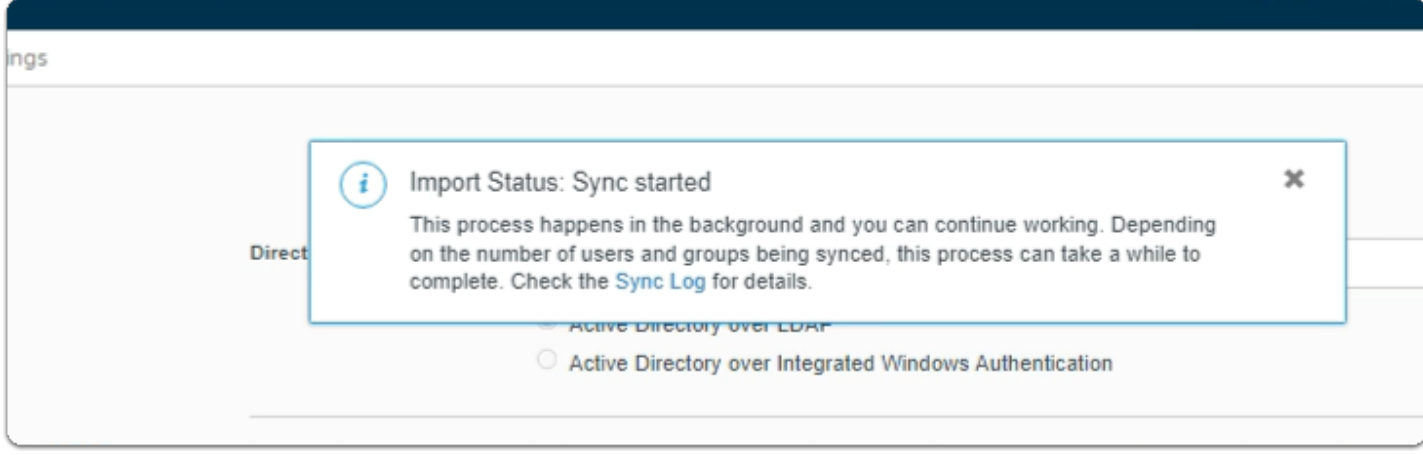

#### 12. In the **EUC-LIvefire** Directory

- In the **Import Status: Sync started** pop up
	- select **Sync Log**

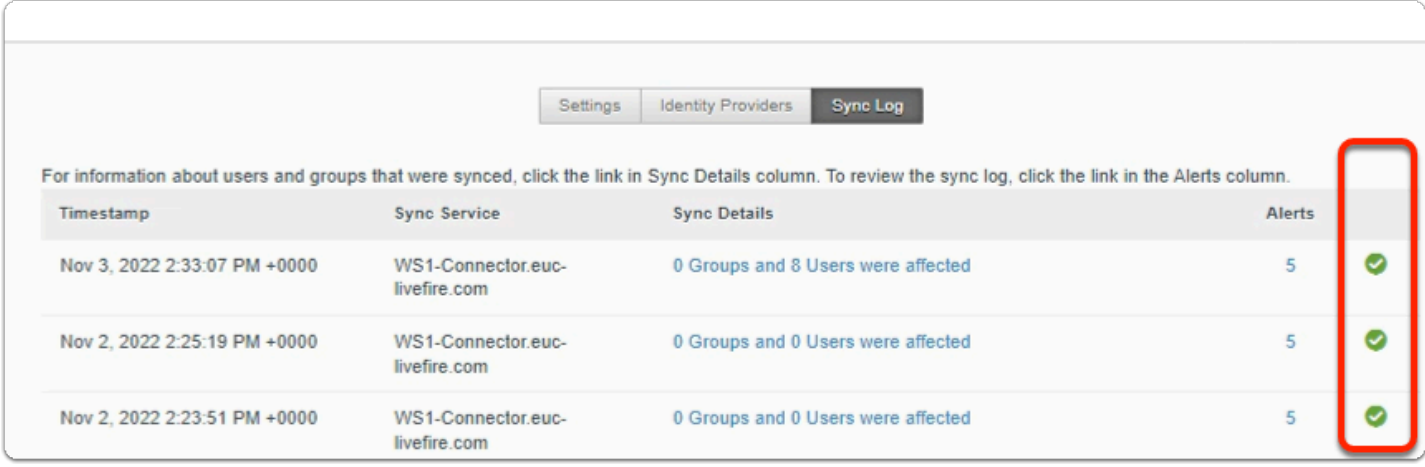

#### 13. In the Sync Log

• Validate that sync was successful

A green tick is a validation that sync was successful A red cross indicates sync failure

• Ignore the Alerts

### Part 5: Using Azure AD Connect for user provisioning to Azure

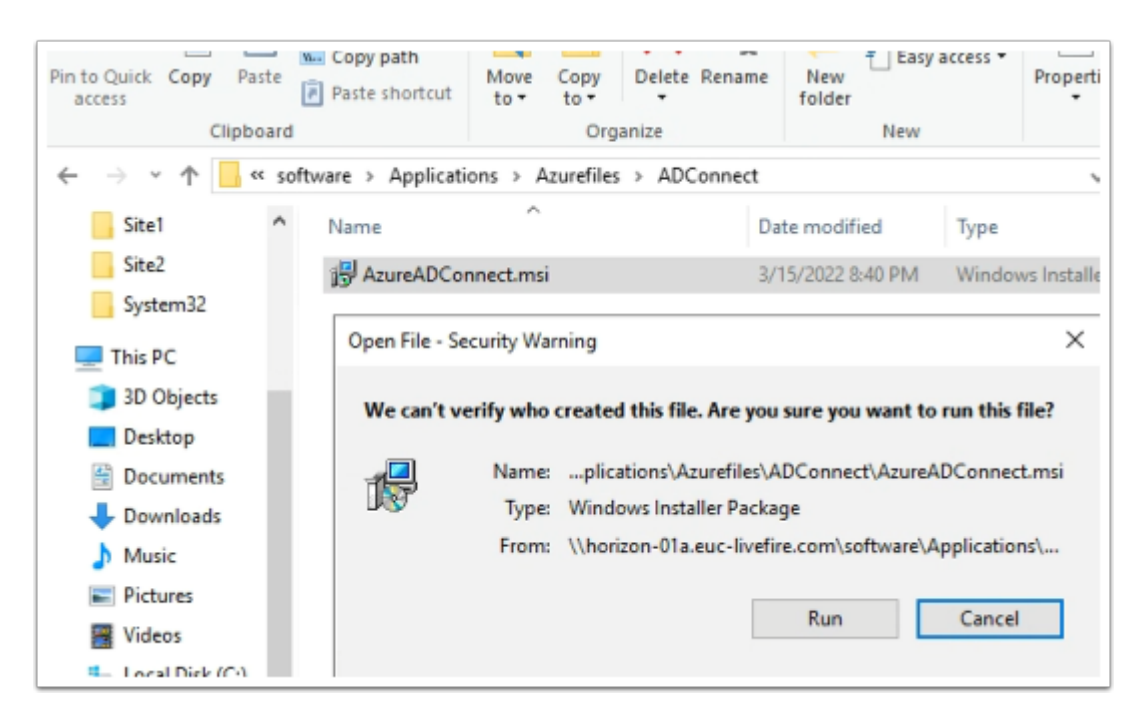

- 1. On your ControlCenter server
	- Open the **Software** shortcut
		- Navigate to the **Applications** > **Azurefiles** >**ADConnect** folder.
	- Double- click the **AzureADConnect.msi** 
		- On the **Open File Security Warning** window
			- Select **Run**

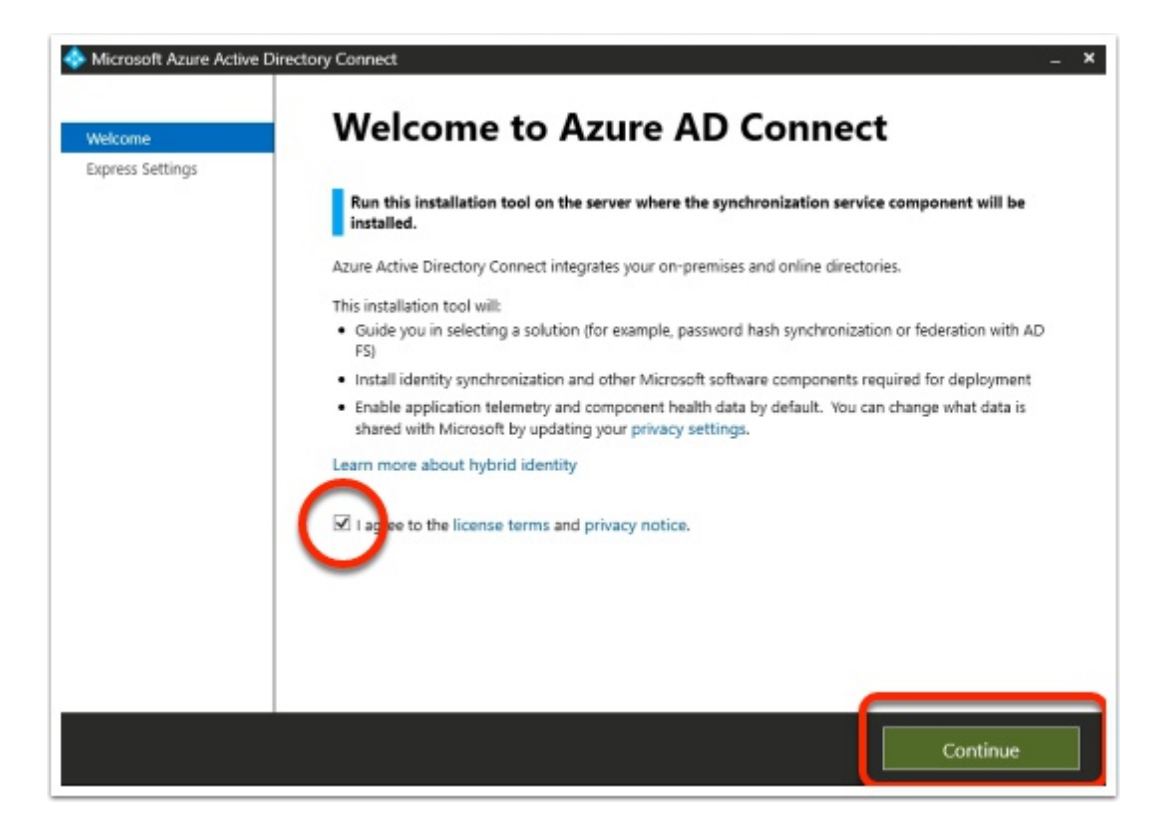

#### 2. On the **Welcome to Azure AD Connect** window

- Next to **I agree to the license terms and privacy notice** 
	- Enable the **check box**
	- Select **Continue**

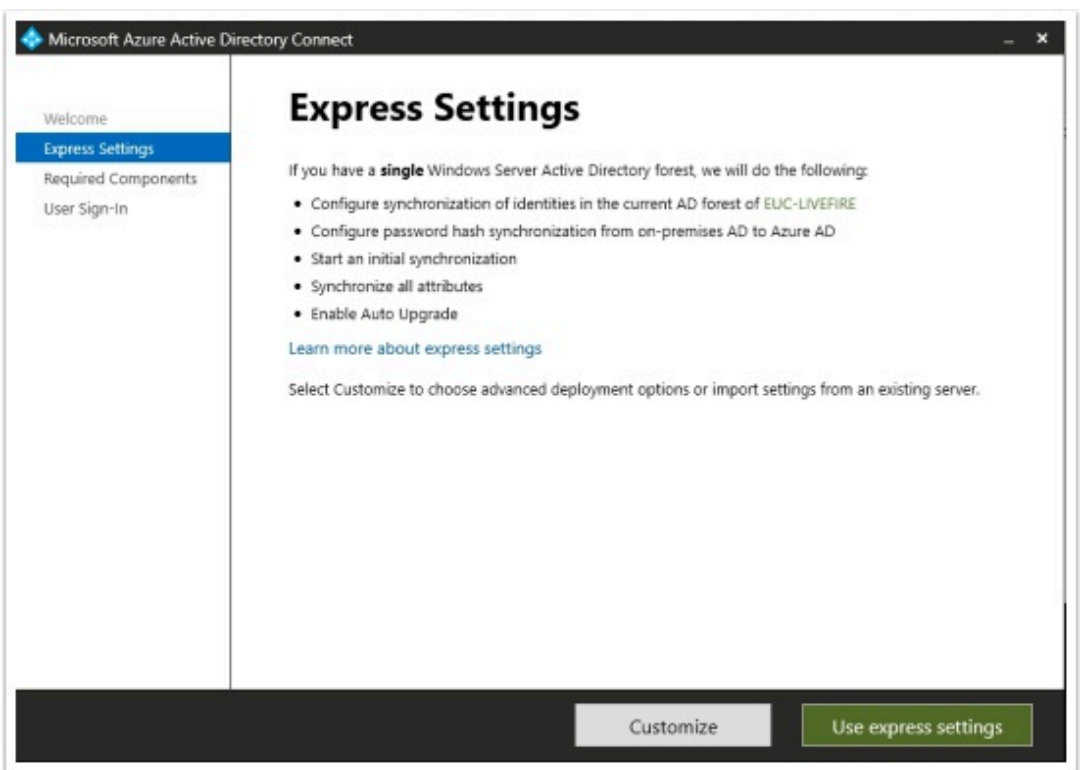

#### 3. In the **Express Settings** window

• Select **Use express settings** 

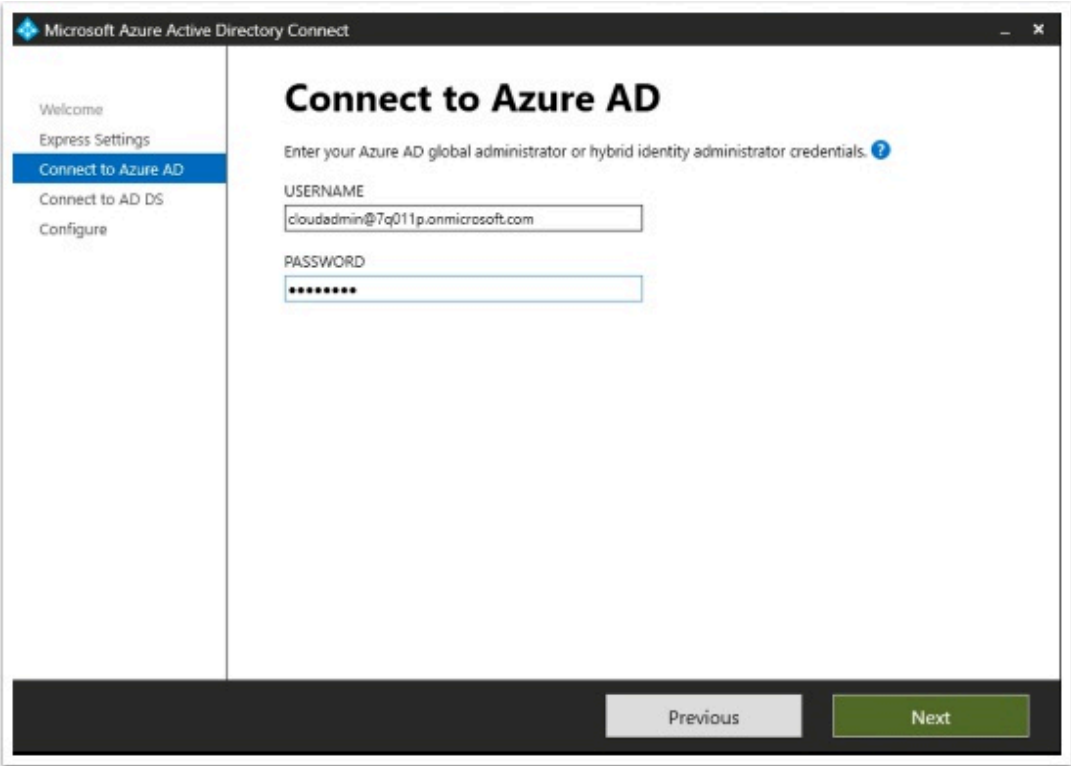

- 5. On the **Connect to Azure AD** window,
	- Under **USERNAME** 
		- Enter your documented Azure Cloud Admin **account**
	- Under **PASSWORD** 
		- Enter your documented Azure Cloud Admin **password**
	- Select **Next**

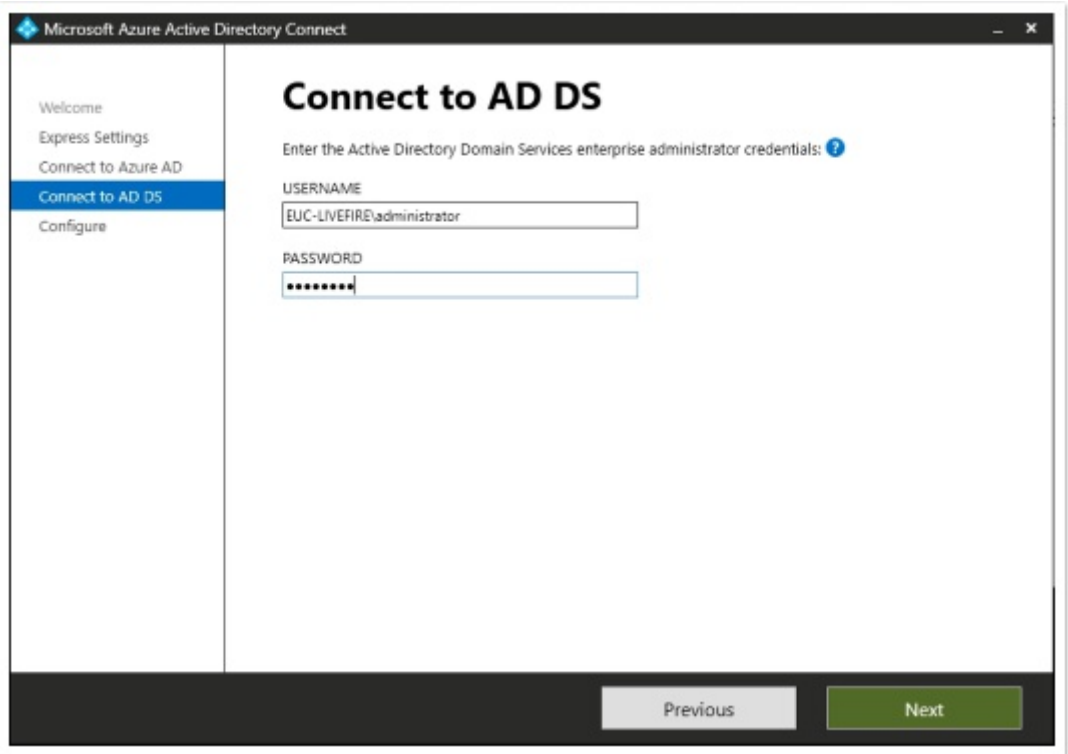

- 6. On the **Connect to AD DS** window,
	- Under **USERNAME** 
		- Enter **EUC-Livefire\administrator**
	- Under **PASSWORD** 
		- Enter **VMware1!**
	- Select **Next**

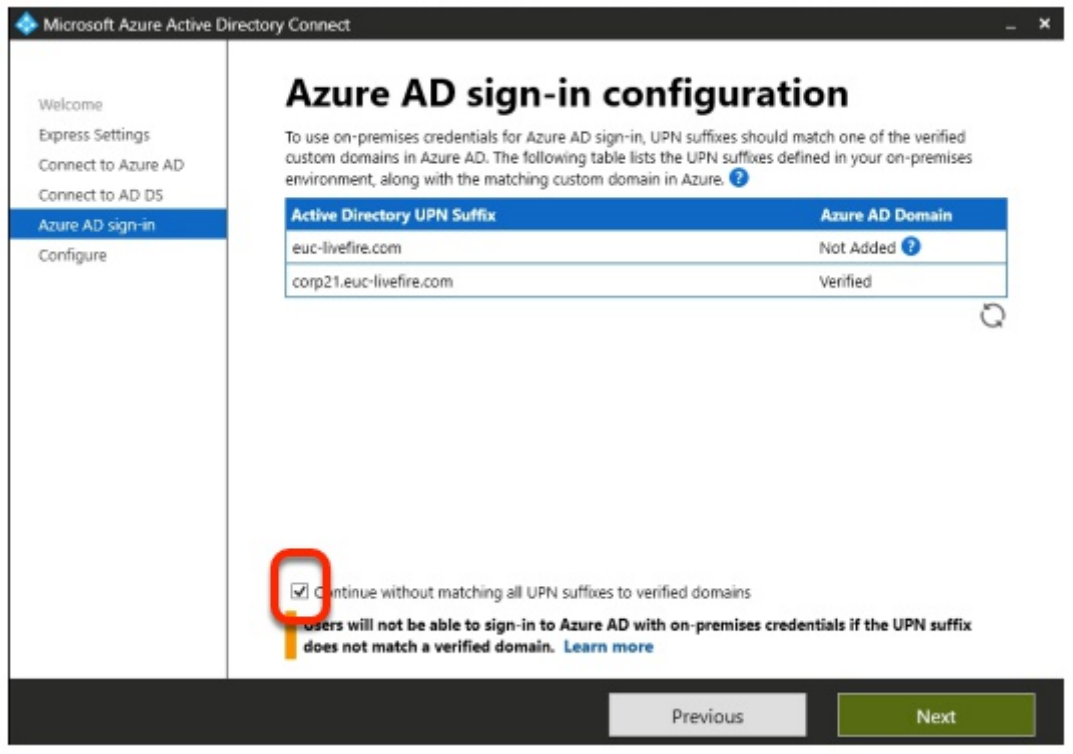

### 7. On the **Azure AD sign-in configuration** page

- Validate that your custom Azure Domain has been Verified
- Next to **Continue without matching all UPN suffixes to verified domains**  • Select the **Check box**
- Select **Next**

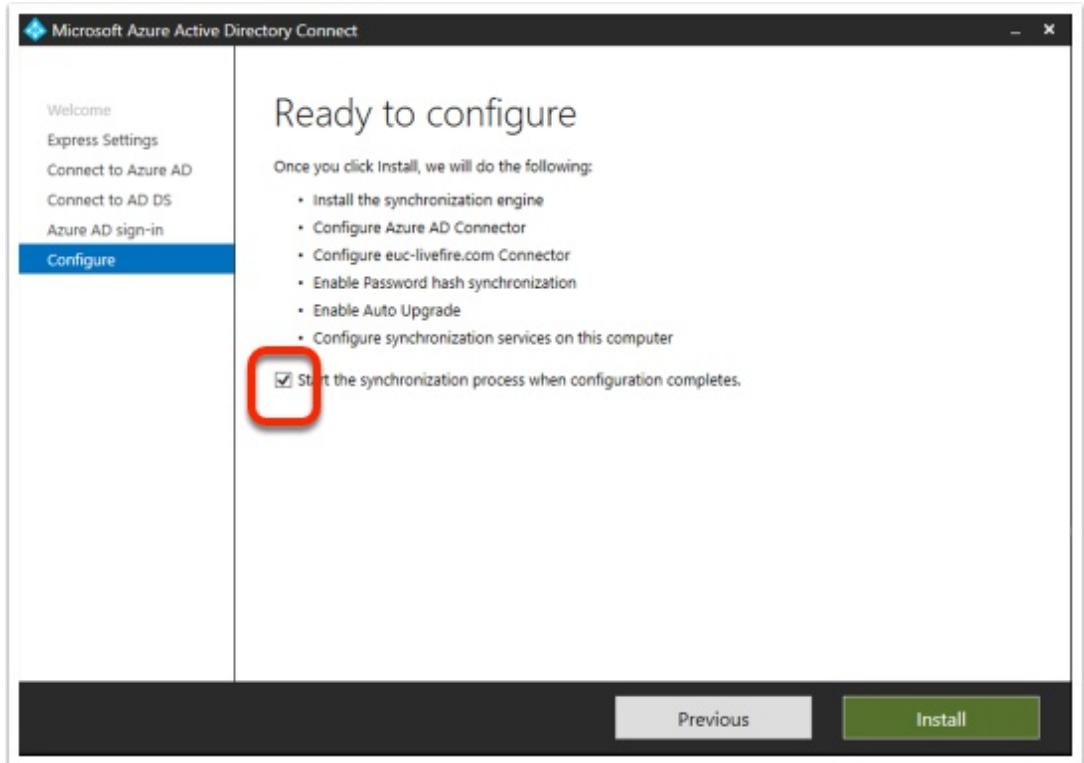

- 8. On the **"Ready to configure"** window
	- Next to **Start the synchronization process when configuration completes** 
		- Enable the check box
	- Select **Install.** 
		- Getting to the next step could take a few minutes.

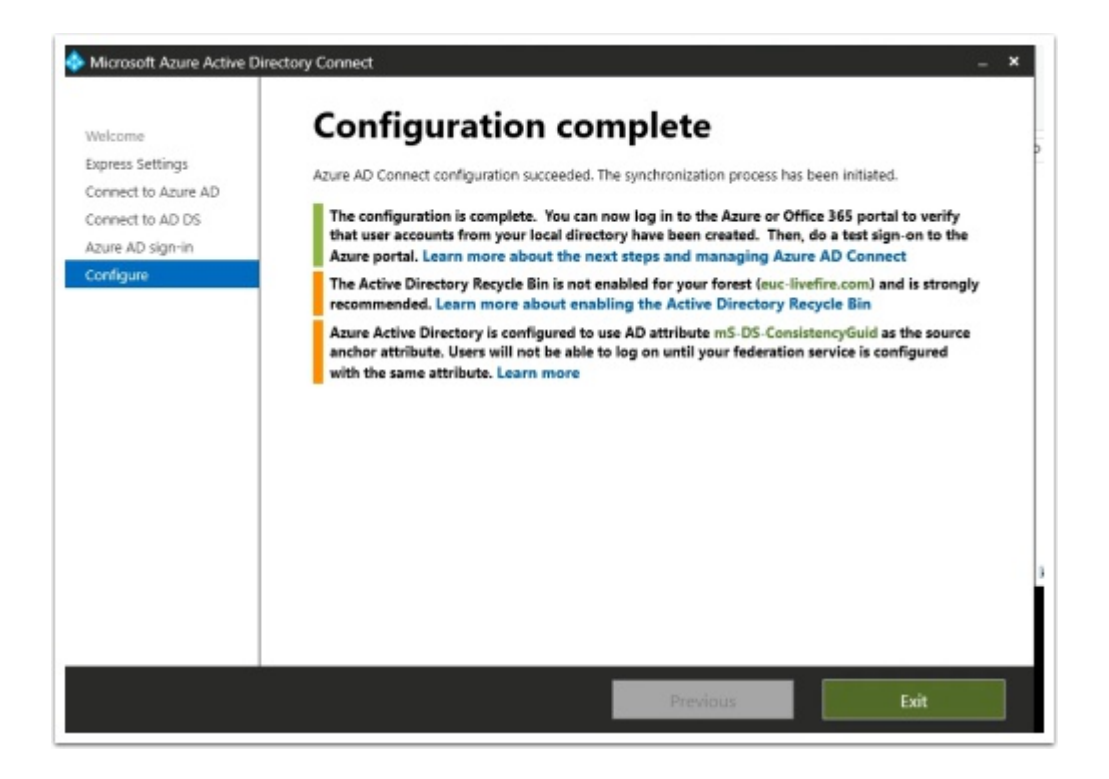

- 9. On the **Configuration complete** window
	- Select **Exit**

## Part 6: Configuring Microsoft 365 licensing

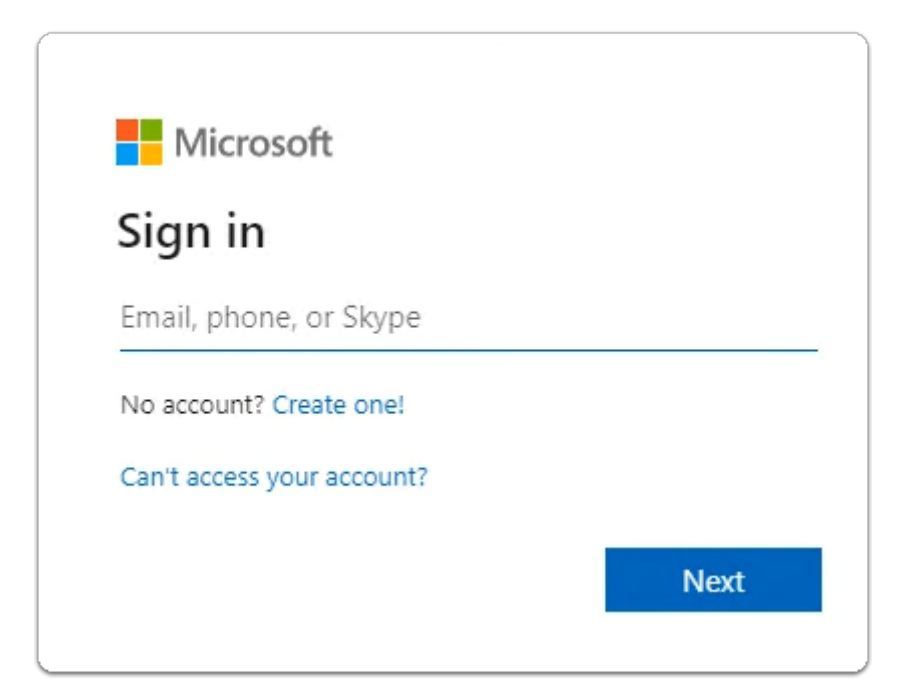

- 1. On your ControlCenter server
	- 1. Using the following URL
		- **https://admin.microsoft.com/Adminportal/ Home?source=applauncher#/homepage**
	- 2. Login back to your **Microsof**t **365 Tenant** 
		- With **cloudadmin** username
		- With your CloudAdmi**n password**

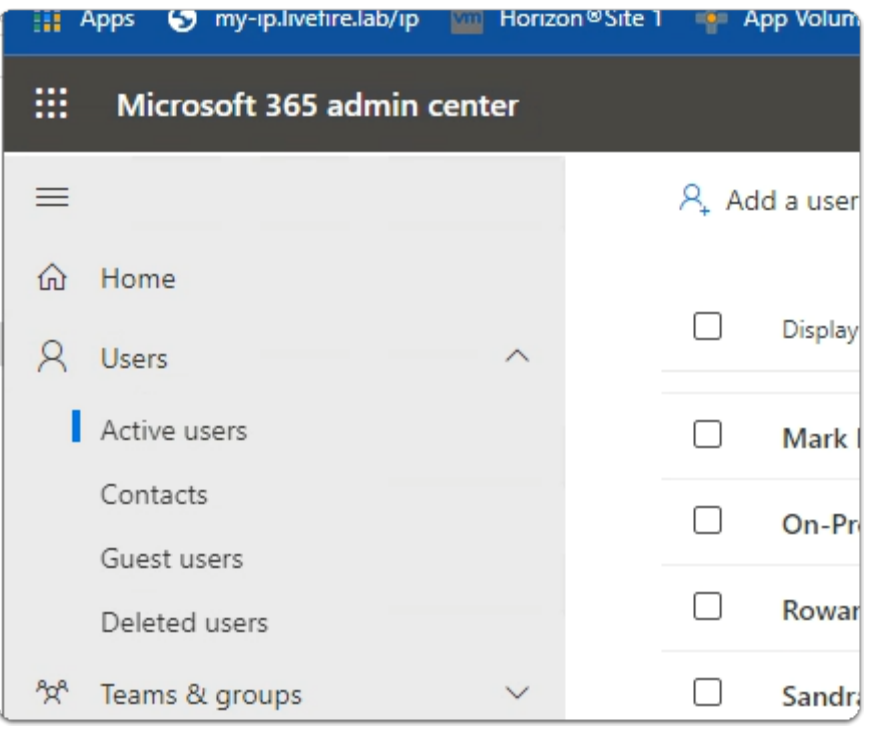

- 3. In the Microsoft 365 Admin center
	- In the left-hand pane under **Home**,
		- Select **Users** 
			- Select **Active users.**

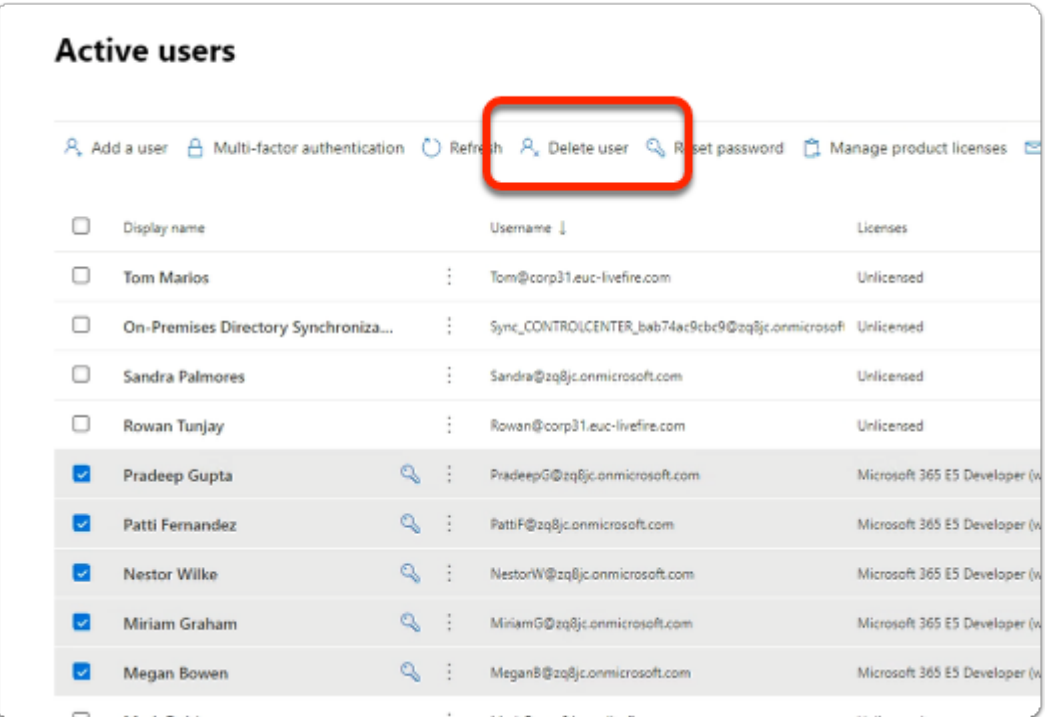

#### 4. In the **Active Users** area

• Notice that you have **Licensed** and **Unlicensed** users

- It appears that in addition to us syncing in our account Microsoft creates dummy accounts for use
- The dummy user accounts have already been licensed and we only can have up to 25 licensed users
- Ensure you **select** only DUMMY accounts with **Microsoft 365 E5 Developer licensing**
- At the top of browser select **Delete user**
- DO NOT Delete your **Cloudadmin** account

This process is purely to keep it clean with euc-livefire accounts.

It wont be necessary to do this step if you have a pre-assigned account

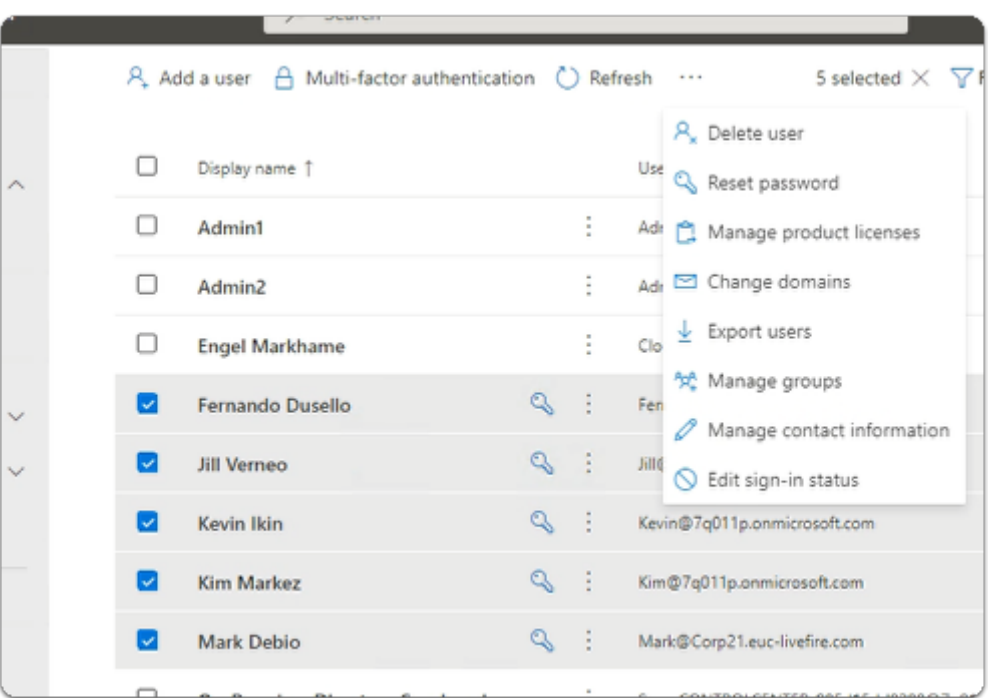

#### 5. In the **Active Users** area

- Select the **radio buttons** next to
	- **Fernando Dusello**
	- **Jill Verneo**
	- **Kevin Ikin**
	- **Kim Markez**
	- **Mark Debio**
- From the **top menu** options
	- At the top of the **Active Users** area, next to **Refresh**,
	- select **Manage product licenses**

everyone needs to license their newly synced accounts in Microsoft 365

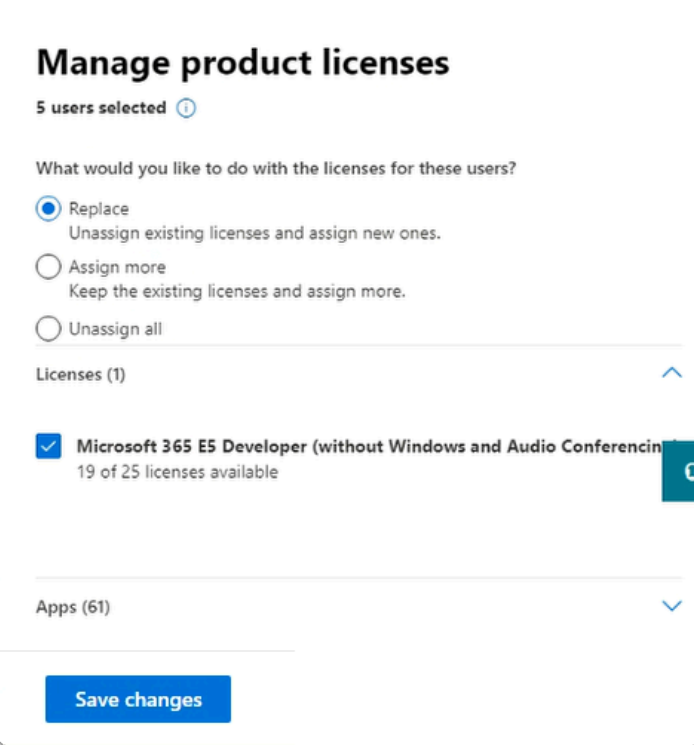

- 6. In the **Manage Product licenses** window
	- Next to **Replace** ,
		- Select the **radio button**
	- Next to **Microsoft E5 Developer (without Windows and Audio Conferencing)** 
		- Select the **Checkbox**
		- Select **Save Changes.**

# Part 7: Testing to see if the Federation works

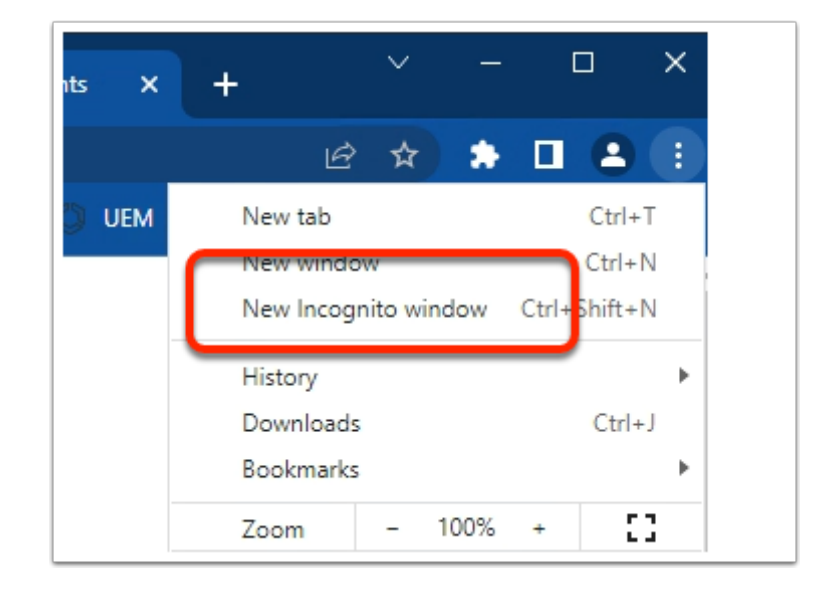

- 1. On your Control Center server
	- On your Chrome browser
		- Open up an **Incognito** session
		- In the address bar enter **your Workspace ONE Access tenant url**

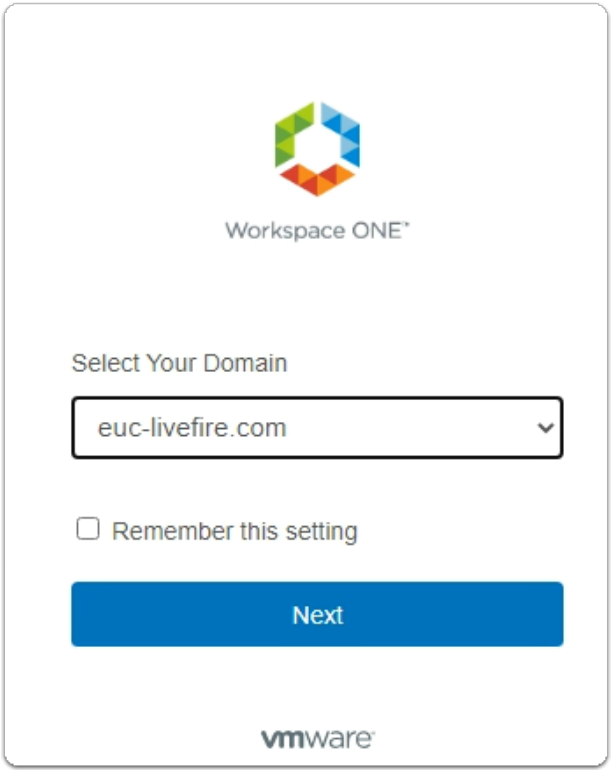

- 2. On the **login** window
	- Under **select Your Domain** 
		- from the **dropdown** select , **euc-livefire.com**
	- Select **Next**

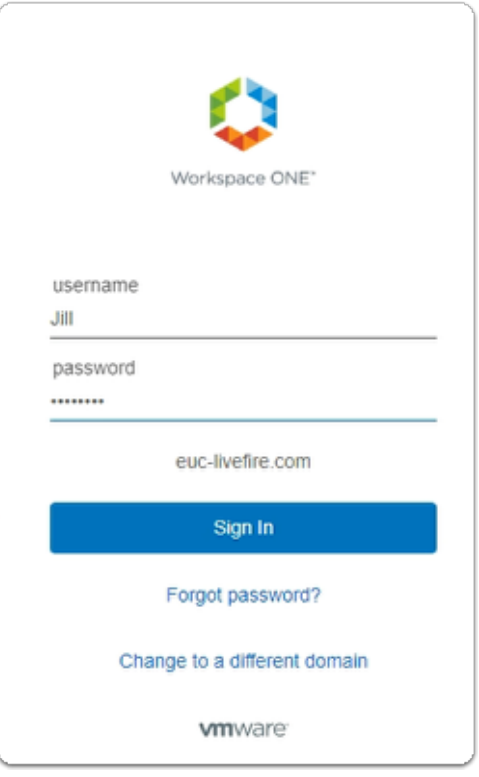

- 3. On the **login** window
	- Under **username** 
		- enter **Jill**
	- Under **password** 
		- enter **VMware1!**
	- select **Sign in**

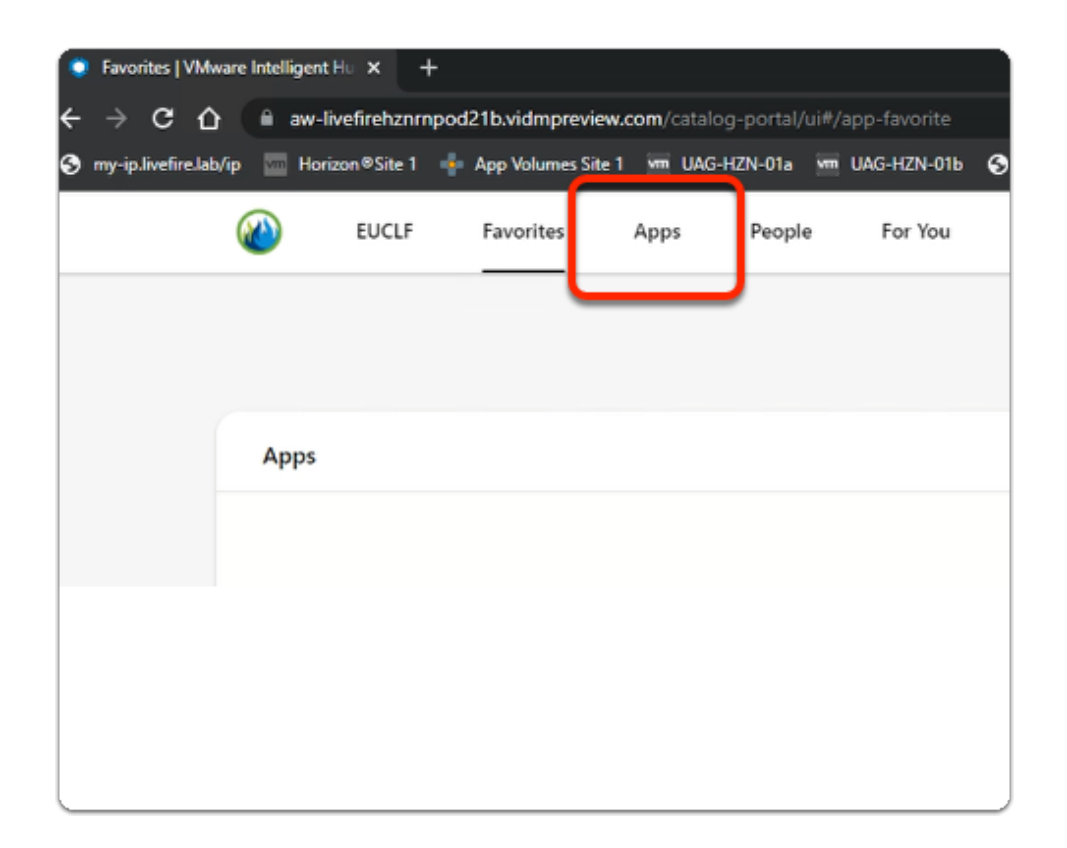

### 4. In the **web Intelligent Hub**

• Select **Apps** 

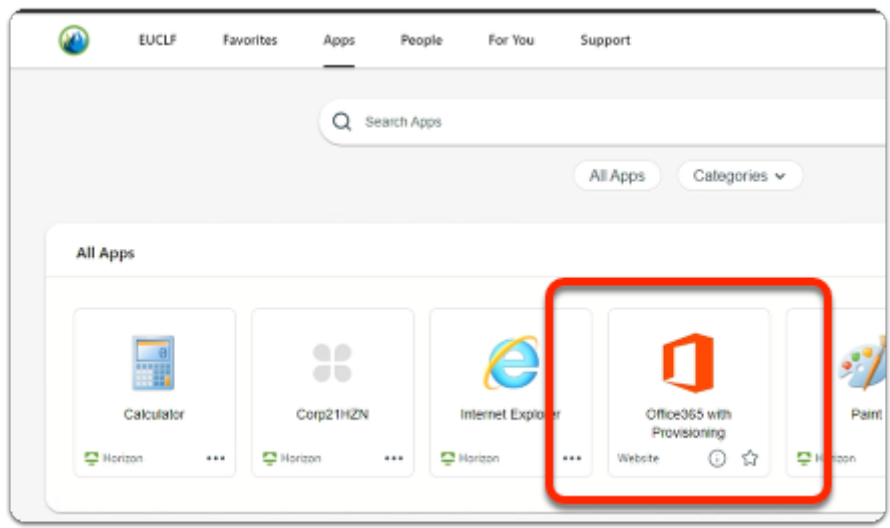

#### 4. In the **web Intelligent Hub**

- Under **Apps** 
	- Select **Office 365 with Provisioning**

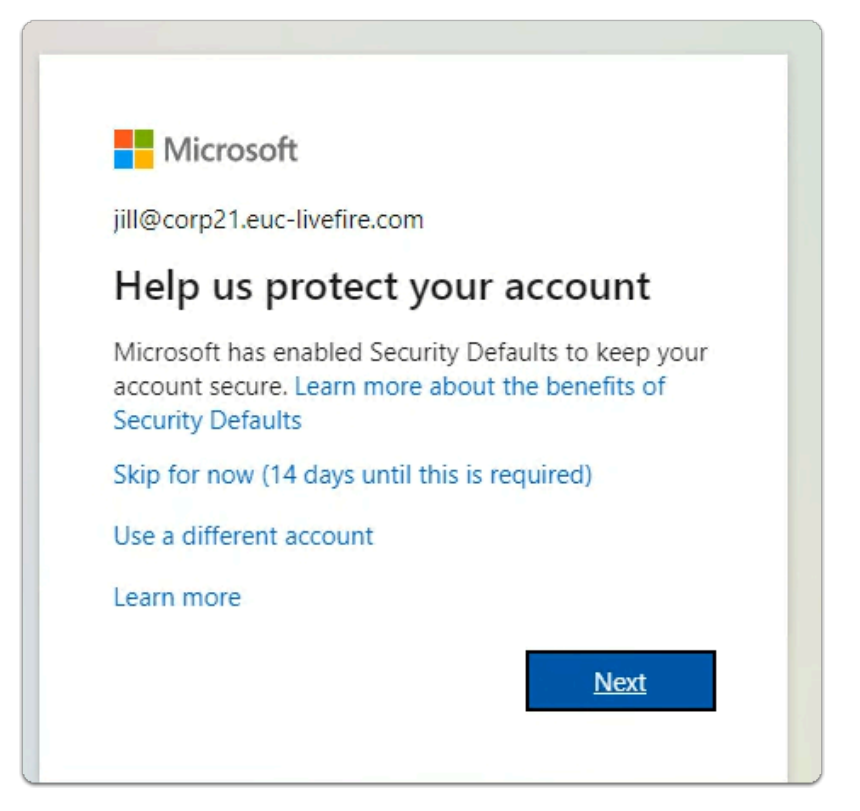

- 5. In the Help us protect your account window
	- Select , **Skip for now (xx days until this is required)** 
		- **xx** represents whatever you see on your screen)
	- Select **Next**

You wont be prompted for this when you have an assigned account

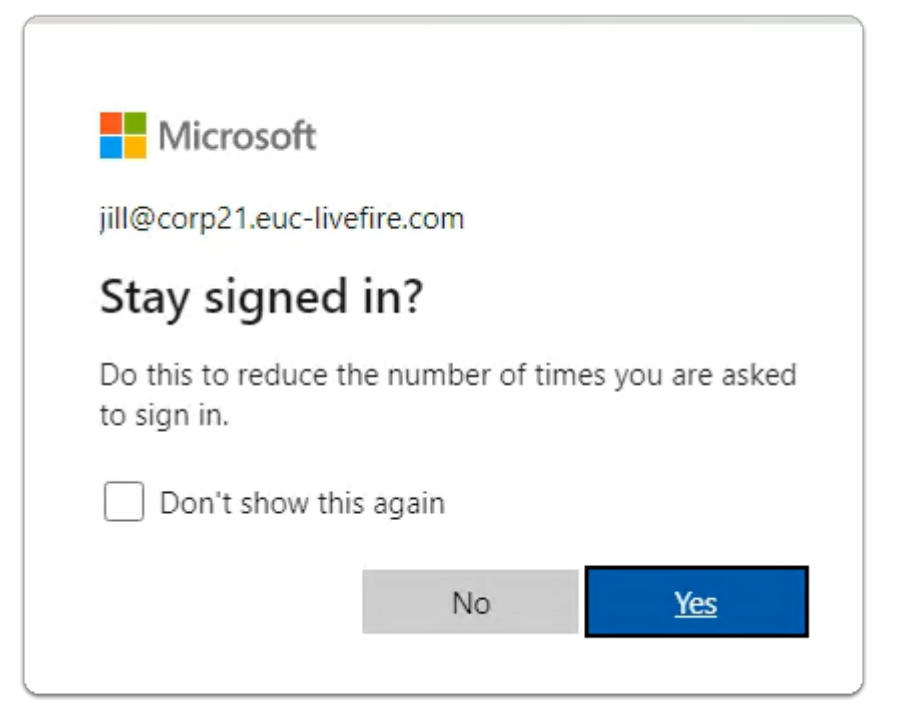

- 6. On the **Stay signed in?** page
	- Select **Yes**

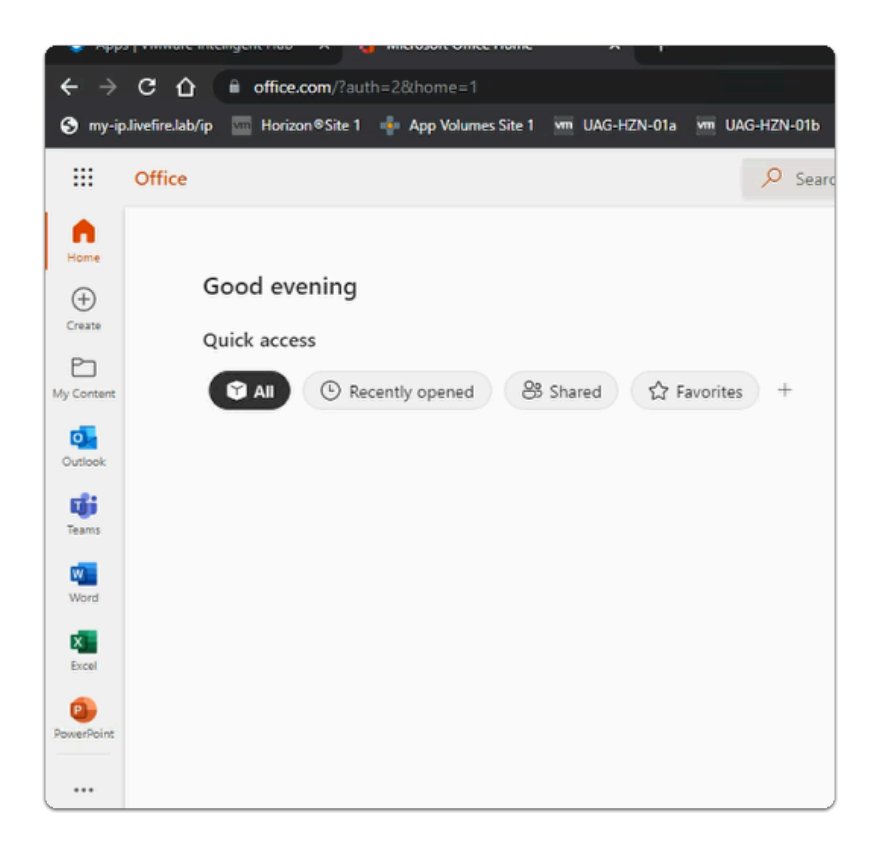

- 7. In the office.com window
	- Notice you have access to your Microsoft 365 applications
	- Using deep links, we are able to publish these applications individually to Workspace ONE Access

#### Acknowledgements

A BIG and wholehearted thank you to Sascha Warno for his support and guidance.

### **Sascha** is a **Staff End User Computing Architect** at VMware

#### **About the Author**

About the content author Reinhart Nel

https://www.livefire.solutions/meet-the-team/reinhartnel/

For any questions please email Reinhart at RACE-Livefire-EUC@vmware.com